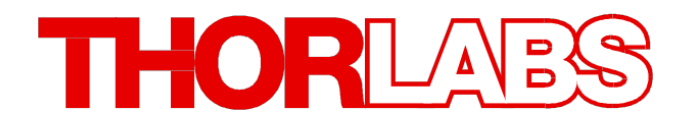

## 光谱分析仪

# **OSA20x** 操作手册

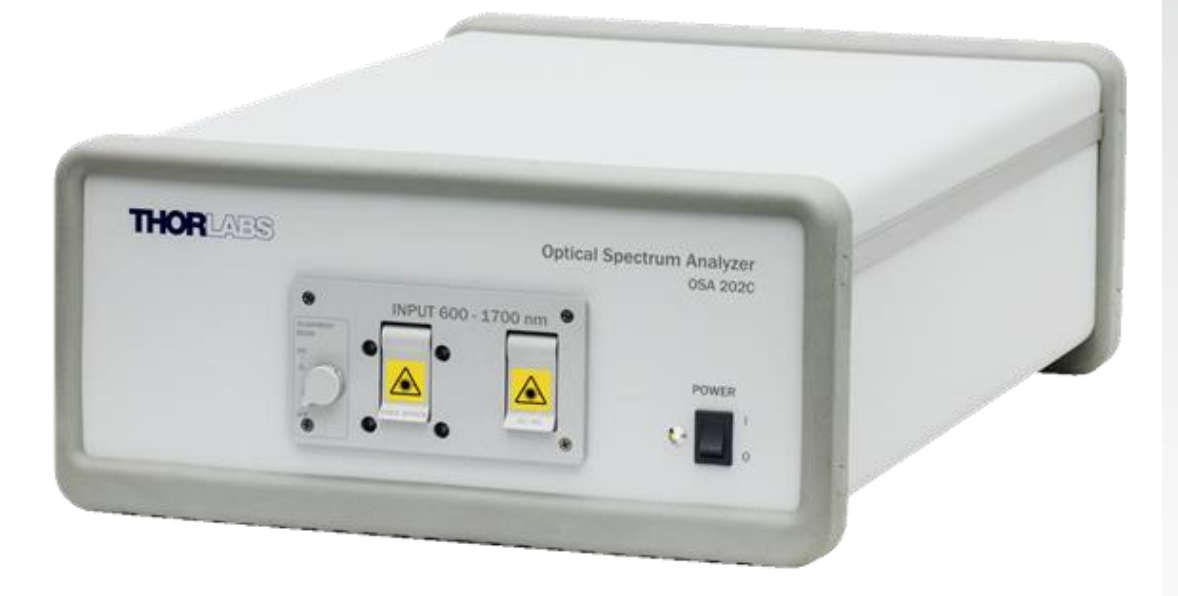

# **2017**

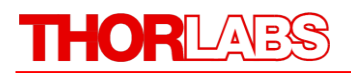

版本: 1.0 日期: 2017年1月

Copyright © 2017 Thorlabs

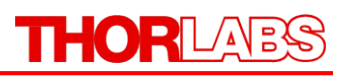

# 目录

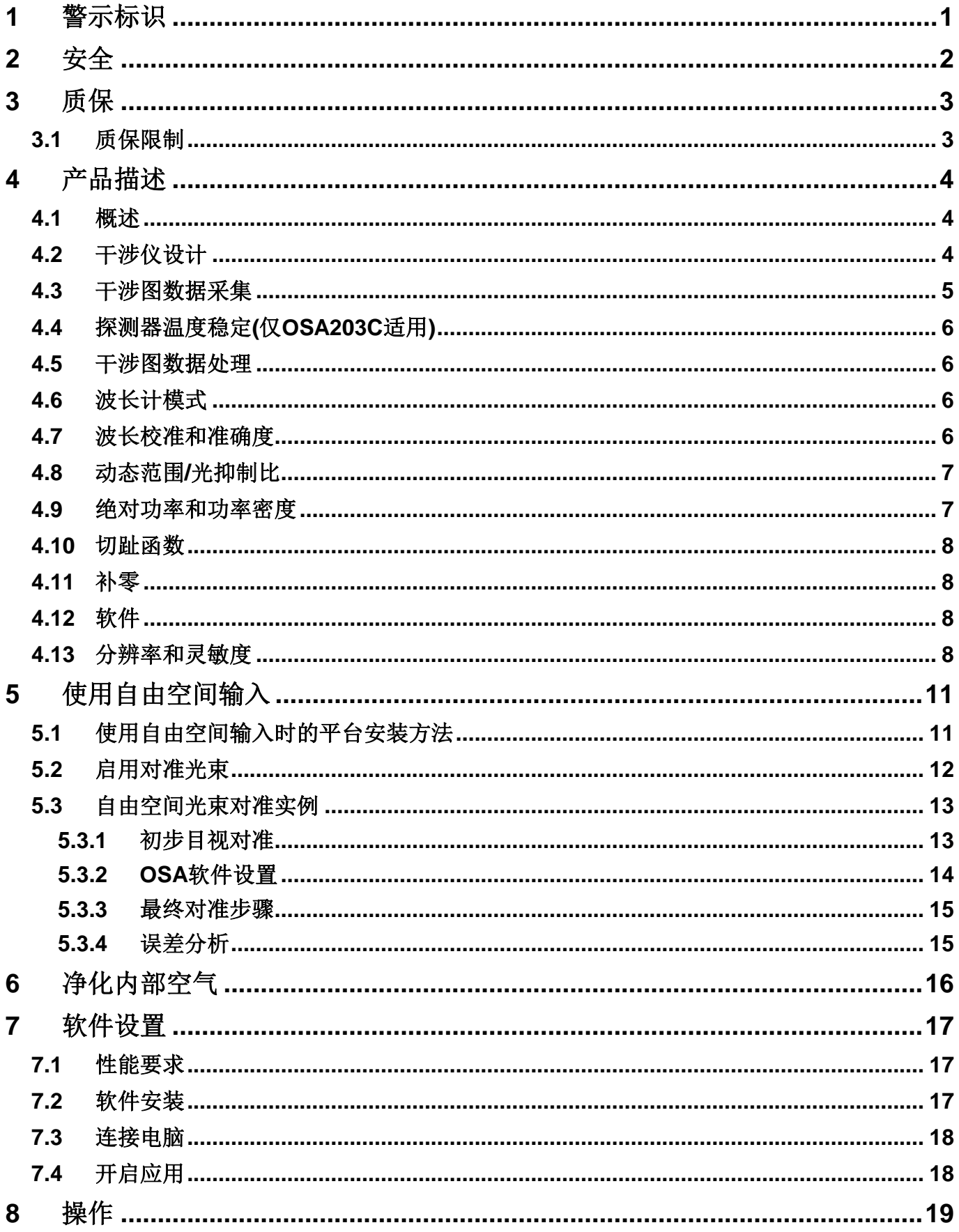

## THORLABS

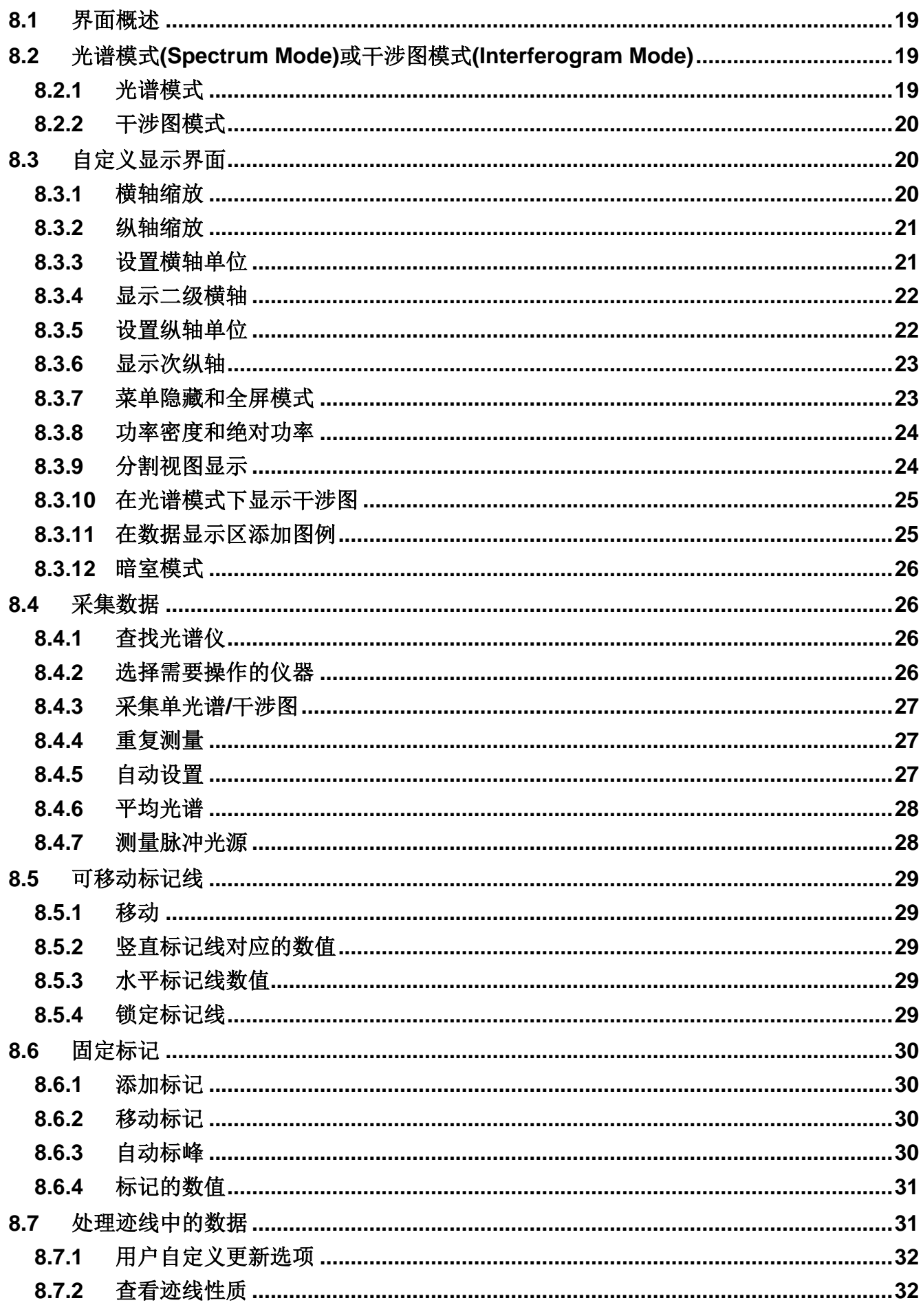

## THORLABS

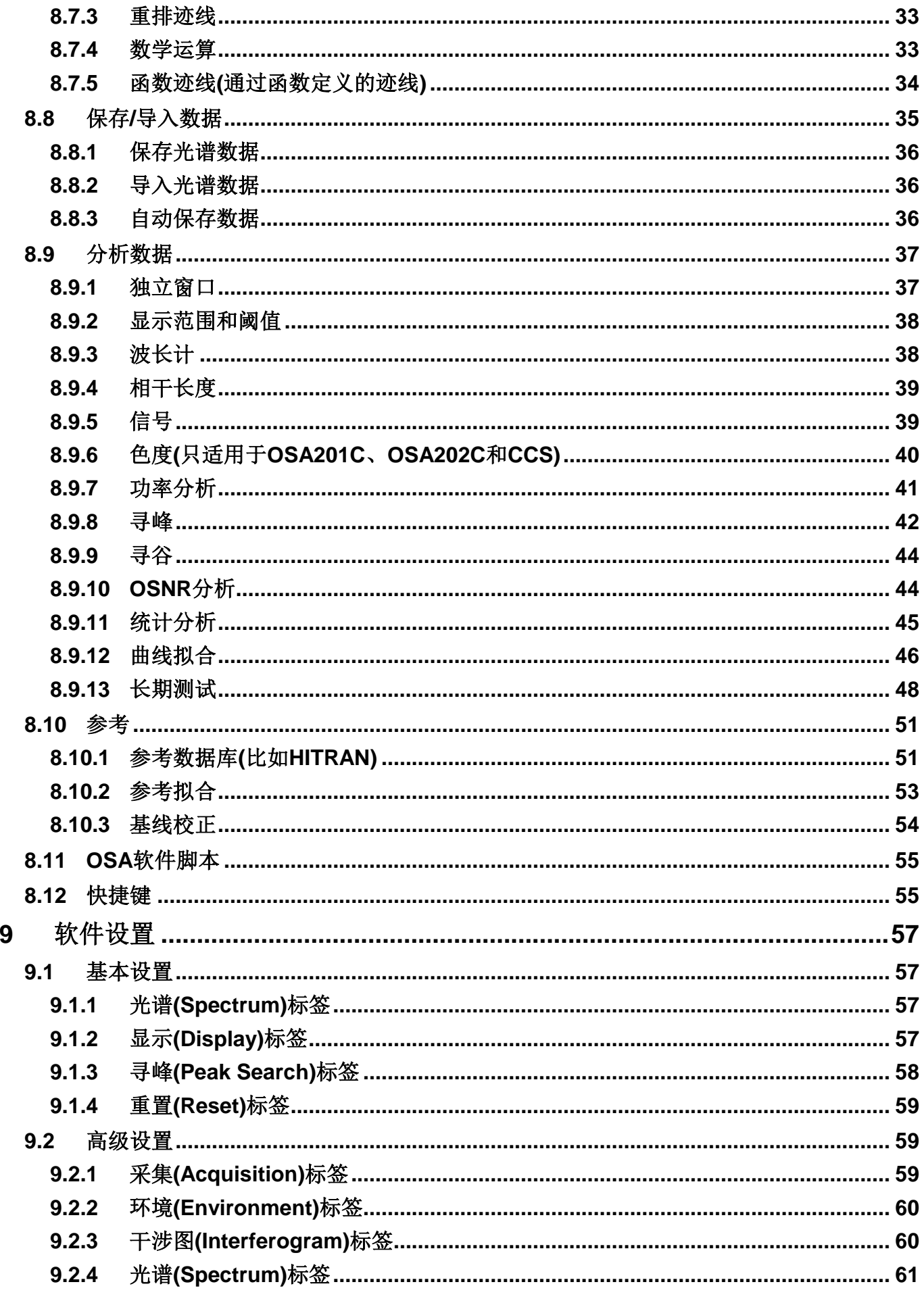

## THORLABS

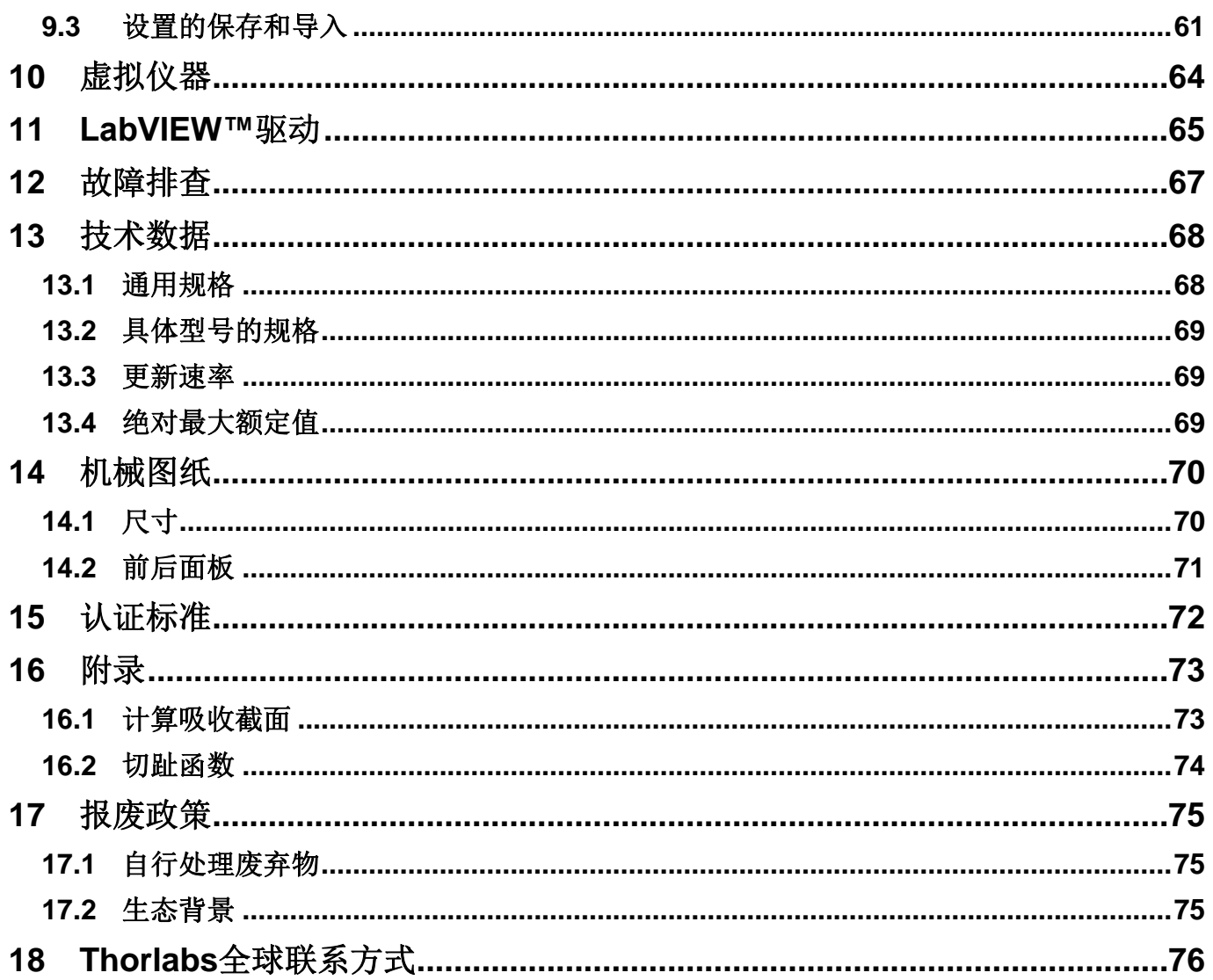

## <span id="page-6-0"></span>**1** 警示标识

您在阅读手册或使用设备时可能看到以下警示标识。

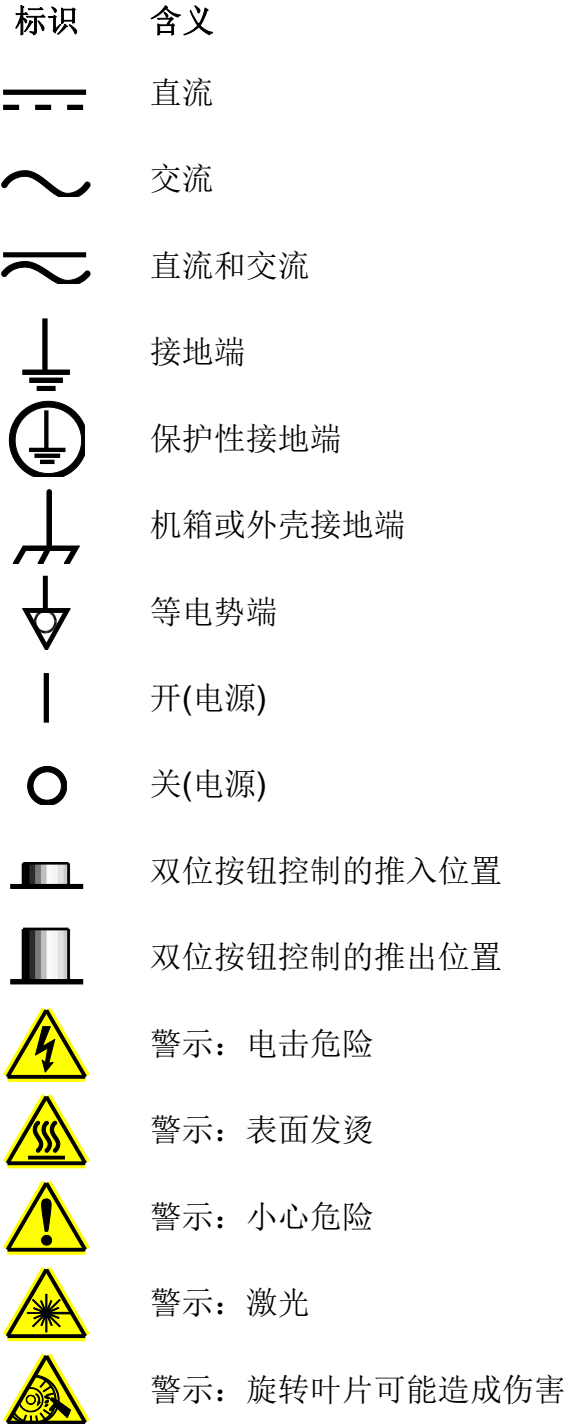

## <span id="page-7-0"></span>**2** 安全

用户只有正确地操作仪器,此手册中关于操作安全和技术数据的声明才能适用。

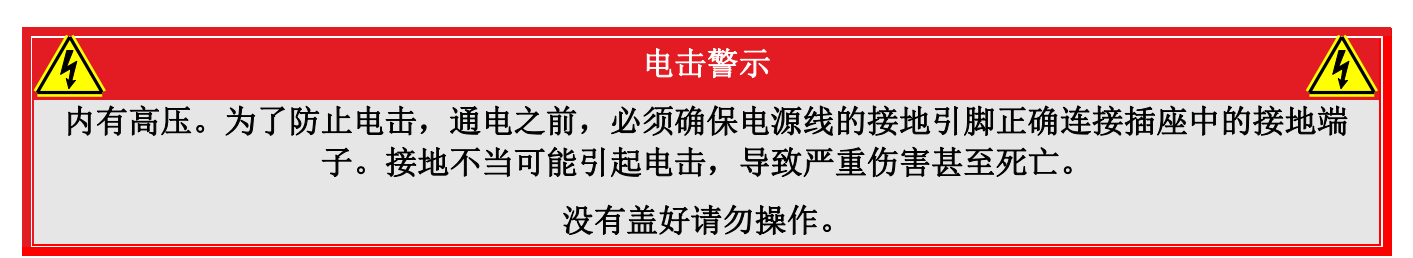

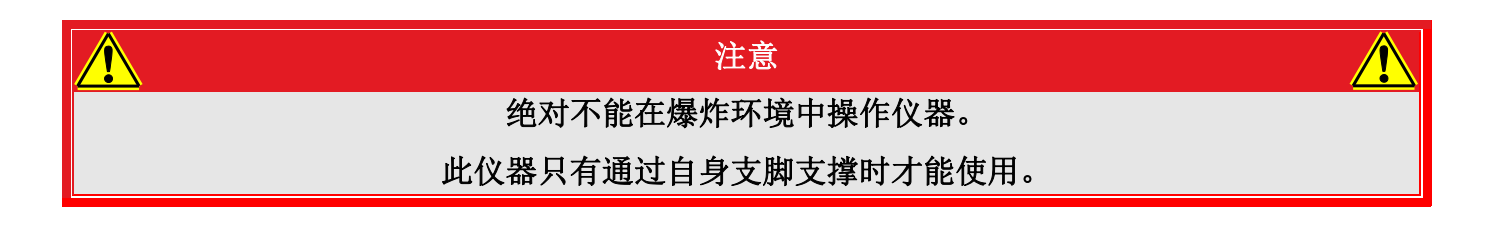

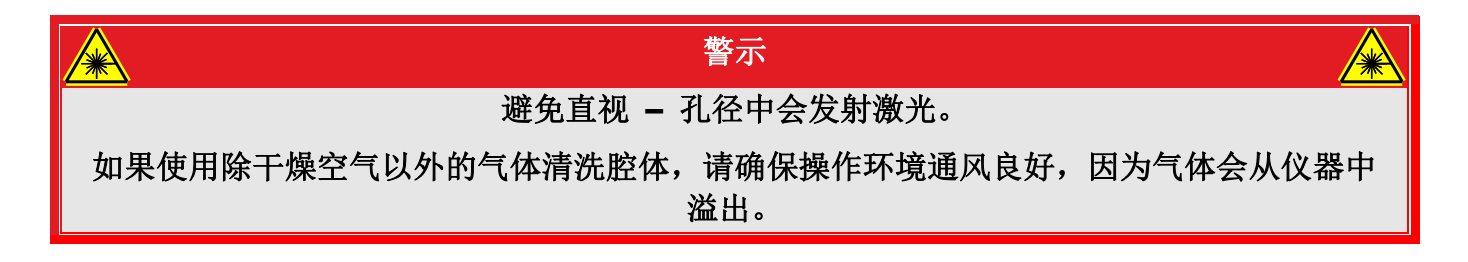

## <span id="page-8-0"></span>**3** 质保

OSA201C、OSA202C、OSA203C、OSA205C和OSA207C的质保期都是24个月,从发货之日开 始计算。在质保期内,如果产品满足质保条款,Thorlabs将负责维修或更换。如需质保维修或其 它服务,请客户将仪器寄回Thorlabs或其它指定地点。客户承担发往Thorlabs的运费;如果属于质 保维修,Thorlabs承担发还客户的运费。如果不是质保维修,客户还需承担返程运费。如果从国 外发货,客户可能还需要承担运输中产生的欧盟关税和其它税收。

如果根据我们的要求操作仪器,Thorlabs保证硬件和软件都能无故障运行。但是,Thorlabs不保证 仪器、软件或固件也能在特殊应用中无故障和无干扰运行,Thorlabs也不保证此操作手册没有误 差。由此造成的损坏Thorlabs不承担责任。

## <span id="page-8-1"></span>**3.1** 质保限制

如果造成仪器误差或失效是因为操作不当、使用非Thorlabs提供的软件或接口、产品修改、无资 质维护或者在Thorlabs认为不安全的环境中使用或运行,前文中的质保条款将不再适用。

Thorlabs不接受也不同意进一步的索赔要求。对于某些应用,Thorlabs明确表示不保证此仪器的适 用性或经济性。

Thorlabs保留在不另行通知的情况下修改操作手册和仪器技术数据的权利。

## <span id="page-9-0"></span>**4** 产品描述

Thorlabs光谱分析仪(OSA)是一种适合光学研究和生产应用的通用型光谱分析仪。它提供友好的图 形用户界面,通过高速USB 2.0端口连接标准笔记本电脑控制。每台仪器具有FC/PC光纤插口和兼 容最大Ø6 mm准直光束的自由空间输入端口。我们也可定制使用其它光纤插口的特殊版本。这种 仪器设计用于测量连续光源,但也兼容某些脉冲光应用。如果您使用脉冲光源,请联系技术支持 [techsupport-cn@thorlabs.com](mailto:techsupport-cn@thorlabs.com)讨论具体的应用需求。

## <span id="page-9-1"></span>**4.1** 概述

OSA是测量光功率和波长关系的通用型光谱分析仪,足够分析宽带光信号、分辨增益芯片的法布 里-珀罗腔模以及在光谱测量中识别气体吸收线。

常见的光谱分析仪一般是基于光栅的单色仪。Thorlabs OSA属于傅里叶变换光谱分析仪(FT-OSA),其基本工作原理如图1所示,使用推/拉扫描式迈克尔逊干涉仪。这样不仅可设计功能全面 的光谱分析仪,而且兼具高精密波长计的优点。

Thorlabs FT-OSA具有一个FC/PC光纤插口和一个自由空间输入端口。入射光准直后从分束镜分 成两路。两路的光程差范围从0到+40 mm。两路准直光经过分束镜再次合束时发生干涉, 使用探 测器记录干涉图案,基本工作原理如图1所示。干涉图案是输入光谱的自相关波形,对其做傅里叶 变换就可导出光谱。这种光谱不仅分辨率高,而且波长范围很宽,光谱分辨率和光程差有关。波 长范围受探测器带宽和光学镀膜限制。另外,系统使用稳定型氦氖激光精确测量光程差的变化, 根据反馈信号连续自动校准。这种方法确保光学分析精度超过光栅式仪器。

## <span id="page-9-2"></span>**4.2** 干涉仪设计

如图1所示,干涉仪的光路中使用两个回射器。两回射器安装在一个音圈驱动平台上,以相反方向 同时改变两干涉臂的光程。这种配置的优点是干涉仪的光程差(OPD)变化量是平台位移的四倍。 OPD变化越长,FT-OSA能够分辨的光谱越精细。Thorlabs OSA的光谱分辨率都是7.5 GHz或0.25 cm-1。波长分辨率则取决于被测光波长,详见[4.13](#page-13-3)章分辨率和灵敏度。这里的光谱分辨率根据瑞 利判据定义,即分辨两个光谱所要求的最小谱线间隔。请不要混淆此光谱分辨率和波长计模式下 的分辨率,后者远高于前者。

Thorlabs FT-OSA使用集成的稳定型氦氖参考激光记录光程差。参考激光器插在干涉仪中,其光 路非常接近未知入射光。为了减小水分子吸收对光谱测量的影响,OSA后面板上有两个内径为1/4 英寸的快拆式软管接头,可通干燥空气或氮气清洗干涉仪,详细介绍请[看第](#page-21-0)6章。

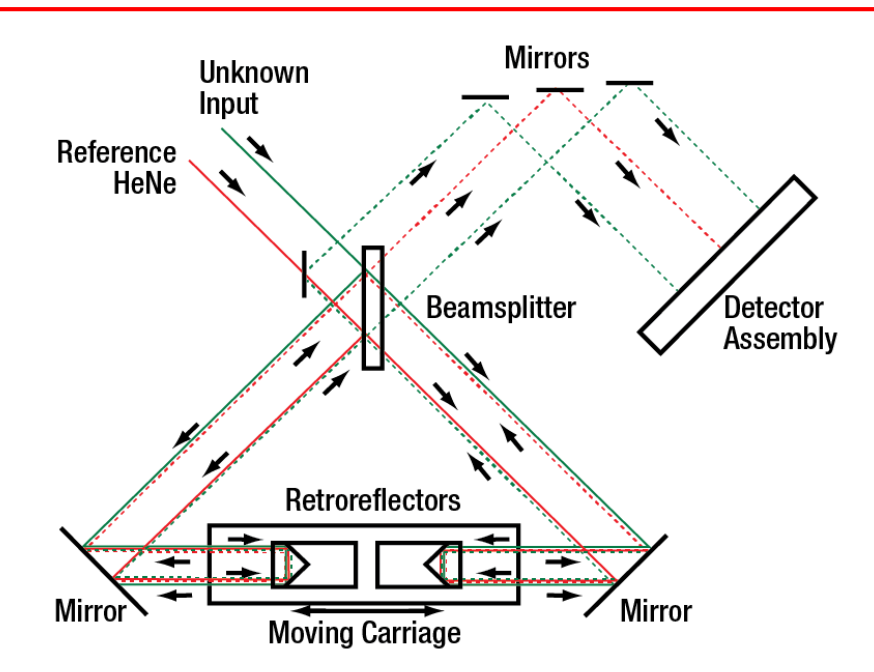

图*1. Thorlabs FT-OSA*基于双回射器的工作光路

注意:两回射器安装在一个音圈马达驱动的平台上,这种配置的光程差是平台位移的四倍。

## <span id="page-10-0"></span>**4.3** 干涉图数据采集

参考激光的干涉图案用作16位模数转换器(ADC)的时钟信号,使系统以相同而且固定的光程间隔 采集数据。数字化处理氦氖参考条纹的周期,用其频率乘以锁相环(PLL),得到极其精细的采样分 辨率。多个PLL滤波器还可16X、32X、64X或128X倍频。在128X设置下,平台每运动1 nm采集 一个数据点。由于使用多个PLL滤波器,用户能够平衡系统最佳测量参数,从高速、低灵敏度和低 分辨率到低速、高灵敏度和高分辨率。

OSA软件使用乒乓传输协议,通过高速USB接口以6 MB/s传输干涉图案,因此即使数据集很大也 不是问题。采集数据后,OSA软件可完全发挥现代多核处理器的优势,通过一系列计算分析和调 节输入波形,使快速傅里叶变换(FFT)输出信号达到最高分辨率和信噪比(SNR)。

探测放大器噪声极低、失真度小,通过自动增益调节提供高动态范围,所以能最高效地使用 ADC,并在最高10 mW的输入功率下确保优异的SNR。对于低功率信号,系统一般能探测100 pW以下的窄带光源。由于使用平衡探测,Thorlabs FT-OSA能够完全利用干涉仪的输入光,同时 抑制共模噪声,系统SNR因此增强。

## <span id="page-11-0"></span>**4.4** 探测器温度稳定**(**仅**OSA203C**适用**)**

OSA203C的探测器集成温度控制器,能以低温或高温模式工作。在低温模式下,探测器制冷降低 热噪声并提高灵敏度。但是,探测器在低温模式下无法响应2500 nm以上的波长。

在高温模式下,探测器温度稳定在室温附近。探测器在高温模式下的热噪声大于低温模式,不过 可响应2500 nm以上的波长,所以OSA203C在高温模式下的工作范围可达2600 nm。

低温模式是OSA203C的默认工作模式,打开设备时默认启用。还需注意的是,OSA203C只保证 1000和2400 nm之间的功率校准。

### <span id="page-11-1"></span>**4.5** 干涉图数据处理

仪器采集干涉图的数据点取决于分辨率和灵敏度设置,从50万到1600万不等。FT-OSA软件分析 输入数据并从内部库中智能地选择最佳算法。

异步多线程技术增强软件性能,通过多级处理器采集和处理干涉图数据,从中恢复光谱信息。多 线程软件主动适应PC能力,平行管理多个运算任务,确保处理器带宽的最高利用率。每台FT-OSA仪器包含一台精心挑选的笔记本电脑,确保最优的数据处理和用户操作。

## <span id="page-11-2"></span>**4.6** 波长计模式

分析窄带光信号时,FT-OSA自动计算输入光的中心波长并显示在光谱主窗口的正下方。在下式中 代入输入光和氦氖参考激光的干涉条纹数量(干涉图案的周期数)计算中心波长*λ*:

$$
\lambda_{meas,vac} = \frac{m_{ref}}{m_{meas}} \cdot \frac{n_{meas}}{n_{ref}} \cdot \lambda_{ref,vac}
$$

*mref*是参考激光的条纹数,*mmeas*是输入激光的条纹数,*nref*是参考激光波长(632.991 nm)处的空气 折射率,*λref,vac*是参考激光的真空波长。*nmeas*是*λmeas,vac*处的空气折射率,可以使用Edlén公式和测 量的空气波长*λmeas,air*迭代计算。

FT-OSA以波长计模式工作时的分辨率要远高于以宽带光谱仪工作时的分辨率,因为系统能够分辨 条纹的一小部分,最高达到锁相环系数设定的极限,详细介绍请见[4.3](#page-10-0)章干涉图数据采集。系统的 实际分辨率还受限于未知入射光的带宽和光谱成分、探测器噪声、参考激光漂移、干涉仪对准度 和其它系统误差。不过,系统在可见光波段的可靠精度一般能低至±0.1 pm,在NIR/IR波段为±0.2 pm,详见[13.1](#page-73-1)章。

软件预先评估未知输入光谱,然后确定合适的显示分辨率。如果数据不可靠,比如光谱中出现多 个峰,软件将禁用波长计模式,避免提供误导用户的结果。

## <span id="page-11-3"></span>**4.7** 波长校准和准确度

FT-OSA集成真空波长为632.991 nm的稳定型氦氖激光器作为参考激光,因为氦氖激光器技术非 常成熟,可确保波长的长期准确度。仪器出厂前已调好光路,在扫描干涉仪时,氦氖激光和未知 入射光经历相同的光程变化。光路的残留误差对波长测量的影响小于0.5 ppm;高精密陶瓷插孔和 稳固的干涉腔设计确保入射光束的指向精度。扫描干涉仪中没有使用光纤。在每次测量时,根据 Edlén公式和仪器内部传感器的温度和气压数据主动计算参考激光的波长。

如果在可见光谱使用仪器,相对湿度(RH)会影响空气折射率从而影响测量准确度。用户可在软件 中手动设置RH提供补偿。湿度对红外测量的影响可忽略。

## <span id="page-12-0"></span>**4.8** 动态范围**/**光抑制比

测量峰值附近的低水平信号的能力取决于仪器的光抑制比(ORR)。这个参数可看成OSA的滤波响 应度,定义为距离主峰一定距离处的功率与峰值功率的比值。

如果ORR不高于待测光源的信噪比,那么测量结果将受限于OSA而不是待测光源。下表和图2给 出了OSA203C在1550 nm的光抑制比;测量设置如下:高分辨率、低灵敏度、平均4次、Hann切 趾法。如果到峰值的距离以GHz表示,那么所有OSA20X的抑制比差不多。

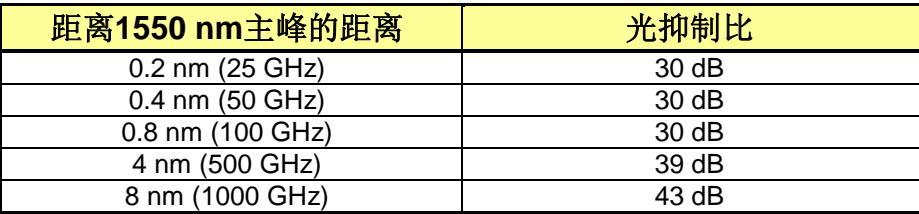

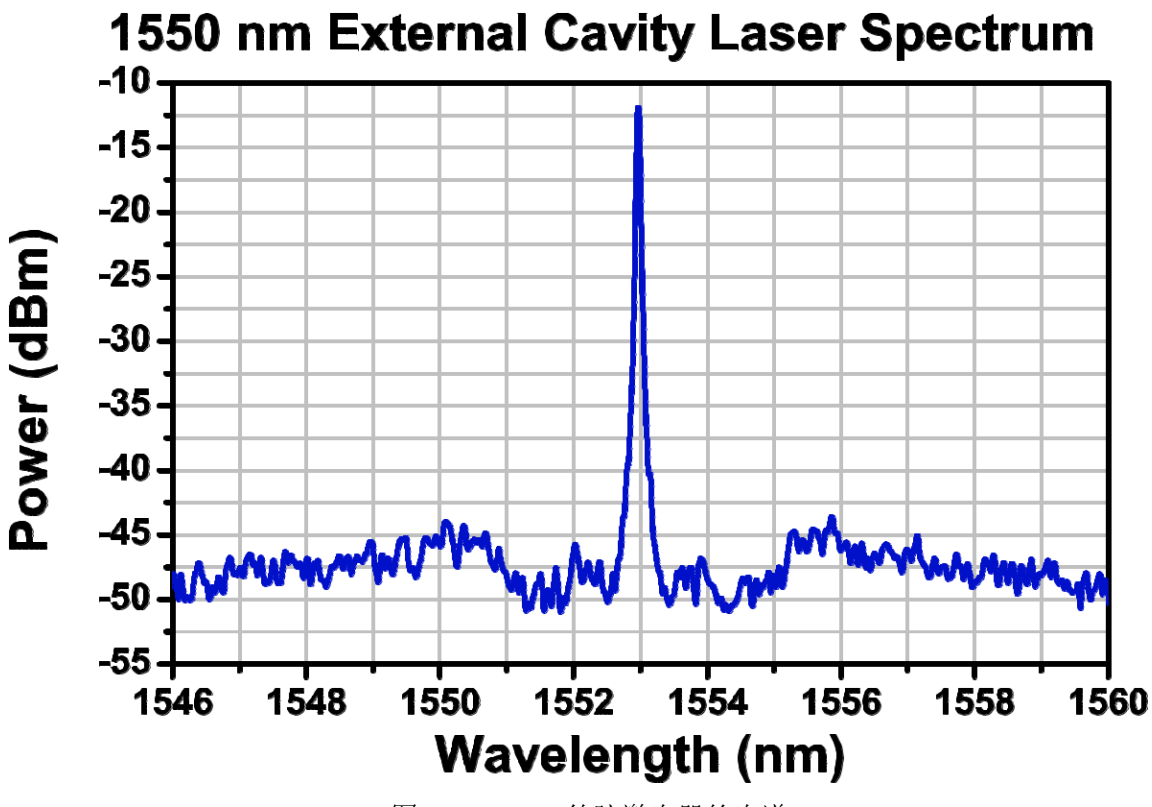

图*2. 1550 nm*外腔激光器的光谱

## <span id="page-12-1"></span>**4.9** 绝对功率和功率密度

光谱纵轴能以绝对功率或功率密度表示,都能使用线性或对数坐标。在绝对功率模式下,总功率 根据具体波长范围内的实际仪器分辨率显示;这种设置仅推荐用于窄带光源。宽带光源建议使用 功率密度模式。此时纵轴以单位波长的功率值表示,其中单位波长取决于固定波段,和仪器分辨 率设置无关。

### <span id="page-13-0"></span>**4.10** 切趾函数

根据傅里叶理论,虽然对测量的干涉图做傅里叶变换可以准确导出未知入射光谱,但是采集干涉 图案的光程差要从零到无穷。显然FT-OSA中的反射镜只能平移有限的距离。为了从有限光程差下 测量的干涉图案中导出光谱,我们已在OSA软件中执行了不同的切趾函数。

测量的有限干涉图案可以看成这样一种理想的无限干涉图案,即,较短范围(比如从*-L*到*+L*)内包含 测量数值,而其它位置的结果都等于零。这样处理等同于在*-L*到*+L*测量的干涉图乘以一个窗口函 数,这个函数在*-L*到*+L*范围内等于1,而在其它位置都等于零。用数学语言讲,两函数之积(干涉 图和窗口函数)的傅里叶变换等于第一个函数(干涉图)的傅里叶变换和第二个函数(窗口函数)的傅里 叶变换的卷积。如果*F(f)*是*f*的傅里叶变换,那么:

$$
F(f \cdot g) = F(f) * F(g)
$$

干涉图的傅里叶变换为光谱,窗口函数的傅里叶变换为sinc函数:  $sinc(x) \equiv sin(x)/x$ 。sinc函数 是周期函数,从零点向两侧的振幅越来越小。因此,在有限范围内测量的干涉图也通过傅里叶变 换导出了光谱,但是这种光谱是和入射光谱中原本没有的周期结构的卷积。

附加周期结构对窄带光源测量的影响最大,因为窄带光源干涉图案的振幅在整个测量范围都很 高。为了消除这种影响,软件将干涉图的振幅乘上切趾(阻尼)函数,把干涉图案的振幅降低到接近 测量范围的边缘。这样能减小或消除人为噪声,但是也会降低最终光谱的分辨率。

OSA软件使用的所有切趾函数请见[16.2](#page-79-0)节。

#### <span id="page-13-1"></span>**4.11** 补零

补零的意思是用零值延长干涉图,相当于在光谱测量数据中插入更多数据点。这个功能常用于具 有尖锐特征的光谱。在尖锐光谱附近增加数据点更容易确定峰的中心频率或强度。

在OSA软件中,ZFF = 1说明干涉图长度变成两倍(增加的零点数等于实际数据点),ZFF = 2说明 干涉图长度变成四倍(增加的零点数等于实际数据点的三倍)。

请注意,因为实际数据点没有增加,最终光谱的分辨率不变。所以,如果使用ZFF = 2,频谱中两 个紧邻的峰并不比使用ZFF = 0时更容易分辨。

#### <span id="page-13-2"></span>**4.12** 软件

FT-OSA附带的笔记本电脑中预装操作软件。用户可以设置图形界面,方便采集、检测、调节和分 析光谱和干涉图。通过软件很方便寻找和追踪光谱的峰谷位置、测量任何波长范围内的输入光功 率、实时计算吸光度光谱、追踪不同参数随时间的变化。仪器提供设备接口库文件,包括用于数 据采集、仪器控制以及光谱处理和操控的多种常规操作。用户可使用库文件以LabVIEW、C、 C++、C#、Java或其它语言编写适合自己应用的软件。为了帮助用户编写应用软件,每台OSA都 包含一组LabVIEW常规函数。

#### <span id="page-13-3"></span>**4.13** 分辨率和灵敏度

这种仪器的分辨率取决于两干涉臂的光程差(OPD)。此处使用波数(cm-1)比使用波长(nm)或频率 (THz)更方便。

假设我们有两个窄带光源,比如能量分别为6500 cm<sup>-1</sup>和6501 cm<sup>-1</sup>、差值为1 cm<sup>-1</sup>的两个激光器。 为了在干涉图中分辨两种信号,我们需要从零光程差(ZPD)处移动1 cm。OSA的OPD能变化±4 cm,所以它能分辨间隔为0.25 cm-1的光谱特征。仪器的分辨率可用下式计算:

$$
\Delta \lambda = \Delta k \times 100 \times \lambda^2
$$

*Δλ*是以pm为单位的分辨率,*Δk*是以cm-1为单位的OPD,仪器的最大分辨率为0.25 cm-1,*λ*是以 µm为单位的波长。

OSA分辨率可在软件主窗口中设为高或低。在高分辨率模式下,回射器能够平移最大±1 cm , OPD为±4 cm;在低分辨率模式下,回射器平移±0.25 cm,OPD为±1 cm。第7[章将](#page-22-0)详细介绍如何 设置OSA软件,为了消除高频分量的影响,用户可以截断用于计算光谱的干涉图。

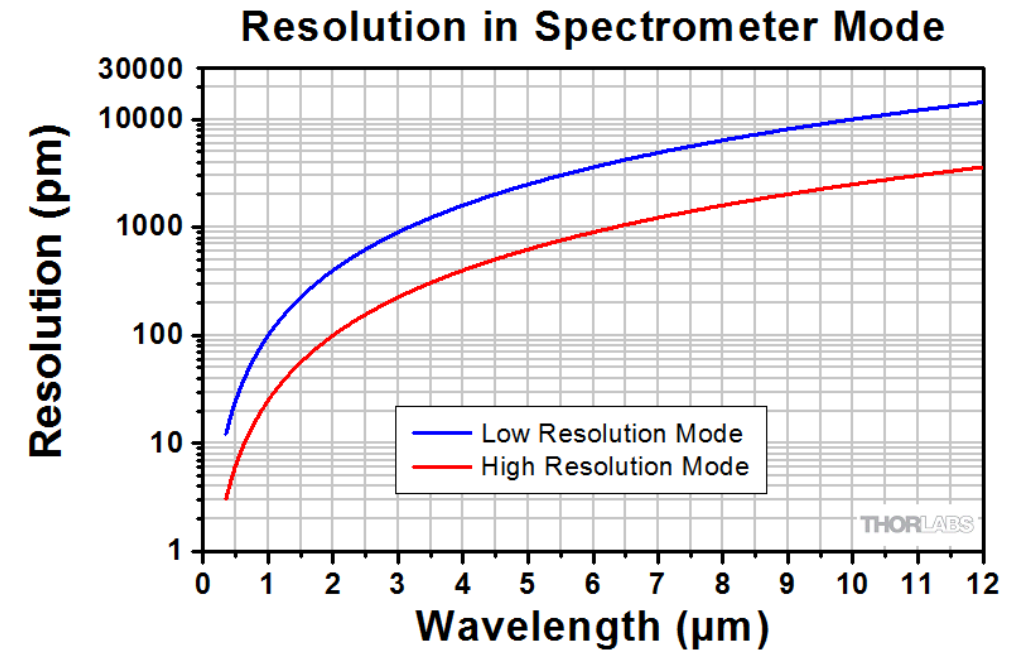

图*3.* 分辨率和波长的关系曲线

仪器灵敏度取决于传感器电路所用的电子增益。因为提高增益会降低探测器带宽,所以增益越 大,仪器运行越慢。图4和图5展示了所有OSA型号的噪声本底和波长的关系。

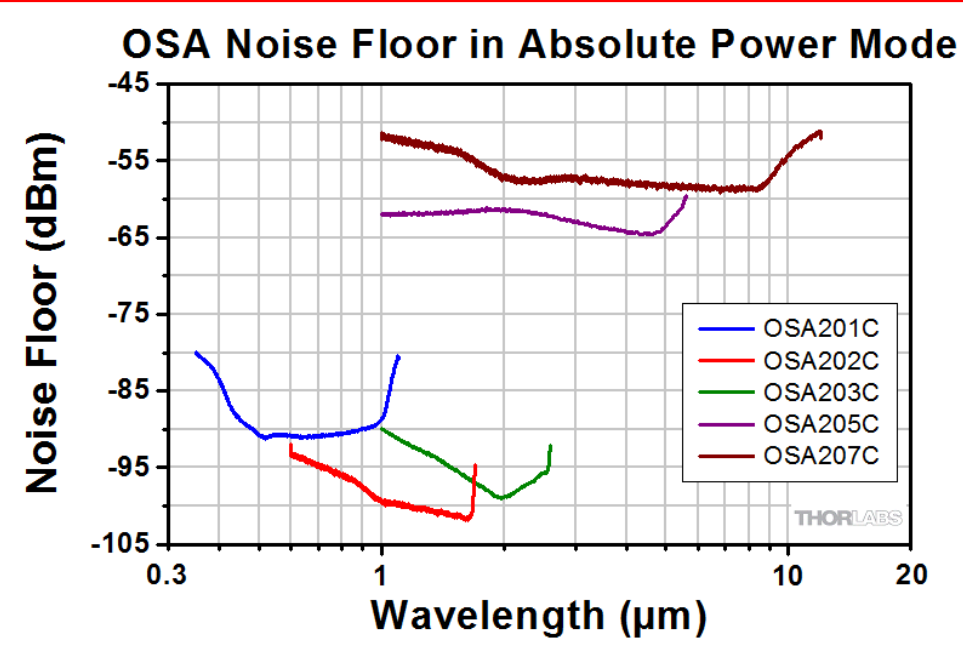

图*4.* 绝对功率模式下的噪声本底。*OSA203C*在低温模式下测量*(*详见*[4.4](#page-11-0)*章*)*。

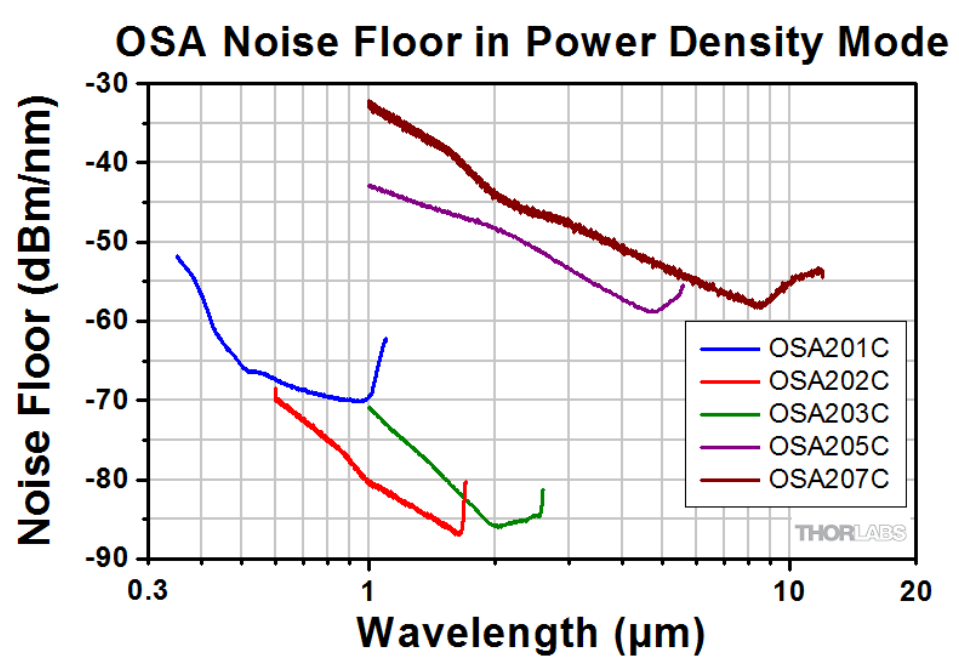

图*5.* 功率密度模式下的噪声本底。*OSA203C*在低温模式下测量*(*详见*[4.4](#page-11-0)*章*)*。

在OSA设计中,回射器移动越慢,系统能够采集的数据点(OPD)越多。数据采样通过稳定型氦氖 激光的参考信号触发。锁相环最大可使氦氖周期倍增128倍,以此达到最高灵敏度。这种模式可能 对于微弱宽带光信号的测量有用,因为这样在ZPD两侧很短的干涉图中就能包含所有光谱信息。 干涉图的这个部分一般叫做Zero Burst。

## <span id="page-16-0"></span>**5** 使用自由空间输入

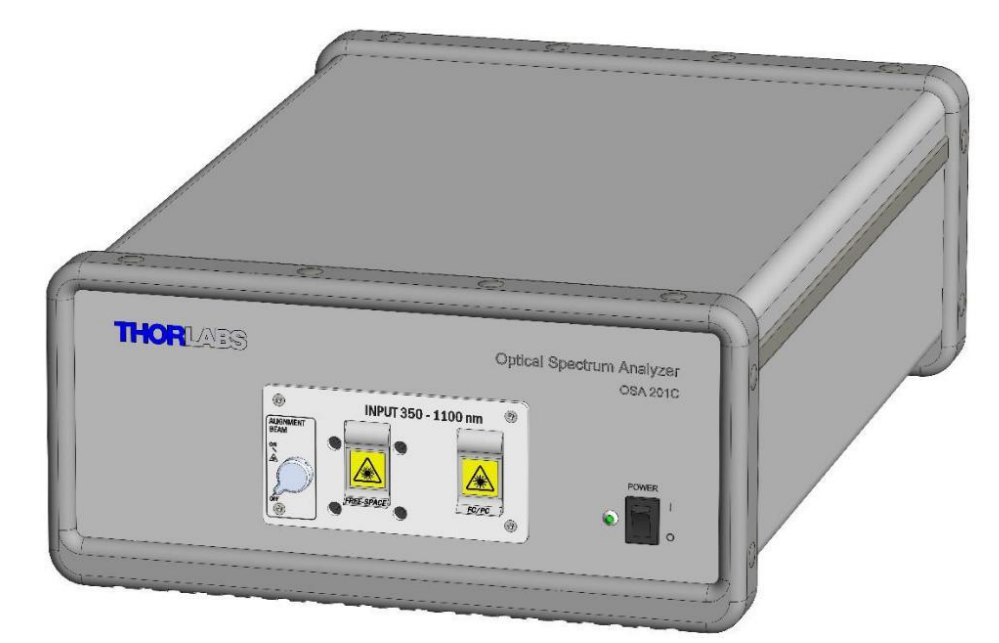

图*6. OSA201C*的前面板

这些仪器有两种输入方式:光纤耦合和自由空间。两种输入方式不可同时使用。仪器的标准光纤 插口类型为FC/PC,但是购买时也可定制其它插口类型。

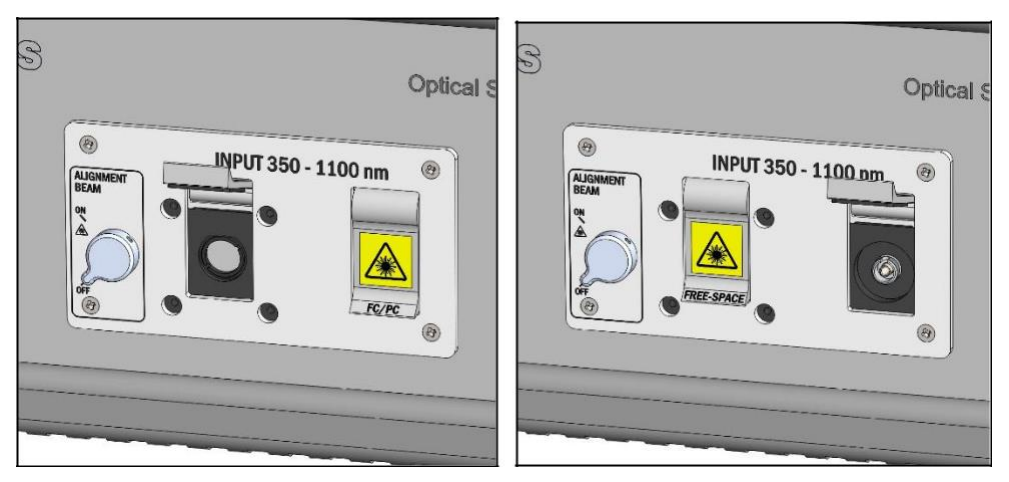

图*7.* 左边为自由空间输入,右边为*FC/PC*光纤输入

## <span id="page-16-1"></span>**5.1** 使用自由空间输入时的平台安装方法

干涉仪正常是"浮"在外壳内部的凝胶衬套上。使用自由空间输入时,将干涉仪锁定在光学平台表面 上可能更好。用户可用附带的安装支脚和两个CF175夹块将OSA固定在面包板上。

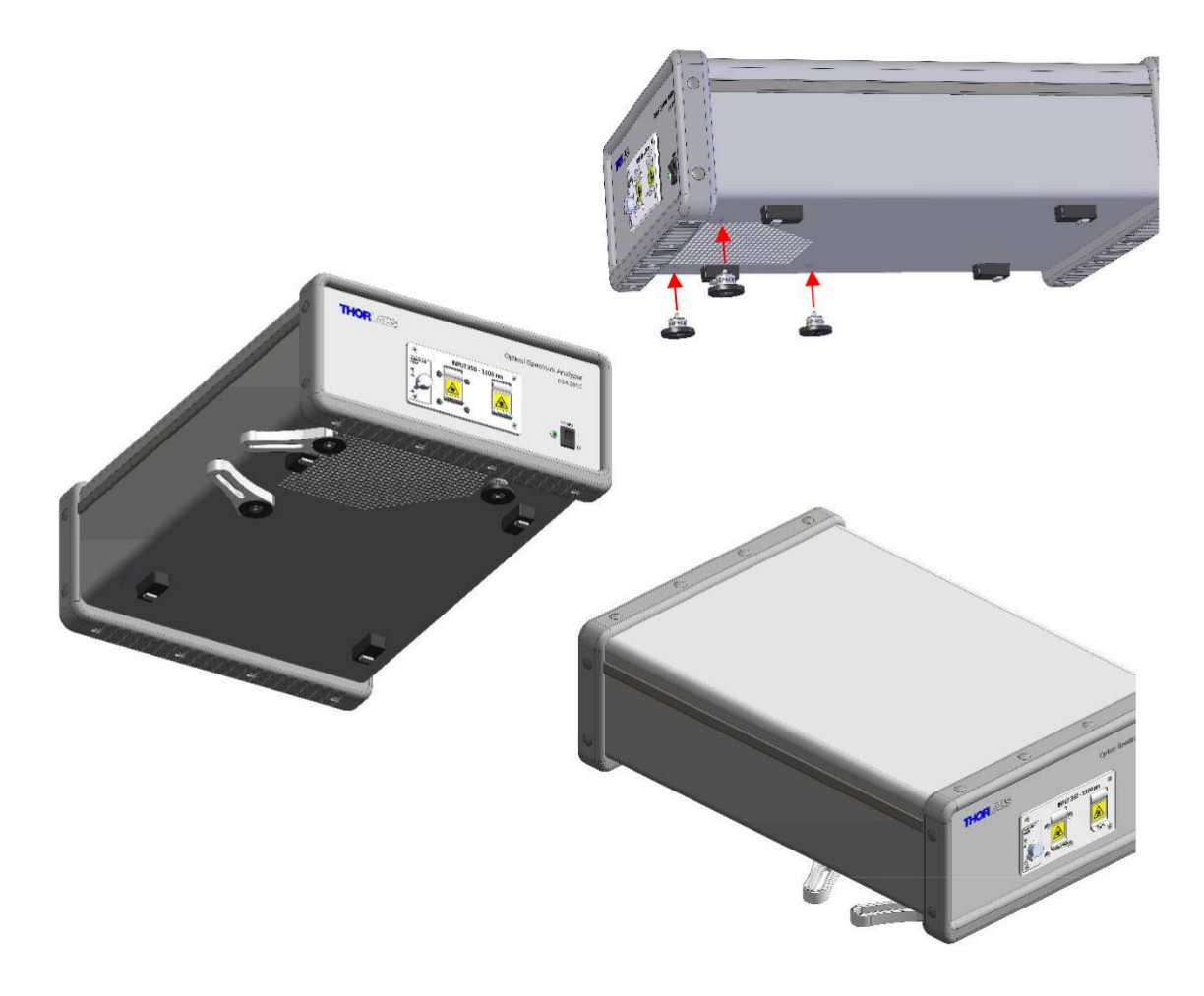

图*8. OSA*包含三个安装支脚。使用两个*CF175*夹块可将干涉仪锁定在光学平台上。

干涉仪通过附带的接杆锁定在光学平台后,光束到台面的距离是61 mm。这些固定高度的接杆长 短适中,既能支在平台表面上,又能防止OSA支撑太高而脱离平台。

如果实验光路的高度不是61 mm, 我们建议使用光学爬高架将光路高度调到和OSA输入端一样, 您可以使用Thorlabs RS99(/M)光学爬高架。不要用更长的接杆抬高OSA。

## <span id="page-17-0"></span>**5.2** 启用对准光束

如图9所示,打开自由空间保护盖,把前面板上的开关转到ON位,以此启用对准用的红光。 未知输入光束必须和对准光束共线才能达到最佳测量精度。

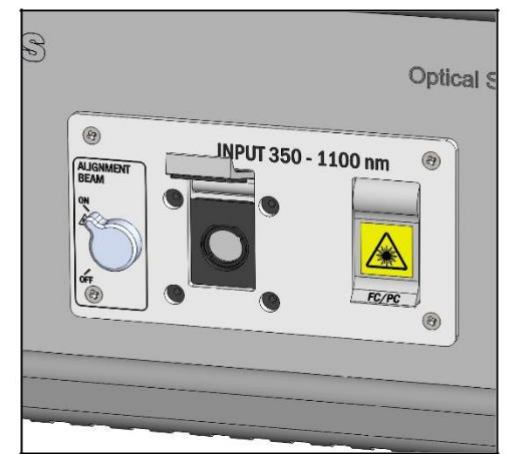

图*9.* 开启对准光束

对准光束启用时仪器无法测量。此时OSA软件显示图10所示的信息。

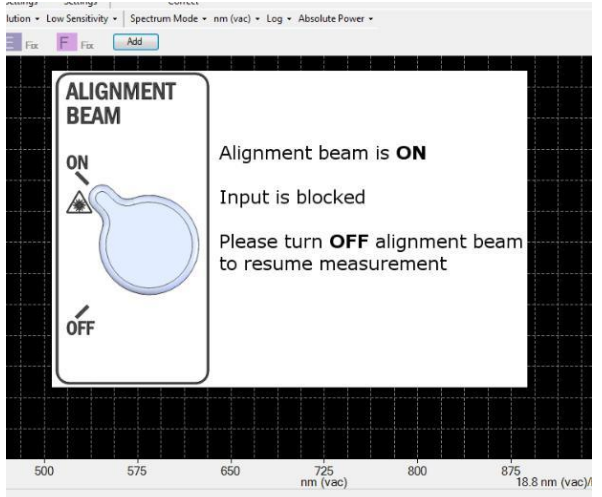

图*10.* 对准光束信息

对准光路的第一步是将开关转ON位,然后根据[5.3.1](#page-18-1)逐步完成对准操作。

## <span id="page-18-0"></span>**5.3** 自由空间光束对准实例

#### <span id="page-18-1"></span>**5.3.1** 初步目视对准

图11是一种对准装置实例。调节靠近测试光源的反射镜使光入射到OSA中,使用观察卡(比如 Thorlabs VRC6)和/或对准板(比如Thorlabs CPA2)帮助对准。然后调节靠近OSA的反射镜将OSA 发出的对准红光打在光源中心。重复以上步骤,直到红外输入光和对准红光在整个光路中重叠。

对于OSA207C,因为反射膜的波长范围非常宽,用户可能看到多束对准红光。这种情况下,红外 输入光束需对准中心的红光。

如果入射光源对633 nm红光的反馈比较灵敏,这时可以在尽可能靠近入射光源的位置插入一个二 向色镜。

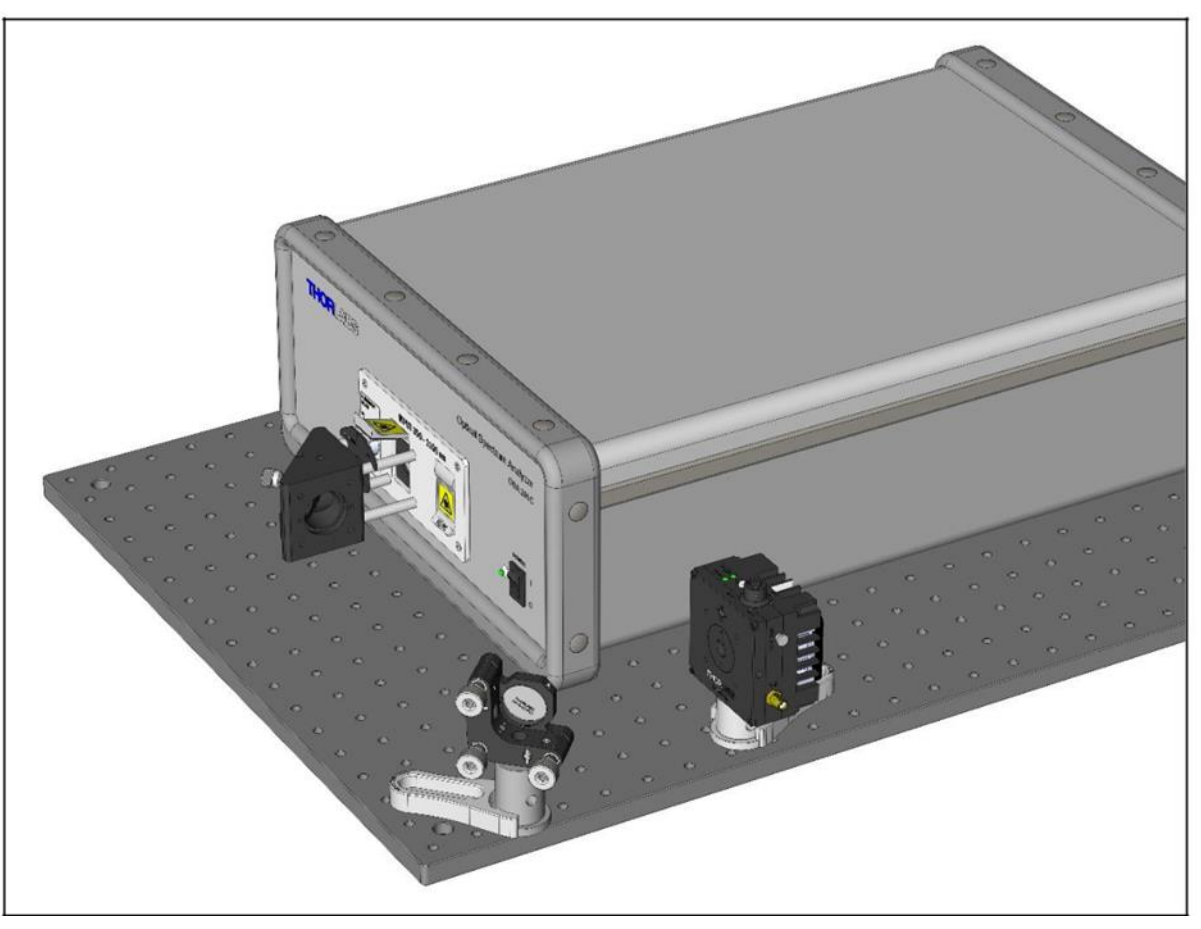

图*11.* 自由空间输入光束的对准装置实例

### <span id="page-19-0"></span>**5.3.2 OSA**软件设置

系统粗略对准后,关闭对准光束并在软件主窗口查看信号。将软件设置改为中高灵敏度和低分辨 率。点击Analysis菜单下的"Signal"按钮,然后选择一种能产生强信号又不饱和干涉图的固定增益 水平;后续将以此信号进一步优化对准。您也可按时序测量功率,由此得到输入功率的变化趋 势。

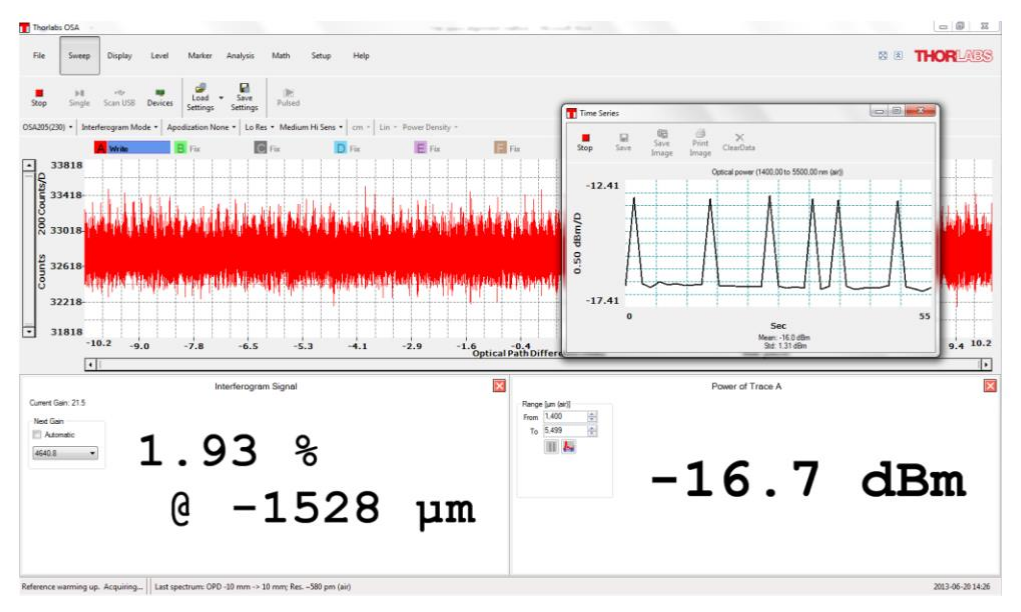

图*12.* 用于自由空间对准的软件设置

#### <span id="page-20-0"></span>**5.3.3** 最终对准步骤

重复[5.3.1](#page-18-1)的对准步骤,但是此时根据OSA读数而不是观察卡优化对准。

#### <span id="page-20-1"></span>**5.3.4** 误差分析

当信号达到最佳时,您可算出因残留对准误差而导致的波长误差。首先测量光源出射点和目标光 束的偏差(σ)。波长误差是目标光束和光源光束之间的路径偏差,根据1-cos(tan<sup>-1 d</sup>p)估算,其中 D为光源和探测器的距离,即OSA输入孔径到光源的距离加上OSA内部的450 mm光路。在D = 1000 mm时,用户应该能把d调到1 mm以内,此时的误差小于5 x 10<sup>-7</sup> ppm,大约1到3 pm, 和波 长范围有关。

## <span id="page-21-0"></span>**6** 净化内部空气

OSA仪器上的两个软管接头可连通外部空气净化器,比如Thorlabs PACU纯净空气循环装置。我 们推荐的气流速度是每分钟两升。使用时只需通过OSA后面的两个1/4英寸快拆管接头连两根软管 即可(一进一出)。推荐使用Thorlabs PACU-TG软管。

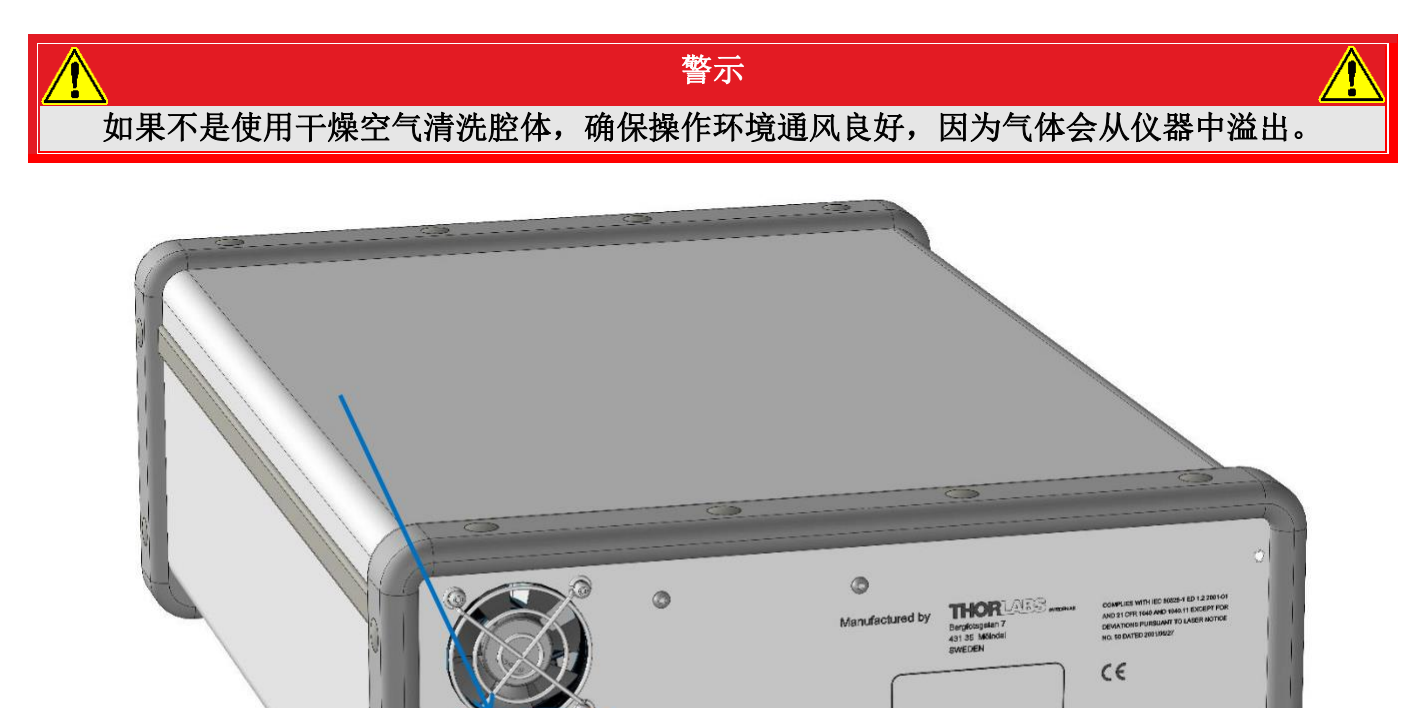

图*13.* 连接纯净空气源的*1/4*英寸快拆管接头

## <span id="page-22-0"></span>**7** 软件设置

## <span id="page-22-1"></span>**7.1** 性能要求

为了运行OSA软件,电脑需要满足以下要求:

#### 硬件和软件最低配置

- 操作系统:Windows Vista、7、8或10(32或64位)
- 高速USB 2.0端口(**USB 1.1**无法使用)
- 显示器最低分辨率:800 x 600像素
- 处理器:Intel Pentium 4或AMD Athlon 64 3000+
- 2.0 GB RAM
- .NET架构4.5或以上

但是为了达到最佳性能,Thorlabs建议使用以下配置:

#### 硬件和软件推荐配置

- 操作系统: Windows 7、8或10(64位)
- 高速USB 2.0端口(**USB 1.1**无法使用)
- 处理器: Intel Core i5或AMD Athlon II
- 6.0 GB RAM
- .NET架构4.5或以上

USB线也必须达到高速USB 2.0标准(仪器发货时包含一根)。

注意: 软件安装完成之前不要把OSA连上电脑。

## <span id="page-22-2"></span>**7.2** 软件安装

Thorlabs OSA包含一台装好软件和驱动的笔记本电脑。如果您想在其它电脑上安装软件或者重新 安装软件,请遵循以下操作步骤。

通过[https://www.thorlabschina.cn/software\\_pages/ViewSoftwarePage.cfm?Code=OSA](https://www.thorlabschina.cn/software_pages/ViewSoftwarePage.cfm?Code=OSA)网页下载 软件安装包。根据窗口提示逐步安装。安装时可能弹出窗口请求更改为"提升模式",如果没有管理 员权限请向IT寻求帮助。软件需要安装四个设备驱动:两个用于OSA20X光谱仪,两个用于 Thorlabs CCS光谱仪。

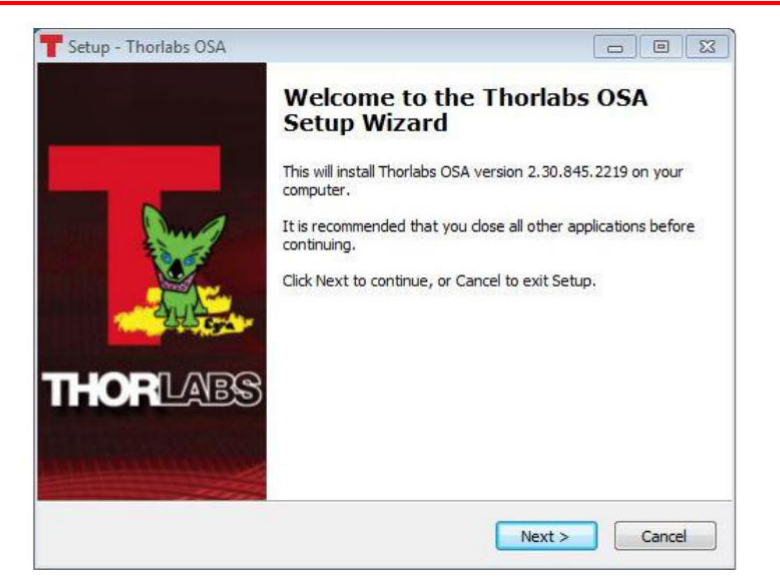

图*14.* 软件安装启动界面

## <span id="page-23-0"></span>**7.3** 连接电脑

软件装好后就可将Thorlabs OSA连接电脑的USB 2.0端口。只能使用OSA附带的USB线或者满足 高速USB 2.0标准的USB线(比如Thorlabs USB-A-79)。

仪器连接电脑后,操作系统将载入OSA的USB驱动。在此过程完成之前请勿做任何操作。

## <span id="page-23-1"></span>**7.4** 开启应用

装好软件并且OSA连接电脑后就可以启动软件控制仪器。您可点击"开始"→"程序"→"Thorlabs"→ "OSASW",最后点击"Thorlabs OSA"应用图标启动软件。

OSA软件启动时会自动检测所有连接到电脑上的Thorlabs光谱分析设备。点击"Sweep"菜单下的 "Device"按钮查看所有已连接的OSA设备清单。

## <span id="page-24-0"></span>**8** 操作

## <span id="page-24-1"></span>**8.1** 界面概述

第一次启动Thorlabs OSA软件时, 主窗口包含五个部分:

- 包含各种命令按钮的主菜单(Main Menu)
- 快速设置测量参数的设置栏(Setting Bar)
- 迹线控制(Trace Controls)选项
- 数据显示(Data Display) 区域
- 状态栏(The Status Bar)

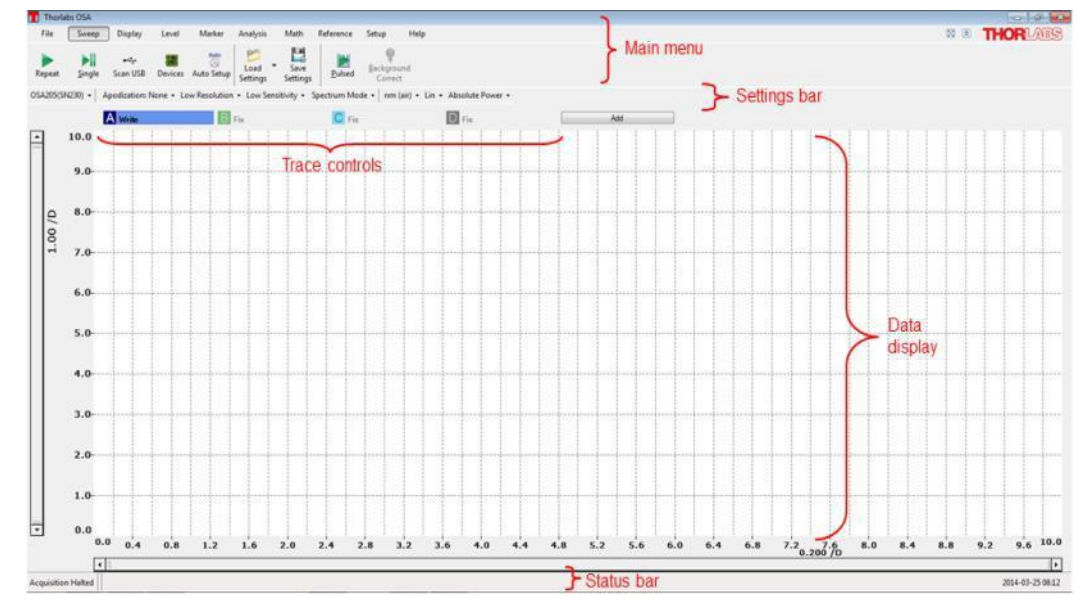

图*15. Thorlabs OSA*软件首次启动时的主窗口布局

数据显示区域包含当前加载的迹线。这里可显示两条纵轴,曲线左边为主轴及其单位和范围,曲 线右边为次轴及其单位和范围(只有某条迹线根据次轴绘制才会显示)。背景为10乘50的网格(可自 定义)。

## <span id="page-24-2"></span>**8.2** 光谱模式**(Spectrum Mode)**或干涉图模式**(Interferogram Mode)**

Thorlabs OSA提供两种模式: 光谱模式或干涉图模式。

#### <span id="page-24-3"></span>**8.2.1** 光谱模式

在光谱模式下:

- 只显示光谱
- 只可用光谱分析工具和数学工具
- 干涉图仍在后台采集,但只有选择干涉图模式才会显示

### <span id="page-25-0"></span>**8.2.2** 干涉图模式

在干涉图模式下:

- 只显示干涉图
- 只可用干涉图分析工具和数学工具
- 光谱仍在后台采集,但只有选择光谱模式才会显示

如需切换模式,只需点击设置栏中的快速切换按钮,或者点击"Setup"菜单打开设置对话框,然后 更改"Working With"选项。

## <span id="page-25-1"></span>**8.3** 自定义显示界面

#### <span id="page-25-2"></span>**8.3.1** 横轴缩放

第一次采集光谱或干涉图时将展示完整光谱图或干涉图,但是数据显示界面可以缩放:

- 滚动鼠标轮(按住Ctrl键加速)
- 同时点击Ctrl和"+"或"-"
- 改变横轴下方滑动条的长度

数据显示区域的移动方法:

- 按住鼠标左键拖动数据显示区域
- 同时点击Ctrl和键盘的左或右方向键
- 拖动横轴下方的滑动条

如需更精确地设置横轴显示范围,点击"Display"菜单并在两文本框中输入最小和最大值。点击横 轴会弹出一个对话框(请见下图),从中也可以设置横轴参数,包括最小和最大值、分度、中心波长 和跨度。

请注意,勾选"Lock Axis"复选框将锁定横轴显示范围。轴被锁定后用户无法用鼠标或键盘拖动或 缩放,防止意外改动显示数据。

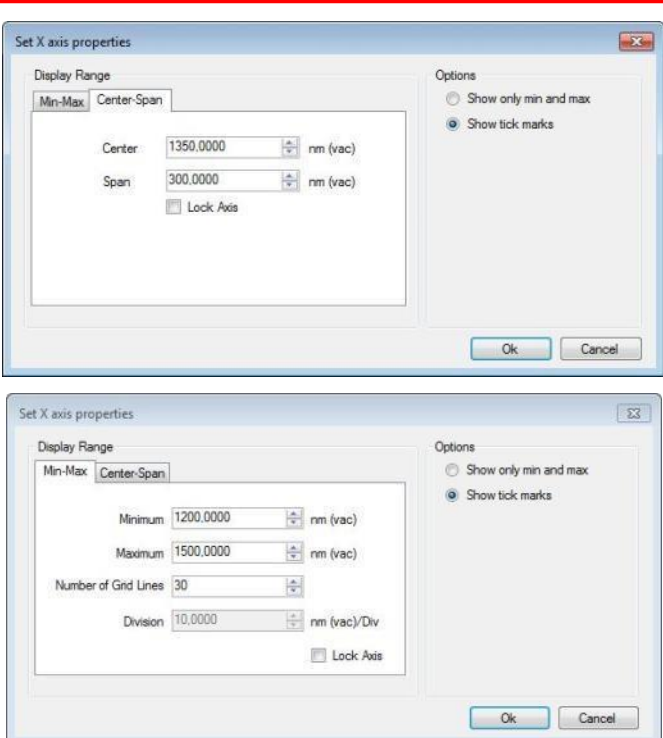

图*16.* 横轴参数设置对话框

如果界面中已有两条标记线,点击"Display"菜单下的"Get From Line Markers"按钮可将横轴显示 范围设成两条标记线之间的范围。

如果显示区域要恢复到完全缩小状态,点击"Display"菜单下的"Zoom Out"按钮,或者滚动鼠标轮 直到横轴完全显示。

#### <span id="page-26-0"></span>**8.3.2** 纵轴缩放

点击主次纵轴都会弹出图16所示的对话框,从中可手动设置纵轴参数,包括最小和最大值、分 度、中心波长和跨度。

右击曲线的任意位置,纵轴将适应当前显示数据的整个纵向范围,显示范围取决于横轴设置。

通过左侧的滑动条可缩放和滚动主纵轴,通过右侧的滑动条可缩放和滚动次纵轴(只有某条迹线根 据次轴绘制才会显示)。

如果界面中有两条水平标记线,点击"Level"菜单下的"Get From Level Markers"按钮可将纵轴显示 范围设为两条水平标记线之间的范围。

请注意,勾选上述对话框中的"Lock Axis"复选框将锁定主次两条纵轴的显示范围。轴被锁定后用 户无法用鼠标或键盘拖动或缩放,防止意外改动显示数据。

#### <span id="page-26-1"></span>**8.3.3** 设置横轴单位

在干涉图模式下,横轴单位是表示光程的cm,这时无法改变单位。 光谱模式下可使用不同的单位:

- 波数(cm<sup>-1</sup>)
- 空气中的波长(nm)
- 真空中的波长(nm)
- 频率(THz)

#### OSA20x

光子能量(eV)

点击设置栏中的横轴单位下拉框可选定横轴单位。

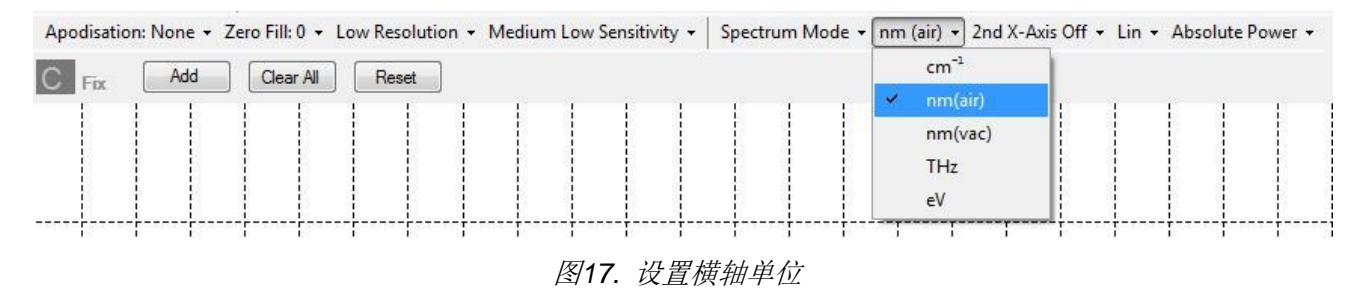

#### <span id="page-27-0"></span>**8.3.4** 显示二级横轴

光谱模式下还可添加二级横轴单位,包括:

- 波数(cm<sup>-1</sup>)
- 空气中的波长(nm)
- 真空中的波长(nm)
- **频率(THz)**
- 光子能量(eV)

点击设置栏中的二级横轴单位下拉框可选定二级横轴单位。

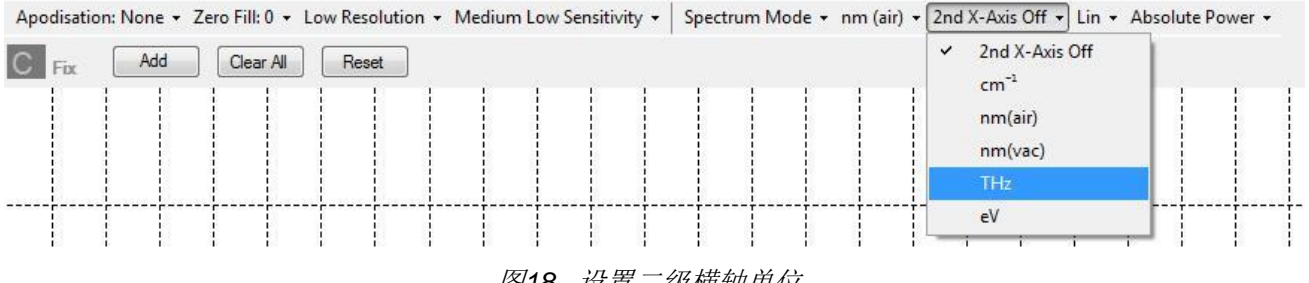

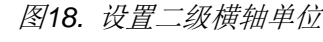

#### <span id="page-27-1"></span>**8.3.5** 设置纵轴单位

在干涉图模式下,纵轴以完整测量范围的百分比(默认设置)或ADC计数为单位显示干涉图。如需切 换两种模式,点击Setup菜单弹出设置对话框,点击Display标签,勾选或取消"Interferogram in Percent"复选框(详见[9.1.2](#page-62-3)节)。

在光谱模式下,纵轴默认显示以W为单位的光功率,但是用户可从设置栏中选择"Log",这样单位 将变为dBm。

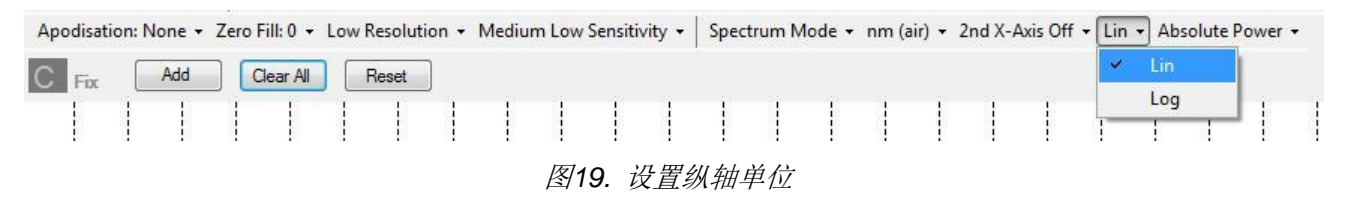

#### <span id="page-28-0"></span>**8.3.6** 显示次纵轴

在Thorlabs OSA软件中,光谱迹线既可参考主纵轴显示,将标签和单位显示在曲线图左边,也可 参考次纵轴显示,将标签和单位显示在曲线图右边。

为了改变光谱的参考纵轴,点击您想改变的迹线图标。这时将弹出一个下拉菜单,包含被点击迹 线的调节和操作选项。点击"Move to Secondary Axis"选项, 迹线将参考次纵轴显示。如果要回到 主纵轴,再次点击迹线图标,选项就会变成"Move to Primary Axis"。如果迹线参考次纵轴显示, 其图标右边会多一个小箭头,如下图所示。

#### $\overline{B}$  Avg[40] (0) ( $\rightarrow$ )

如果显示数据既有参考主轴,也有参考次轴:

- 主次轴的范围可以独立设置,点击轴上灰色部分将弹出轴设置对话框(图16),用户可在此选 定轴参数。需要注意的是,不管如何设置,主次轴的网格密度相同。一轴的网格密度改变, 另一轴的网格密度也会改变。
- 右击曲线图会重新缩放主轴和次轴。
- 主轴和次轴都可单独锁定在规定的范围内,只需在轴设置对话框中勾选"Lock Axis"复选框即 可(图16)。
- 更改线性/对数模式或绝对功率/功率密度模式也将同时改变主次轴的单位。

#### <span id="page-28-1"></span>**8.3.7** 菜单隐藏和全屏模式

菜单栏右上角靠近THORLABS图标的地方有两个按钮。

- 点击左方图标切换全屏和常规窗口模式。
- 点击右方图标收起或展开主菜单。首次点击此按钮时,主菜单会收起,只显示顶层菜单,完 全隐藏第二行。再次点击图标或者点击顶层的任意菜单标签将重新展开。

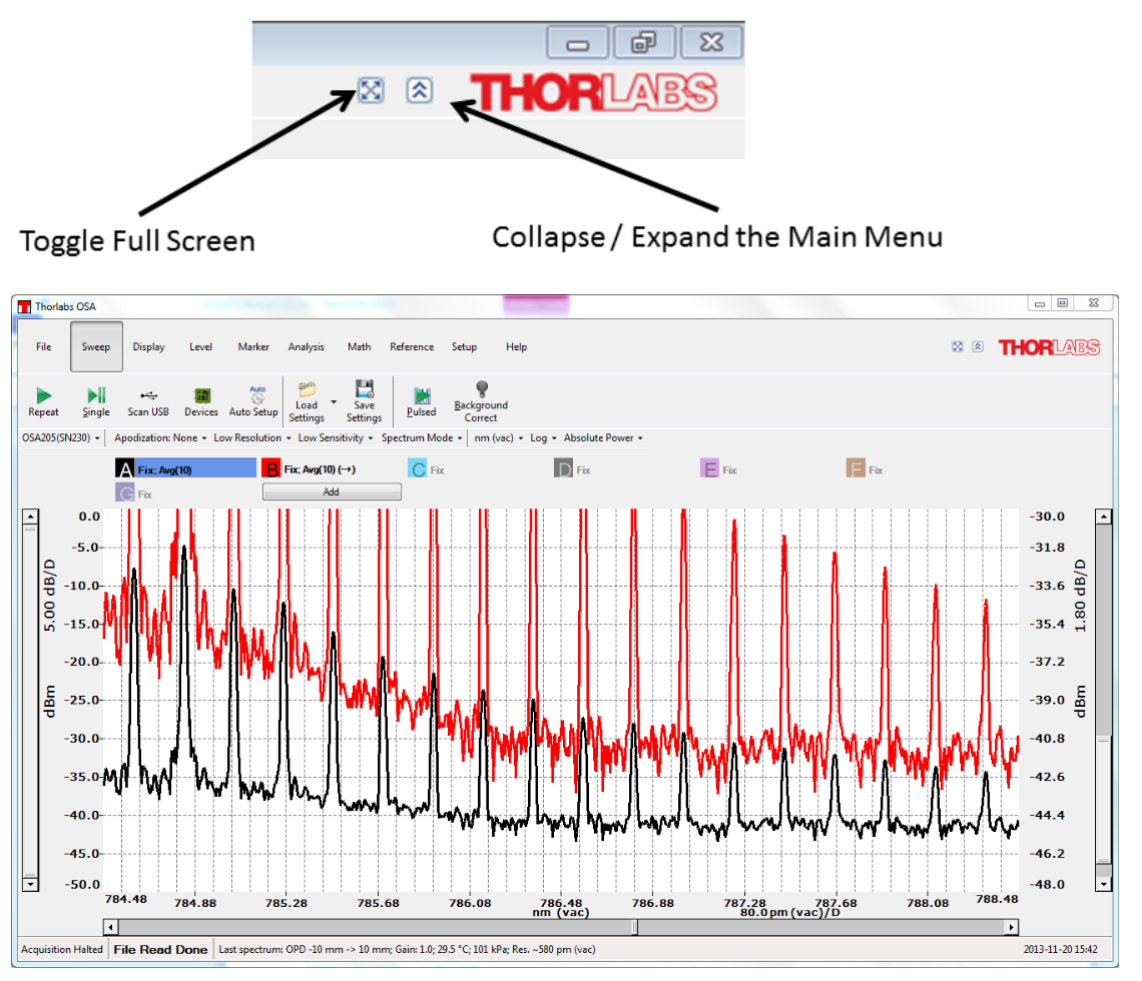

图*20.* 同时以主次轴显示数据

在图20中,黑色迹线"A"参考主轴显示,红色迹线"B"参考次轴显示。注意迹线"B"的图标上有一个 小箭头,说明是参考次轴显示。

### <span id="page-29-0"></span>**8.3.8** 功率密度和绝对功率

单位波长或单位频率的功率(mW/nm或dBm/THz)叫做功率密度,单位分辨率的功率叫做绝对功 率。Thorlabs OSA默认以绝对功率显示光谱。

对于激光等窄带宽光源,光源带宽小于仪器分辨率,一个分辨率单位中就包含了测量光谱中的全 部光功率。因此,以绝对功率显示时,测量光谱的峰值水平等于光源的总功率。

对于LED等宽带光源,光源带宽远大于仪器分辨率,以绝对功率显示时,分辨率设置不同,测量 光谱的幅高也会不同。以功率密度显示时则能比较宽带光源在不同分辨率模式下的光谱。

- 建议窄带光源使用绝对功率模式
- 建议宽带光源使用功率密度模式

以绝对功率显示时, 纵轴将以功率单位(比如"nW"或"dBm")显示。以功率密度显示时, 纵轴将以每 横轴单位的功率(比如"nW/nm"或"dBm/cm-1 ")显示。

#### <span id="page-29-1"></span>**8.3.9** 分割视图显示

点击"Display"菜单, 在最左侧的下拉框中选择"Split View"选项, 标准显示区域上方将打开一个二 级显示区域。这两个区域中显示的数据相同。用户在下方区域中可以调节数据范围(X和Y),但上 方区域显示整个数据范围。下方未显示的数据范围在上方将以灰色背景显示。

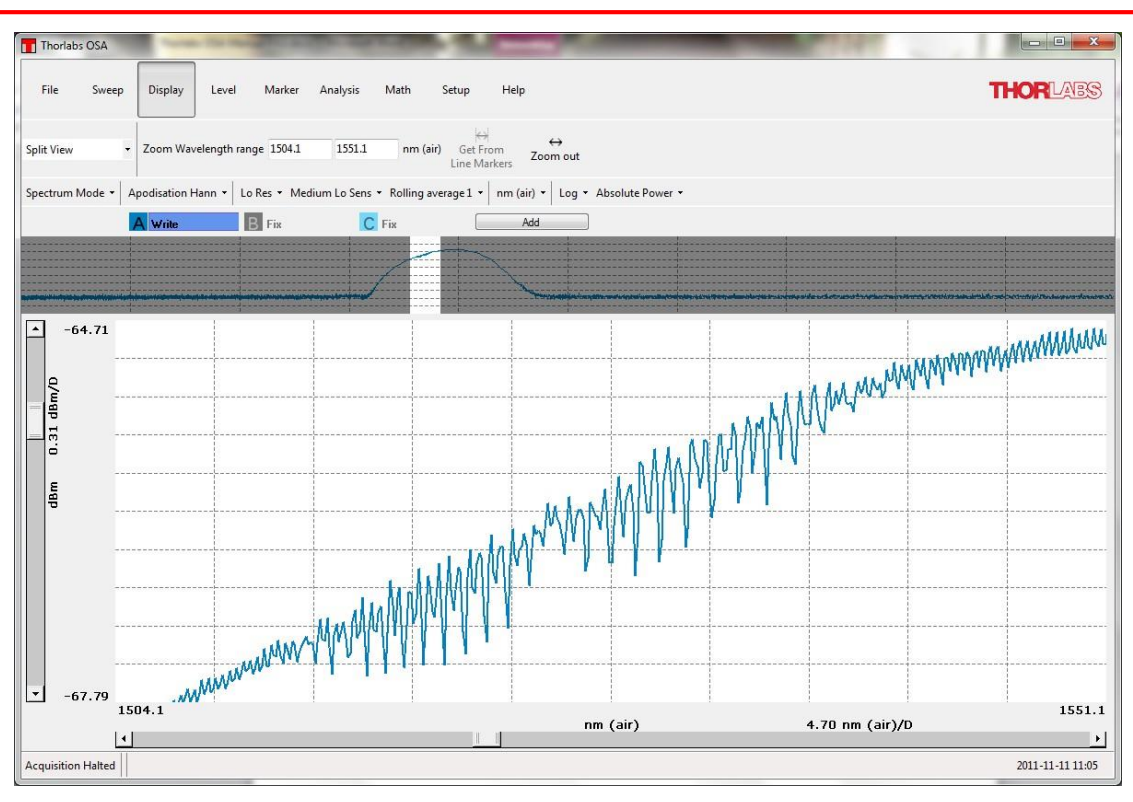

图*21.* 分割视图模式

## <span id="page-30-0"></span>**8.3.10** 在光谱模式下显示干涉图

如果想在光谱模式下显示干涉图,从"Display"菜单的左侧下拉框中选择"Interferogram View"选 项,标准显示区域上方将出现一个二级显示区域。上方显示完整干涉图,下方仍然显示光谱。如 果干涉图中存在异常结构并导致光谱出现问题,那么通过这种显示方法可以查看。

只有OSA连上电脑或者软件中导入至少一张OSA光谱图/干涉图, 此选项才可用。

#### <span id="page-30-1"></span>**8.3.11** 在数据显示区添加图例

数据显示主窗口内可添加图例,这样方便记住每条迹线的信息。图例文本可以是迹线名称、迹线 备注、迹线文件名(只适用于已保存或从文件导入的迹线)或者是采集迹线时使用的分辨率或灵敏度 模式。

如需添加图例并选定文本,可通过Display菜单或者设置对话框中的Display标签页(详见[9.1.2](#page-62-3)节)。

如果文本来自迹线名称或备注,用户可直接在图例中修改文本。只要双击您想修改的文本,修改 后会自动保存。如果不想保存已修改内容,点击键盘的Esc键。

迹线名称或备注中可使用下标、上标和希腊字母。如需键入一个下标字符,只要在字符前加一个 ''符号,比如'0'会把0变为下标。如需键入多个下标字符,把所有字符放在大括号内即可,比如 'x {123}'将以x<sub>123</sub>显示。上标格式为'^'加字符。在字母名称前加'\'可以插入希腊字母, 比如'\mu'相 当于µ。

迹线名称和备注也可在Trace Info Dialog对话框中修改, 详见[8.7.2](#page-37-1)节。

| A Write      | Fix                 | $B - A$ |  |
|--------------|---------------------|---------|--|
| A Background |                     |         |  |
| Sample       |                     |         |  |
|              | Sample - Background |         |  |
|              |                     |         |  |

图*22.* 在数据显示区内添加图例

#### <span id="page-31-0"></span>**8.3.12** 暗室模式

如果屏幕太亮,点击"Dark Room Mode"按钮就可改变曲线图背景和网格颜色。背景颜色变黑、网 格颜色变白。再次点击按钮后,曲线图背景变回白色,网格变回黑色。

暗室模式会影响某些分析,包括波长计[\(8.9.3](#page-43-1)节)、相干长度[\(8.9.4](#page-44-0)节)、信号[\(8.9.5](#page-44-1)节)和功率分析 [\(8.9.7](#page-46-0)节)。这些分析模式需要在暗室模式激活后打开才会是黑色的。

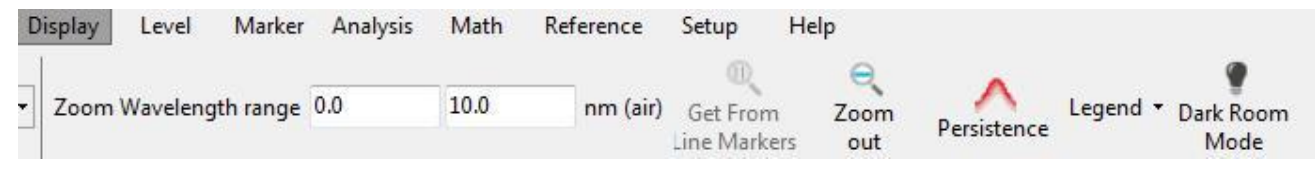

图*23. Display*菜单下的*Dark Room Mode*按钮

## <span id="page-31-1"></span>**8.4** 采集数据

光谱通过当前使用的光谱仪采集(在设备对话框中选择)并根据当前设置处理数据。

## <span id="page-31-2"></span>**8.4.1** 查找光谱仪

软件启动后将自动查找和读取所有通过USB连接电脑的Thorlabs光谱仪。如果在软件启动后连接 或打开仪器, 那么软件无法找到仪器。点击"Sweep"菜单下的'Scan USB'按钮开始查找连接的光谱 仪。软件不仅会查找所有通过USB连接的Thorlabs光谱仪,而且会读取它们的属性和设置。请注 意,在扫描时软件可能会冻结一小会。如果无法找到设备请查[看第](#page-72-0)12章的故障处理方法。

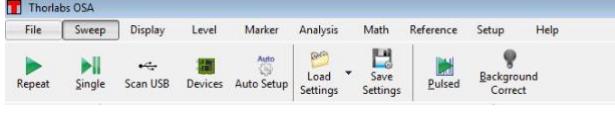

图*24. Thorlabs OSA*软件的*Sweep*菜单功能

#### <span id="page-31-3"></span>**8.4.2** 选择需要操作的仪器

如果电脑连接了多台仪器,OSA软件只能选择一台作为当前测量设备,然后通过这台设备采集所 有数据。

如需更改当前使用的仪器,只需从屏幕最左边、光谱曲线正上方的设备下拉菜单选择即可。

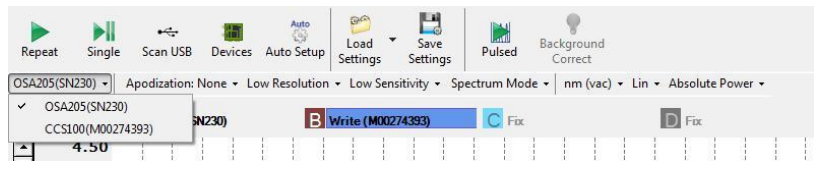

图*25.* 从设置栏中选择活动设备

点击"Sweep"菜单下的"Devices"按钮也可更改使用的设备,使用这个方法会弹出一个窗口,其中 列出了当前所连的设备及其性质。从中选择一个并点击"Select"按钮就可更改用于采集数据的设 备。

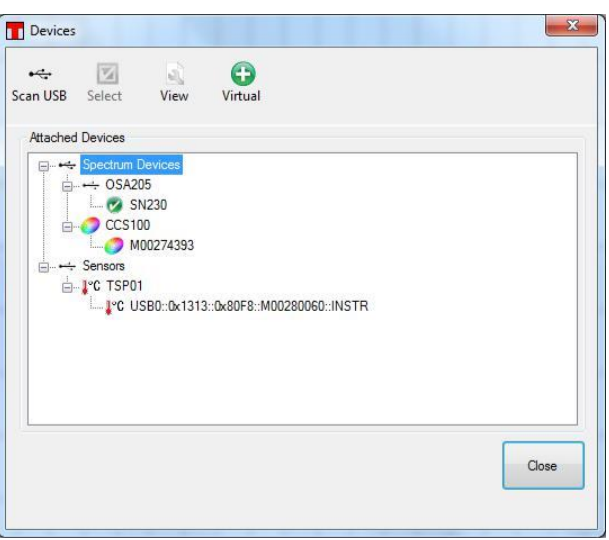

图*26.* 设备对话框中列出了当前连接的所有设备

如需同时从多台设备采集数据,首先单独设置每条迹线通过哪台设备采集数据。用户可以在迹线 菜单栏完成设置(见图31)。点击菜单中的"Write"选项,然后点击设备序列号条目。这样设置迹线 后, 迹线标签将变成"Write"后加括起来的设备序列号。如果要从设备采集数据, 先设好当前使用 的设备,然后点击"Repeat"或"Single"按钮。如果设备设为连续采集,那么当它不是当前的使用设 备时也会连续采集数据。

#### <span id="page-32-0"></span>**8.4.3** 采集单光谱**/**干涉图

如果要从光谱仪采集单光谱或干涉图,点击"Sweep"菜单下的"Single"按钮。

新光谱干涉图将保存在当前处于"Write"模式的迹线中。请注意,这些迹线会被更新。所有设为自 动计算的迹线也会自动更新。

在采集新光谱或干涉图时,"Single"和"Repeat"按钮将被禁用。

#### <span id="page-32-1"></span>**8.4.4** 重复测量

为了采集多张光谱或干涉图,点击"Sweep"菜单下的"Repeat"按钮。在与光谱仪的通信时,右下角 的状态栏标签变为"Acquisition running", 而"Repeat"按钮变成"Stop"按钮, 这些都表示数据采集 中。

如果光谱仪通信出现任何问题,软件会弹出错误原因提示。如果无法开始测量,那么"Repeat"按 钮不变,而且光谱仪状态标签变为"Acquisition Stopped"。

只要有了新的光谱或干涉图,当前所有处于"Write"模式的迹线都会被更新。所有设为自动计算的 迹线也会随每次采集自动更新。

#### <span id="page-32-2"></span>**8.4.5** 自动设置

通过自动设置,OSA将在未知光束输入后完成一系列常规测量,然后把测量设置调到最适合此光 源。可调节设置包括分辨率[\(4.13](#page-13-3)节)、灵敏度[\(4.13](#page-13-3)节)、切趾函数[\(4.10](#page-13-0)节)、补零[\(4.11](#page-13-1)节)和增益。

点击Sweep菜单下的"Auto-Setup"按钮开启这些常规测量。测量可能需要一分钟,期间不能进行其 它测量。完成常规测量后,OSA软件会得出基于自动设置的测量结果,方便用户检查。此时可以 开始其它测量。

#### <span id="page-33-0"></span>**8.4.6** 平均光谱

多光谱平均一般能降低测量噪声。如果入射光强较低,几次光谱平均可能有用。

Thorlabs OSA软件采用滚动平均法,也就是说,每测一次更新一次,屏幕显示的是所有测量光谱 的平均结果。滚动平均计算公式如下:

$$
S_j(i) = \frac{S_{j-1}(i) \times (n-1) + S(i)}{n}
$$

*Sj(i)*是最新显示的平均结果,*Sj-1(i)*是上一次平均结果,*S(i)*是最新采集的光谱,n是光谱平均次 数。如果要重新开始平均,点击平均光谱迹线的"Clear"选项;这样将重置光谱平均次数*(n)*,而且 显示平均值为零。

点击迹线菜单中的"Average and Stop"选项,软件可在采集完具体数量的光谱后自动停止平均(详 见[8.7](#page-36-1)节——处理迹线中的数据)。

请注意,干涉图不能平均。

#### <span id="page-33-1"></span>**8.4.7** 测量脉冲光源

点击"Sweep"菜单下的"Pulse"按钮开启脉冲光源测量模式,注意点击这个按钮后,迹线A到E的当 前设置将被覆盖。软件和光谱仪建立通信后弹出一个对话框,提示软件设置脉冲测量的进程,如 图27所示。

为了完成脉冲测量,软件切换至光谱模式,如果平均迹线数小于五,它会自动增加到五。然后, OSA以所有四种灵敏度模式(低、中低、中高、高;详见[4.13](#page-13-3)节)测量,每种灵敏度模式的光谱平均 结果分别存储在迹线A到D中。迹线E为脉冲模式下的最终测量光谱,这是比较前四条迹线并保持 最小测量值后的结果。

脉冲测量模式在后台重复运行,直到按下"Stop"按钮。请注意,按下"Stop"按钮还需等待测量停止 并关闭对话框,所以可能有延迟。

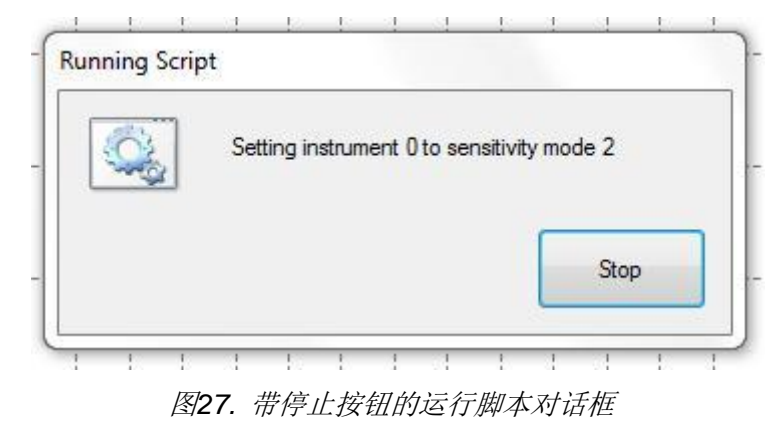

测量时"Repeat"、"Single"和"Pulsed"按钮将被禁用。

## <span id="page-34-0"></span>**8.5** 可移动标记线

Thorlabs OSA软件有四条可移动标记线(两条竖直标记和两条水平标记),可点击"Marker"菜单下相 应的按钮启用或取消。"Marker 1"和"Marker 2"为竖直标记线,"Marker 3"和"Marker 4"是水平标记 线。点击键盘上的Ctrl加数字键也能启用或取消这些标记。

可移动标记线用于检查不同位置的数值、改变曲线图显示区域(详见缩放纵轴和缩放横轴章节)或放 置固定标记线。

### <span id="page-34-1"></span>**8.5.1** 移动

鼠标指针放在标记线上变成双向箭头后,按下鼠标左键就可以把标记线拖到所需的位置。

点击指针面板中的标记线序号也能改变可移动标记线的位置。这种方法会弹出一个对话框,从中 手动输入指针位置即可。

### <span id="page-34-2"></span>**8.5.2** 竖直标记线对应的数值

启用可移动标记线后,指针面板将出现在数据显示区右侧。指针面板中显示竖直标记线的位置及 其对应的迹线数值。如果同时启用两条竖直标记线,面板中还显示两线的距离以及对应的迹线数 值之差。

### <span id="page-34-3"></span>**8.5.3** 水平标记线数值

指针面板中也会显示每条水平标记线对应的主纵坐标数值。如果同时启用两条水平标记线,面板 中还会显示两线的差值或者商值。在默认情况下,如果纵轴使用对数坐标,那么显示水平标记线 的差值,如果纵轴使用线性坐标,那么显示水平标记线的商值。点击指针数值上方的"Marker Options"按钮可以改变选项。

## <span id="page-34-4"></span>**8.5.4** 锁定标记线

如果同时启用所有四条标记线,那么差值/商值标签左边会多一个挂锁图标。点击挂锁将锁定标记 线的差值,如果一条标记线移动,另一条也会移动相同距离。只要两条标记线被锁定就会显示一 个挂锁图标;再次点击解锁标记线。

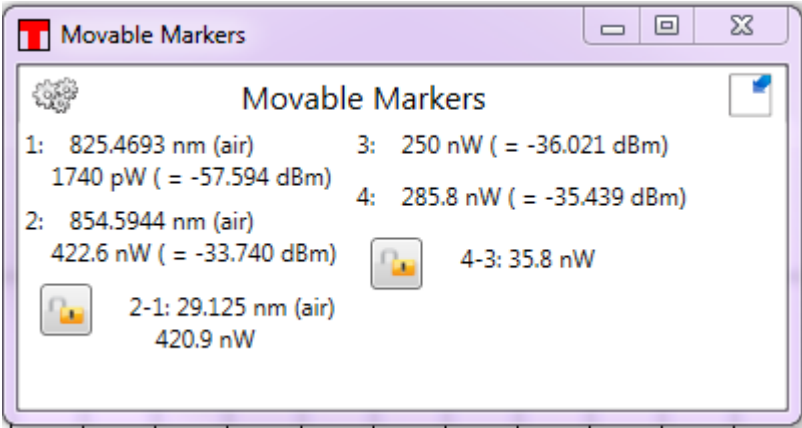

图*28.* 可移动标记线对话框

## <span id="page-35-0"></span>**8.6** 固定标记

Thorlabs OSA可处理最多2048个固定标记。固定标记添加到迹线(不一定需要是活动迹线)后将追 踪此位置的迹线数值。固定标记使用数字编号,第一个固定标记为0号。在时序分析中可以追踪多 个固定标记的数值。

固定标记的显示方式为三角符号上加数字序号。三角符号的横坐标是固定标记的位置,纵坐标是 此位置对应的迹线数值。

固定标记的数值和位置均可存储在文件中或复制到剪切板,然后通过其它软件处理。为了后续在 其它实验中使用一组固定标记,请确保固定标记的位置都在数据表中,然后右击鼠标选择"Save Table to File", 以此保存数据表格文件。点击表格左边的"Open"按钮可以导入数据文件。请注 意,软件只会导入固定标记的位置;但是迹线数值将根据当前环境重新计算。

### <span id="page-35-1"></span>**8.6.1** 添加标记

把竖直标记线Marker 1移动到所需的曲线位置,点击"Marker"菜单栏右边的"Add Fixed"按钮就能 添加一个固定标记(图29)。如需移除固定标记,将竖直标记线Marker 1移动到固定标记所在位置, 然后点击"Remove Fixed"按钮。

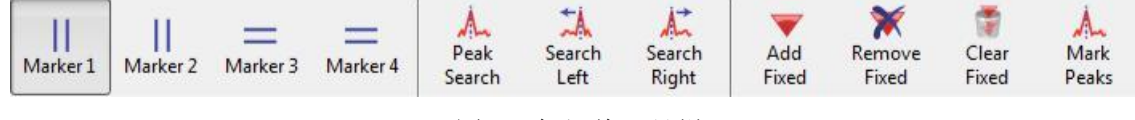

图*29.* 标记线工具栏

## <span id="page-35-2"></span>**8.6.2** 移动标记

在表格的Position栏内输入一个新数值,固定标记将移动到对应的位置(图30)。

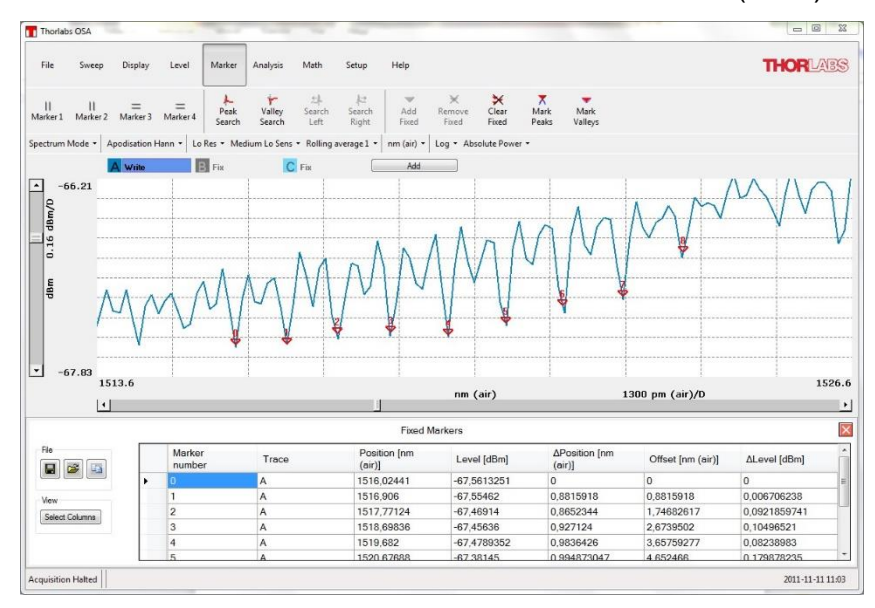

图*30.* 曲线下方的数据表格*(*只要有一个固定标记就会显示*)*

#### <span id="page-35-3"></span>**8.6.3** 自动标峰

点击"Mark Peaks"将自动寻找当前活动迹线的峰值,并在每个峰值上添加一个固定标记(详见[8.7](#page-36-1) 节)。第一个标记加给光谱中的最高峰,第二个标记加到第二高峰,以此类推。请注意,这样操作 时,在当前活动光谱中找到的峰都会添加固定标记;这些标记的位置不会变动,除非用户移动它 们。
# **8.6.4** 标记的数值

只要添加固定标记,数据曲线下方就将显示出数据表(图30)。其中包含当前所有的固定标记,并列 出了序号、位置、所在迹线和固定标记位置处的迹线数值。右击数据表弹出一个菜单,从中可以 重新排列数据表、把选定的部分表格拷到剪切板或者保存成数据文件。

#### 修改Position栏中的数值将移动固定标记。

数据表左侧的工具可用于保存数据文件、拷贝数据到剪切板、修改数据表显示栏或者导入已有的 固定标记数据文件。

# <span id="page-36-0"></span>**8.7** 处理迹线中的数据

采集干涉图和光谱后保存在迹线中。Thorlabs OSA软件支持最多26条迹线,使用"A"到"Z"表示。

迹线控制区位于数据显示区和主菜单中间(见图15),每条迹线的名称都有背景颜色;未显示的迹线 使用浅色背景。迹线字母("A"、"B"等等)右边是更新选项。使用不同的选项,下一次采集数据后迹 线的更新方式也不同。

- **Write**:使用下一次采集的数据覆盖迹线。干涉图模式以采集的干涉图覆盖,光谱模式以计 算光谱覆盖。如果连有多个设备,用户还需要选择更新数据的来源。
- **Fix**:在下一次采集中不更新迹线。
- **Average**:在下一次采集中,新光谱将和已有数据滚动平均。这个选项只有光谱模式可 用。通过"Average and Stop"选项可以在采集一定光谱数后停止平均更新。
- **Min**:以当前数据和新采集光谱/干涉图数据的最小值更新迹线。
- **Max**:以当前数据和新采集光谱/干涉图数据的最大值更新迹线。
- **Difference**:迹线可更新为两条迹线的差值。迹线标签将变成当前的计算方式(比如"B-A"或 "A-C")。如果使用这种设置,当相减迹线更新时,差值迹线也会更新。
- **Quotient**:迹线更新为两条迹线的商值。迹线标签将变成当前的计算方式(比如"B/A"或 "A/C")。如果使用这种设置,当相除迹线更新时,商值迹线也会更新。
- **Derivative**:迹线可更新为另一条迹线的导数。迹线标签将变成当前计算方式的缩写,比 如D1(A), 其中1表示一阶导数, 'A'是求导迹线。如果使用这种设置, 当求导迹线更新时, 导数迹线也会更新。
- **Envelope**:只有干涉图模式可用。迹线根据最后采集的干涉图包络更新。每次采集干涉图 后都会更新。包络有偏移校正,把最低点设为零。如果以百分比显示干涉图,那么包络将 处于干涉图上方。
- **Transmission**:在这种选项下,迹线将根据两条以百分比显示的迹线的商更新。
- Absorbance: 在这种选项下, 迹线将更新为Log<sub>10</sub>(X/Y), X和Y是两条独立迹线。

如果不能对迹线做计算,比如,如果两条输入迹线具有不同长度,那么迹线标签将变为红色,迹 线信息窗口将显示错误原因。

某条迹线将被标记成活动迹线。活动迹线的标签字母右边有蓝色背景条。所有数学运算、特性分 析或者点击"Save Trace"按钮都将作用于活动迹线。点击迹线标签将弹出一个选项和运算菜单, 从中可修改选项或活动迹线。菜单第一行是被操作迹线的名称。点击"Move to Secondary Axis"选 项后, 迹线将从主轴移到次轴。如需移回主轴, 再次点击迹线, 这个选项将变成"Move to Primary Axis"。至少要有一条迹线根据次轴绘制,数据显示区才会出现次轴。

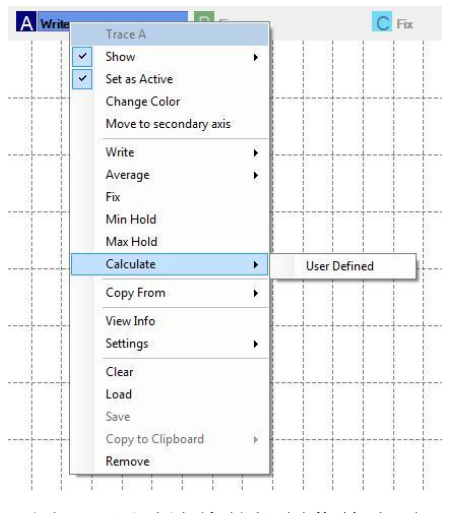

图*31.* 活动迹线的控制菜单选项

## **8.7.1** 用户自定义更新选项

点击迹线标签将弹出一个菜单,依次点击"Calculate"和"User Defined"可设置成其它更新方式(图 31)。这时会弹出一个对话框,在文本框内输入用于采集光谱或干涉图的运算表达式即可。

表达式的数学运算规则和[8.7.4](#page-38-0)一样。除此之外还可使用以下更新选项:

- Average(T.N): 根据迹线或算式T的N点滚动平均更新。
- Min hold(T): 迹线更新为当前迹线和给定迹线或算式的最小值。
- Max hold(T): 迹线更新为当前迹线和给定迹线或算式的最大值。
- **Stitch(T1,T2)**:根据迹线或算式T1和T2的组合更新。
- Derivative(T,N): 根据迹线或算式T的N阶导数更新。求导阶数从1到5。

可能的更新选项示例:

- $A + B$
- Exp(-A\*B)
- $\bullet$  -Log10(A/B)
- Min\_hold(A-B)

### **8.7.2** 查看迹线性质

如要查看某条迹线的性质,点击迹线图标后点击"View Info"选项将弹出一个窗口,其中包含迹线 的基本信息,比如OSA序列号、采集日期和时间以及采集设置。

迹线的信息窗口主要打开就将被前置,只要迹线更新它也更新。

迹线信息窗口中有两个文本框:'Name'和'Comment'。

- Name文本框中可输入迹线名称,最长31个字符。保存迹线文件时也会保存名称。
- Comment文本框中可输入备注,最多127个字符。保存迹线文件时也会保存备注。

名称和备注在输入时会自动保存,而且在迹线更新时不变。清除迹线也会清除名称和备注。名称 和备注也可显示在数据显示区的图例中,详见[8.3.11](#page-30-0)节。

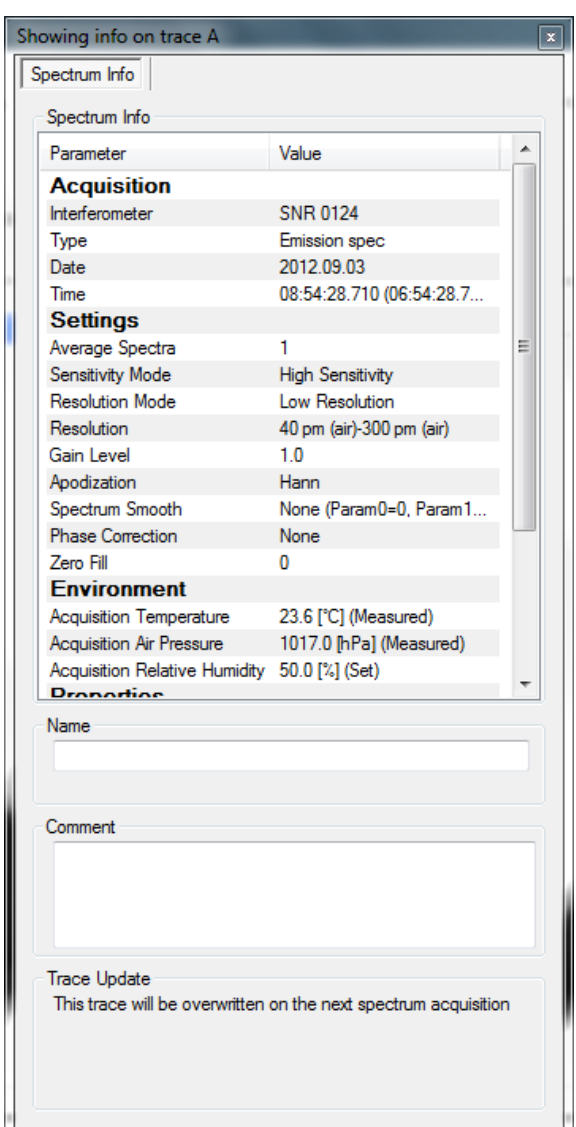

图*32.* 查看迹线性质

#### **8.7.3** 重排迹线

迹线从左到右绘制, 迹线"A"总是最先绘制, 然后依次为"B"和"C"等等。如果一条迹线覆盖另一 条,您可能想改变迹线顺序,这只需把迹线标签拖放到需要的位置即可。把鼠标放到需要调整的 迹线上, 按下左键后向左或向右移动指针。移动鼠标指针时, 迹线将重新排序。排好顺序后松开 鼠标左键。

#### <span id="page-38-0"></span>**8.7.4** 数学运算

Math菜单栏中的按钮将作用于当前的活动迹线,但在光谱采集时不可用。点击"Undo"按钮可以撤 销数学运算。按钮功能介绍如下:

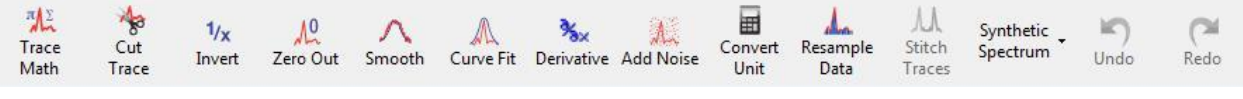

#### 图*33.* 数学菜单栏中的运算按钮

**Trace Math**:点击按钮弹出对话框(图34),用户可输入用于一条或多条光谱/干涉图的数学表达 式。比如,光谱乘上一个标量值、两光谱相加、两光谱相除。请根据以下规则输入计算表达式:

 光谱标记符从A到Z(不区分大小写),干涉图标记符从'int1'到'int26' (不区分大小写)。只能使 用迹线控制区域内显示的迹线。

- 带小数的标量使用小数点分隔整数和小数。
- 可用运算符:减(-)、加(+)、除(/)、乘(\*)、幂(^)。
- 算式用圆括号组合和嵌套。

表达式中也可包含函数,点击'Fx'按钮则可查看函数列表。

按下"Calcuate"按钮或键盘上的"Enter"键将完成计算。如果计算结果是一条迹线,它将显示在对话 框下拉菜单选择的迹线中。如果计算结果是标量,点击"Calcute"按钮后将显示在对话框中,但不 会保存在迹线中。

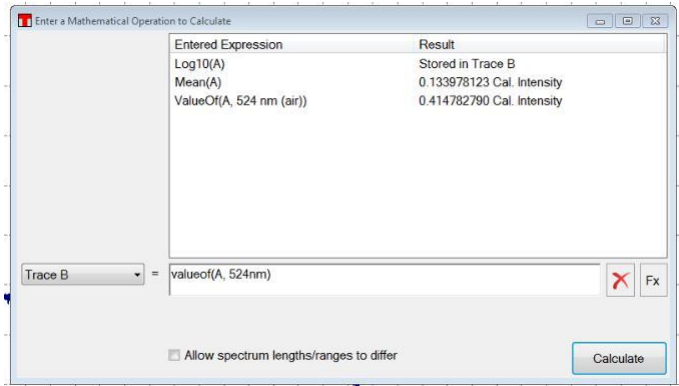

#### 图*34.* 数学运算对话框

**Cut Trace**:切出两条竖直标记线中间的区域,移除选择范围之外的数据。这个按钮在两条竖直标 记线都有时才可用。

Apodize: 对当前干涉图进行切趾操作; 只有干涉图可用。详见[4.10](#page-13-0)节。

Invert: 计算当前活动迹线的倒数。

**Zero Out**:将光谱/干涉图一定区域内的所有数值归零。这个操作会弹出一个用于设置范围的对话 框。

**Smooth**:平滑当前活动迹线,这个操作会弹出用于选择平滑算法和设置平滑参数的对话框。平滑 前的迹线在对话框中以黑色显示,平滑后的光谱以红色显示。

**Curve Fit**:使用数学曲线拟合当前活动迹线或其中一部分。可用数学函数包括高斯、洛仑兹和多 项式;详见[8.7.5](#page-39-0)节。

**Derivative**:计算当前迹线的导数,最高5阶。

Add Noise: 在当前迹线中增加白噪声。

Convert Unit: 弹出一个小计算器,用于转换软件使用的不同单位,也能转换分辨率单位。

**Resample Data**:更改当前迹线的采样点。这个操作会弹出一个对话框用于选择重新采样系数。 重新采样系数是所需迹线长度除以当前迹线长度。比如,选择系数0.5将使迹线长度减半,系数4.0 将使迹线长度变为4倍。重新采样使用五次样条插值法,使得重新采样的迹线尽可能和原始迹线相 同。

### <span id="page-39-0"></span>**8.7.5** 函数迹线**(**通过函数定义的迹线**)**

点击"Math"菜单栏中的"Curve Fit"按钮可对迹线做数学函数拟合。计算曲线将以数学函数保存在某 条迹线中,并和其它迹线一起出现在数据显示区中。可用的拟合函数有高斯、洛仑兹和多项式。 点击"Curve Fit"按钮将弹出对话框,用户可在其中选择拟合函数、用于拟合的数据集以及输出迹 线。数据集选项包括:

- **Entire Trace**:当前活动迹线的每个数据点都用于拟合函数。
- **Trace Between Markers**:只有竖直标记线Marker 1和2都在时才可用。标记线之间的每个 数据点都用于拟合。
- **Displayed Range of Trace**:当前主窗口数据显示区内可见的每个数据点都用于拟合。注 意:这不是当前显示在曲线拟合对话框中的范围。

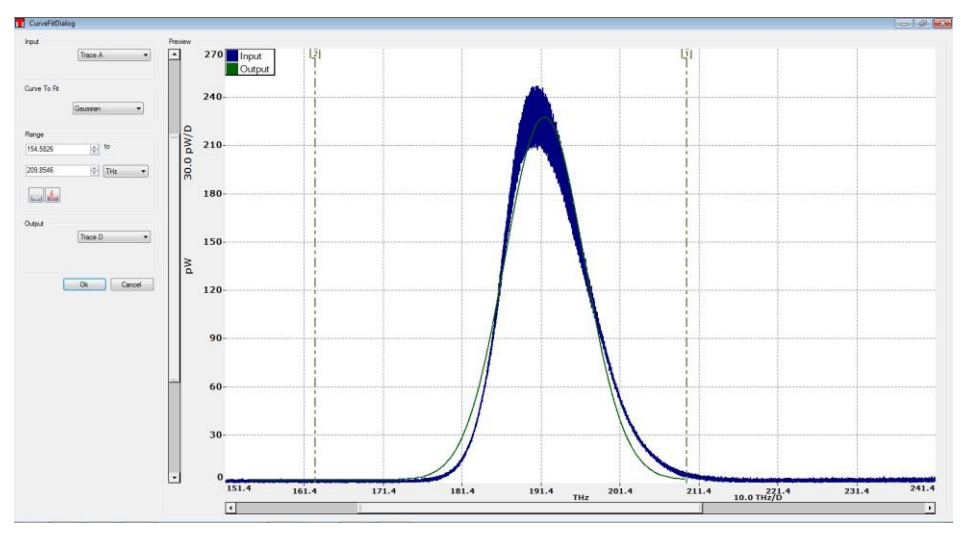

This Range: 指定用于拟合的x轴范围。

图*35.* 曲线拟合对话框

点击对话框中的"OK"按钮后,选定的数据点范围将根据选定的函数进行拟合。输出将保存在某条 迹线中,并出现在主窗口的数据显示区内。如果拟合失败,状态栏会提示"Fit Failed"的错误信 息。

请注意,拟合函数的定义范围只限用于生成函数的x轴范围。函数迹线的信息窗口中包含函数类型 以及用于定义函数的参数。函数迹线相比普通迹线有所局限,因为前者不能使用所有的数学运 算。

# <span id="page-40-0"></span>**8.8** 保存**/**导入数据

Thorlabs OSA软件可以读写以下光谱文件格式:

- Thorlabs OSA光谱文件格式(.spf2): Thorlabs OSA 软件的原文件格式。
- 带Thorlabs OSA标题栏的逗号分隔值文件(.csv): ASCII码原始文件格式,带有Thorlabs OSA软件能够读取的标题栏。分栏可用逗号、分号或tab跳格键(可配置空格数)。

Thorlabs OSA软件也可导入以下格式的光谱数据文件:

- **Grams Galactic SPC (.spc)**:用于和其它光谱软件进行数据交换。
- JCAMP-DX (.idx): 用于和其它光谱软件进行数据交换。
- **Matlab v5二进制文件 (.mat):** 向Matlab™及兼容软件导入数据。
- 文本文件**(.txt)**:ASCII码原始文件格式,分栏可用逗号、分号或tab跳格键(可配置空格数)。
- 压缩文本文件**(.txt.zip)**:以zip压缩文件夹存储的文本文件,可减少磁盘占用空间。
- 逗号分隔值压缩文件**(.txt.zip)**:以zip压缩文件夹存储的CSV文件。

### **8.8.1** 保存光谱数据

如果要保存当前活动迹线中的数据(光谱或干涉图),点击"File"菜单栏中的"Save Trace"按钮或者 迹线下拉菜单中的"Save"选项。

如果要导出当前活动迹线中的数据,点击"File"菜单下的"Export Trace"按钮。

如果要保存所有迹线的数据(不管光谱模式还是干涉图模式),点击"File"菜单栏中的"Save All"按 钮。此时数据只能以Thorlabs OSA光谱文件格式(.spf2)保存。

## **8.8.2** 导入光谱数据

在迹线中导入光谱数据有两种方法。

- 点击迹线标签后点击下拉菜单中的"Load"选项。这样将把数据导入到被选迹线中,如果迹 线中已有数据,那之前的数据将被删除(除非需要切换工作模式,请看下述说明)。
- 点击"File"菜单栏中的"Load"按钮。这样将把数据导入在第一条没有任何数据的迹线中。如 果所有迹线中都有数据,那么会弹出对话框用于选择存储数据的迹线。

如果软件当前以光谱模式运行但是被导入迹线是干涉图,那么软件将自动切换到干涉图模式。类 似地,如果在干涉图模式下导入光谱,软件也将切换至光谱模式。

### **8.8.3** 自动保存数据

Thorlabs OSA软件可在采集时自动保存所有干涉图和/或光谱文件。软件还能在每次更新时把特定 迹线的数据内容保存到文件中。

点击"File"菜单栏中"Auto Save Config"可以启用和配置自动保存功能。

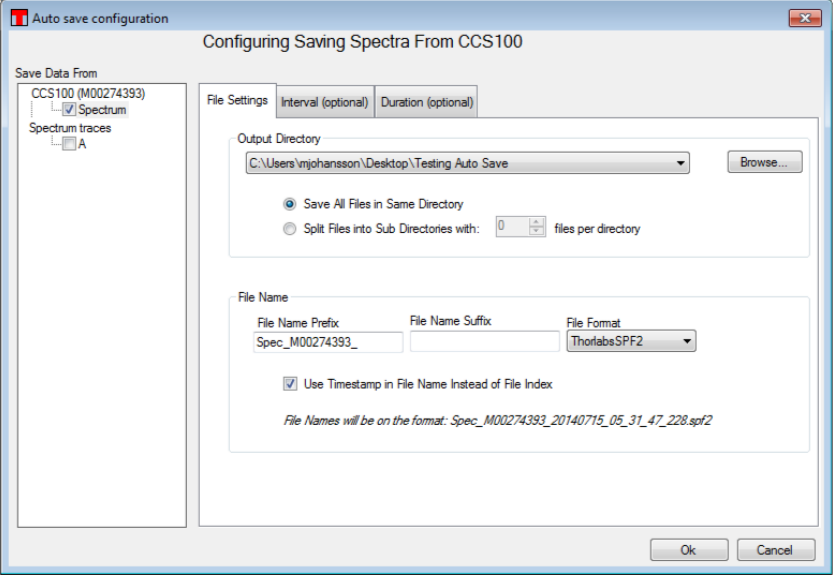

图*36.* 干涉图*/*光谱的自动保存设置窗口

自动存储数据的操作步骤:

- 1. 在左侧的树形图中勾选需要保存的数据类型。
- 2. 点击"Browse"按钮选择文件保存目录。
- 3. 点击"OK"开始保存。

如果选定"Save All Files in the Same Directory"单选项, 所有文件都将保存在同一个文件夹中。 如果选定"Split Files into Sub Directories"单选项,并且设定子文件夹中保存光谱文件的数量(比如 1000),那么选定文件夹中会创建子文件夹,第一个子文件夹名为"00000"。光谱首先保存在这个 文件夹中。存满1000个文件后将创建第二个子文件夹,名称为"00001",再次保存1000个光谱文 件,依次类推。

如果勾选"Use timestamp instead of file index"复选框, 那么存储的光谱文件名中将包含采集光谱 的日期和时间,精确到毫秒。如果不勾选,文件名则是9位数字,每保存一个文件加一。

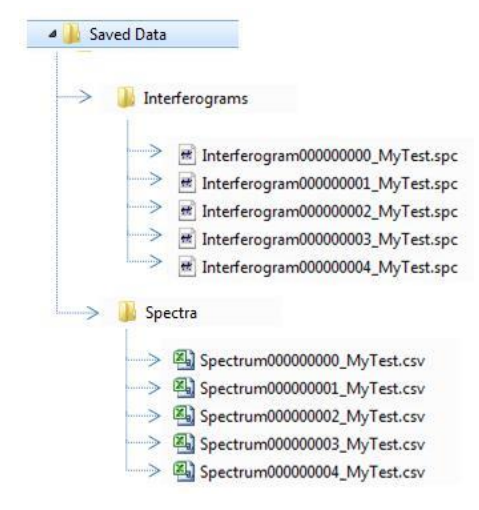

#### 一系列测量完成后以自动保存创建的文件结构

文件名还可添加公共的前缀和后缀;此时文件名的格式将变成:

#### PREFIXxxxxxxxxxSUFFIX.FILEENDING

其中"xxxxxxxxx"表示自动递增的9位数字,FILEENDING是默认的文件后缀。

在对话框的第二个标签页中还可设置自动保存的时间限制。软件可配置成保存每一条迹线,也能 以用户设置的间隔保存一条迹线。不管何种模式,用户都可根据系统时钟在一定时间后停止保 存。

# **8.9** 分析数据

Thorlabs OSA软件中有很多分析工具,用于分析光谱数据的不同特性。分析结果位于数据主显示 区下方。启用某种分析工具后,Analysis菜单栏中相应的按钮将高亮显示。如需停止分析,只需再 次点击相应按钮或分析区域内的关闭按钮。

每个分析区域内有一个选项面板,位于数值窗口左侧。用户可在这个面板中查看和修改分析设 置。

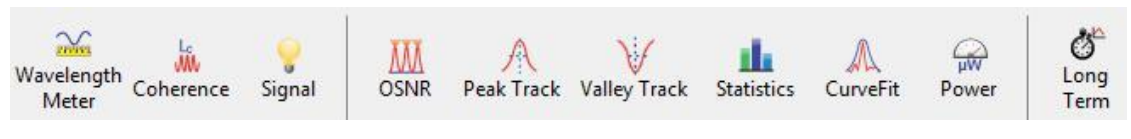

图*37.* 数据分析工具栏。并非所有光谱仪的所有模式都能使用所有分析工具。

#### <span id="page-42-0"></span>**8.9.1** 独立窗口

如果分析结果没有大量数据,不需要很大空间,这时可在曲线右上方用一个独立窗口显示数据(图 38)。这个窗口可缩放也可移动。如果窗口缩小,部分数据将被隐藏;放大后则重新显示。点击转 驻按钮(红框中下箭头)可将独立窗口移到曲线下方。

分析结果若需要更多空间,则默认显示在曲线下方。点击解除按钮(上箭头)可将其移动到独立窗口 位置。

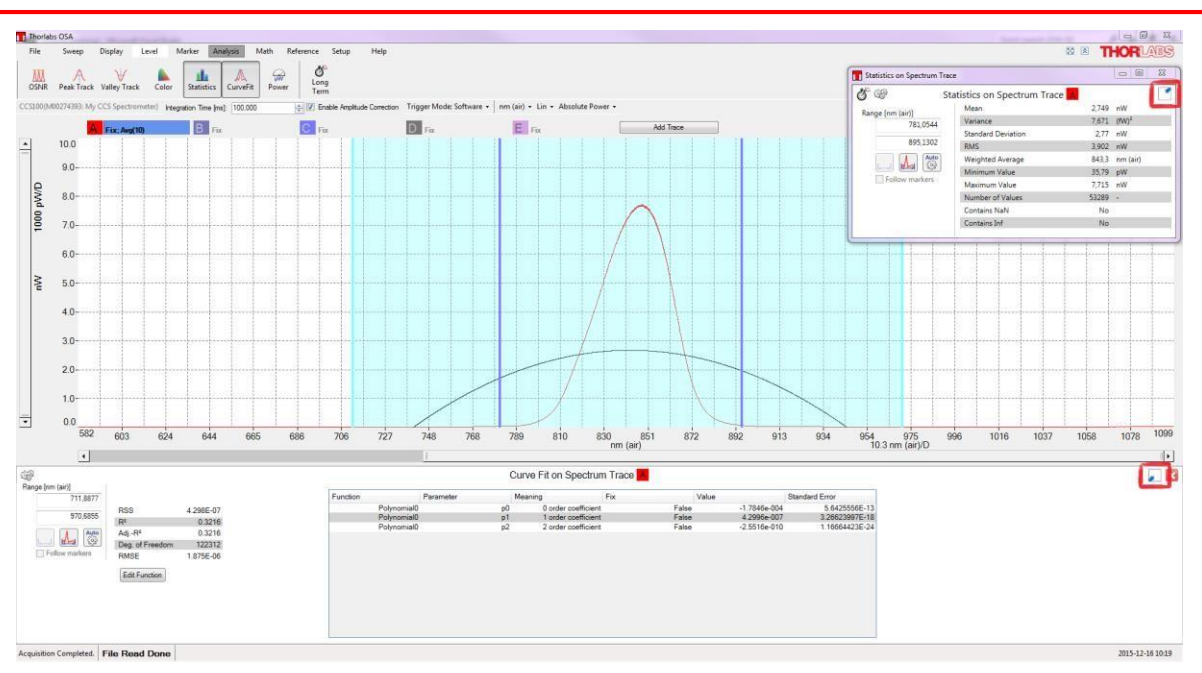

图*38.* 分析结果同时显示在曲线下方和独立窗口中

## <span id="page-43-0"></span>**8.9.2** 显示范围和阈值

有些工具更适合分析一小部分曲线。用户可为这种分析设置范围和/或阈值。范围和/或阈值可用直 线直接设定,这样便于查看被分析的输入信号。如果需要修改范围,拖动直线或在分析区域的文 本框内输入新的数值即可。

如果需要移除曲线的分析范围和阈值,点击独立窗口左上角的齿轮图标将弹出分析设置窗口,然 后取消勾选"Display Analysis Region in graph"复选框。在分析设置窗口中还能修改或移除被分析 区域的填充颜色。

点击独立窗口内的"Auto"按钮,软件将在可见曲线上自动设定分析范围和/或阈值。

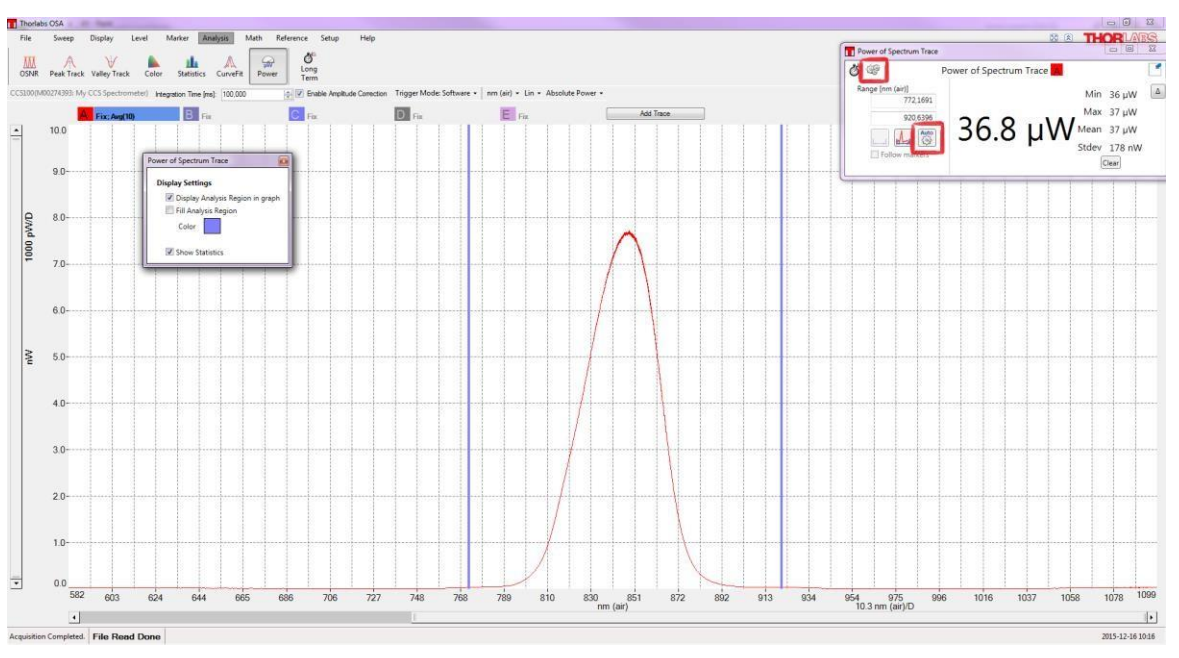

图*39.* 移除填充颜色的分析范围

# **8.9.3** 波长计

波长计模式精确计算光谱仪的输入光波长。这种分析只能用于带宽小于或等于10 GHz的光源。波 长计在切趾前分析干涉图的周期,数出入射光干涉图的周期数,然后对比内置参考激光干涉图的

周期数(详见手册的概述部分)。

启用波长计工具时,分析结果将出现在曲线右上角的独立窗口中(详见[8.9.1](#page-42-0)节)。波长计算值使用x 轴当前的光谱单位。如果入射光的线宽不够窄无法正确分析,窗口中将显示"Invalid Value"字样而 不是一个数值。波长计算值显示的精度取决于测量时的估算误差。对于多模光源,有效小数位将 减少,说明测量精度降低。软件将估算测量波长的误差,以黑色显示有效数字,以灰色显示非有 效数字。通过波长计选项面板中的"Decimals Displayed"控件可以手动设置需要显示的小数位。

启用波长计工具后,独立窗口中包含测量波长的最小值、最大值、中位数和标准差。每次新扫描 后都将更新数值。点击"Clear"按钮将重设统计值。

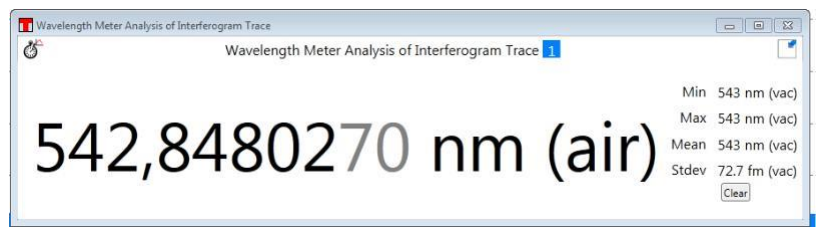

图*40.* 波长计显示窗口

注意,软件在采集干涉图时计算波长,这发生在切趾之前,所以使用波长计无需关闭切趾。 如果在暗室模式[\(8.3.12](#page-31-0)节)下启用波长计工具,必须先关闭窗口并重新打开后显示才会变暗。

### **8.9.4** 相干长度

相干长度工具通过干涉图估算入射光的相干长度。测量时首先确定干涉图包络从最大值向两侧降 低到1/e时的范围,然后根据这个范围内的光程差计算相干长度。

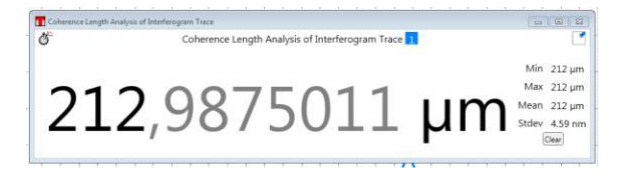

图*41.* 相干长度显示窗口

分析结果将显示在曲线右上角的独立窗口中(详见[8.9.1](#page-42-0)节)。如果入射光的相干长度大于仪器以当 前分辨率获得的光程差,那么计算值将显示为大于当前光程差。比如,在高分辨率模式下,窗口 中将显示">81.67 mm"和"Coherence Length Too Large To Be Measured" (相干长度太大无法测 量)的错误信息。

相干长度分析对干涉图饱和非常灵敏。只要是饱和的干涉图,分析结果就会以红色显色,并且下 方提示"Saturated Interferogram"的错误信息。

启用相干长度工具后,独立窗口包含相干长度测量中的最小值、最大值、中位数和标准差。每次 新扫描后都将更新数值。点击"Clear"按钮将重设统计值。

如果在暗室模式[\(8.3.12](#page-31-0)节)下启用相干长度工具,必须先关闭窗口并重新打开后显示才会变暗。

### <span id="page-44-0"></span>**8.9.5** 信号

信号分析工具检查光谱仪的输入光强,便于辅助对准。

信号测量结果显示在曲线主显示窗口下方,以大号字显示上一次采集干涉图中信号占全部范围的 比例,干涉图最大值的位置也显示在这个窗口中。根据这些信息可以知道干涉图是否饱和,也可 知道干涉图中的光是否太少而无法有效测量。

信号工具的选项面板中有当前设置的增益值,还有一个用于改变探测器增益的下拉菜单。

分析结果将显示在曲线右上角的独立窗口中(详见[8.9.1](#page-42-0)节)。

如果在暗室模式[\(8.3.12](#page-31-0)节)下启用信号工具,必须先关闭窗口并重新打开后显示才会变暗。

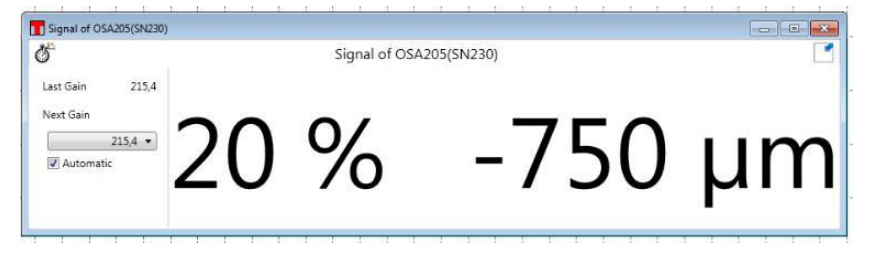

图*42.* 干涉图信号显示窗口

### **8.9.6** 色度**(**只适用于**OSA201C**、**OSA202C**和**CCS)**

色度分析工具只适用于可见光范围内的仪器,比如OSA201C、OSA202C、CCS100(/M)、 CCS175(/M)和CCS200(/M)光谱仪。其它仪器无法使用这个工具。

色度工具分析当前的活动迹线。通过光谱曲线下方的单选按钮选择CIE 1931、CIE 1960或CIE 1976色度图(默认使用CIE 1931色度图),然后软件将计算光谱的色度坐标和主波长。

CIE 1931两度标准观察者提供三个颜色匹配函数x(λ)、y(λ)和z(λ), Thorlabs OSA软件计算实际光 谱和这些函数的相关度,以此得到三刺激值X、Y和Z。色度坐标根据这些数值的归一化得出,CIE 1931色度坐标为(x, y, z),CIE 1960色度坐标为(u, v, w),CIE 1976色度坐标为(u', v', w')。

色度坐标计算值用一个黑点显示在色度图上,数值显示在色度图右边。

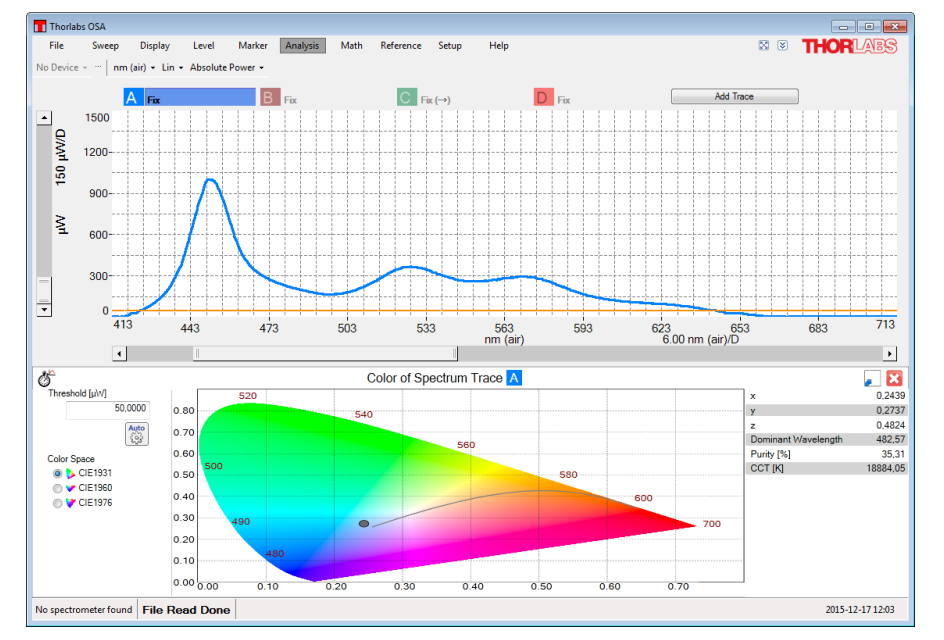

图*43.* 启用色度工具的*Thorlabs OSA*软件,色度坐标计算值和主波长都显示在色度分析区域内。

连接白点(1/3, 1/3)和计算的色度坐标(x, v)并延长到色度图边缘, 交点处就是主波长。纯度通过白 点到色度图边缘的距离与白点到计算的色度坐标点的距离的百分比计算。100%纯度代表色度图边 缘上的点,即纯颜色,0%纯度代表所有颜色的混合,即白点本身。

如果光源非常接近1960 UCS色度图中的普朗克轨迹,还可以计算其相关色温(CCT)。计算CCT 时,先将色度坐标(x, y)转换成CIE 1960色度图的(u, v)坐标,然后找到最近的普朗克轨迹。如果到 最近的普朗克轨迹的距离(Δu, v)大于0.05,那么将返回一个-1 Kelvin温度值作为误差代码。

通过阈值选项[\(8.9.2](#page-43-0)节)可忽略光谱中的低强度数据点;这个选项对于噪声较大的光谱很有用。 色度分析区域位于曲线主显示窗口的下方。

### **8.9.7** 功率分析

功率分析工具检查光谱仪的入射光功率(请在[13.1](#page-73-0)节查看不同波长处的功率分析精度),通过当前活 动迹线在一定波长范围内的积分计算;默认积分范围是整个可测量的波长范围。

功率分析结果默认显示在独立窗口中。启用功率分析工具时,分析结果将出现在曲线右上角的独 立窗口中(详见[8.9.1](#page-42-0)节)。窗口中显示在一定波长或频率范围内积分的光功率,以Y轴当前的单位 (mW或dBm)表示。拖动范围标线或者在文本框内输入新的数值(详见[8.9.2](#page-43-0)节)都可以修改功率积分 的波长或频率范围。波长范围修改后立即生效。

通过竖直标记线Marker 1和2也能指定分析范围[\(8.5](#page-34-0)节)。启用标记线后,两个输入框下方就显示 "Get From Markers"按钮。点击按钮,软件将根据两标记线的位置重新计算输入光功率。软件也 可使用当前显示的数据范围作为积分范围,只需点击输入框下方的"Use Plot Range"按钮。

请注意,缩放或移动曲线不会自动改变积分范围。

启用功率分析工具后,独立窗口显示测量光功率的最小值、最大值、中位数和标准差。每次新扫 描后都将更新数值,修改波长范围将重置数值。点击"Clear"按钮将重置统计值。

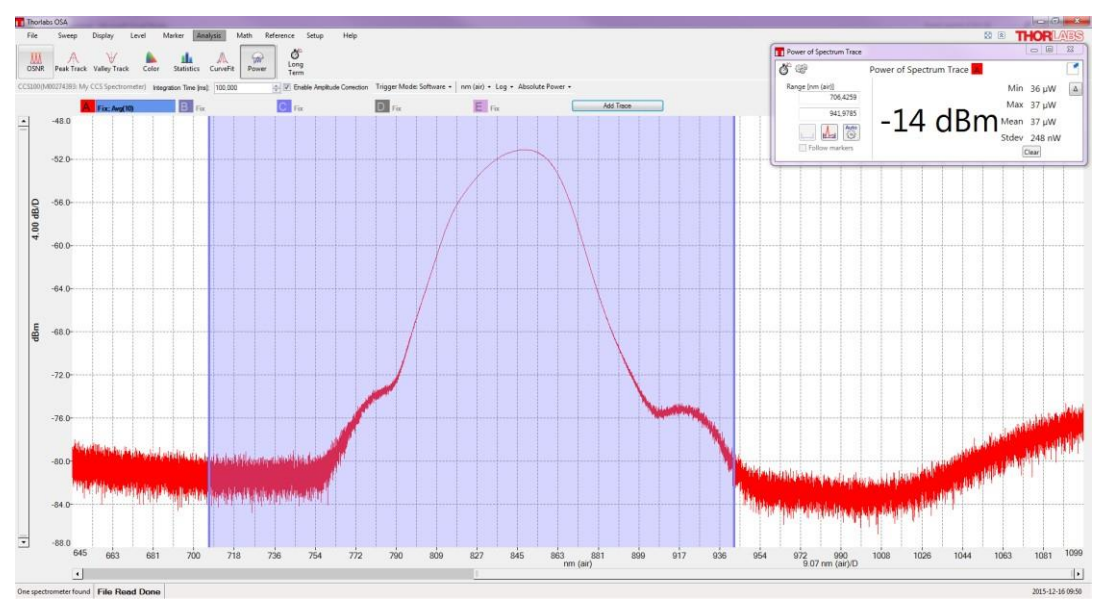

图*44.* 启用功率分析工具的*Thorlabs OSA*软件,功率计算值显示在数据主窗口下方的功率分析区域。

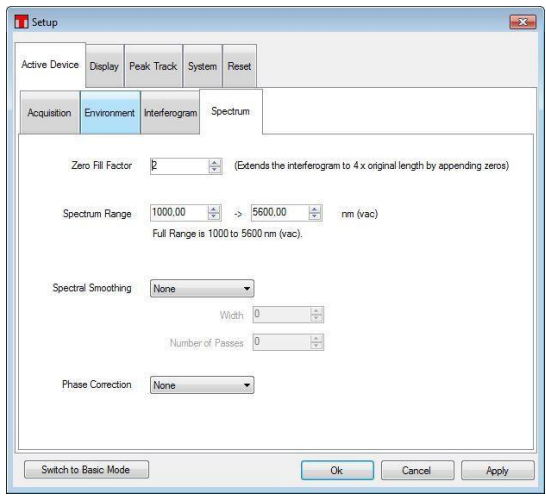

图*45.* 高级设置窗口,正在修改的是补零系数

为了在绝对功率模式下得到窄带光源(比如激光)的准确功率读数, 建议通过Setup菜单下的高级设 置将补零系数设为1或2。

这样可为光谱添加更多数据点,使峰的位置更清楚,但是不会提高分辨率。绿色迹线的补零系数 为0,蓝色迹线的补零系数为2(相当于光谱数据点变为4倍)。一般地,蓝色迹线能给出更准确的激 光峰值功率水平。如果峰刚好处于两个数据点之间,功率水平读数误差可能较大。在图46中,补 零系数设为0,功率测量值低了17%。

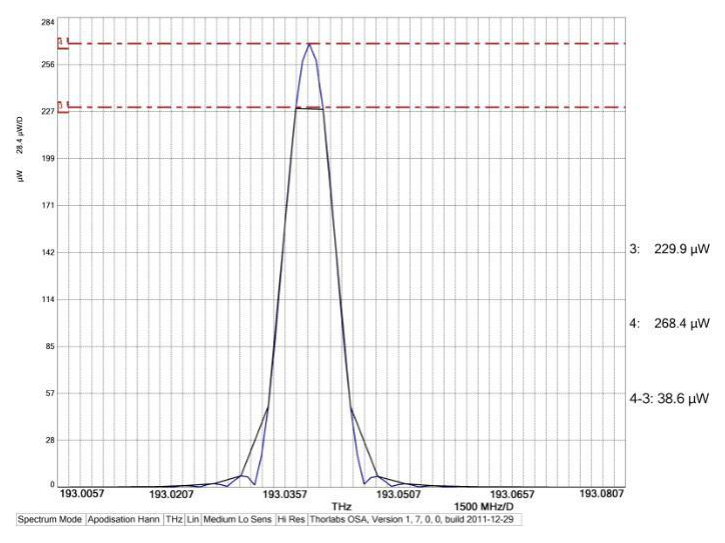

图*46.* 如果光谱峰刚好位于两个数据点之间,比如上图的情形,而且补零系数为*0*,那么功率水平读数误差可能 较大。本例中的功率偏低*17%*。

因为OSA波长范围很宽,但是动态范围有限(详见[4.8](#page-12-0)节),如果范围没有限制,功率分析工具将给 出一个过高的数值。

如果在暗室模式[\(8.3.12](#page-31-0)节)下启用功率分析工具,必须先关闭窗口并重新打开后显示才会变暗。

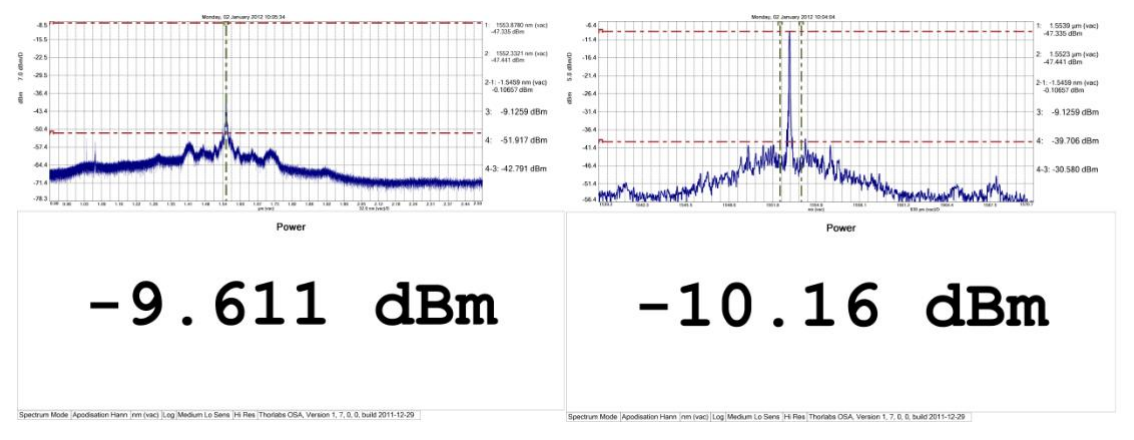

图*47.* 以约*100 µW*的*1550 nm*激光作为测试光源。左图中,功率分析工具使用完整范围;右图中使用标记线之 间的范围。

#### <span id="page-47-0"></span>**8.9.8** 寻峰

寻峰工具可以连续追踪光谱峰的位置、高度和宽度。最多可同时追踪2048个峰。

启用寻峰工具后,寻峰分析窗口将出现在数据主显示窗口下方(图48)。此处将出现一个数据表,包 含光谱峰值的信息,表格左边的小工具箱可用于设置寻峰参数。点击"Select Columns"按钮还可以 为数据表选择显示哪些栏。

可用的寻峰标准:

**Threshold**:只在高于阈值的数据点寻峰

- Min Peak Height (dB):峰和基线的比值至少要达到最低峰高才会寻峰。请注意,峰宽根 据寻峰工具找到的最大值给出。比如,3 dB对应于半高宽(FWHM),而6 dB对应于从最大 值降到1/4时的峰宽。
- Mininmum and Maximum Wavelegnth: 最小和最大波长: 只在一定的横轴(波数/频率) 范围内寻峰。
- Maximum Number of Peaks: 位于窗口顶部的设置对话框中。限制寻峰数量。默认值是 200峰;最大值是2048峰。

开启寻峰工具后,仪器每次采集新的光谱时都将在当前的活动迹线上寻峰。寻峰默认以强度降序 排列。右击数据表会弹出一个菜单,可用于保存数据文件,也可把数据拷贝到剪切板,然后使用 其它软件分析。

寻峰工具能够根据时间序列连续追踪峰值(详见[8.9.13](#page-53-0)长期测试)。因为寻峰按照强度降序排列,所 以在光谱峰的相对强度改变时将重新排序。

如果寻峰工具没有找到峰,请检查阈值和最低峰高设置,确保所寻峰值高于这些设置。修改寻峰 参数可通过设置对话框(详见[9.1.3](#page-63-0)节)或直接点击寻峰分析窗口左侧的选项按钮。

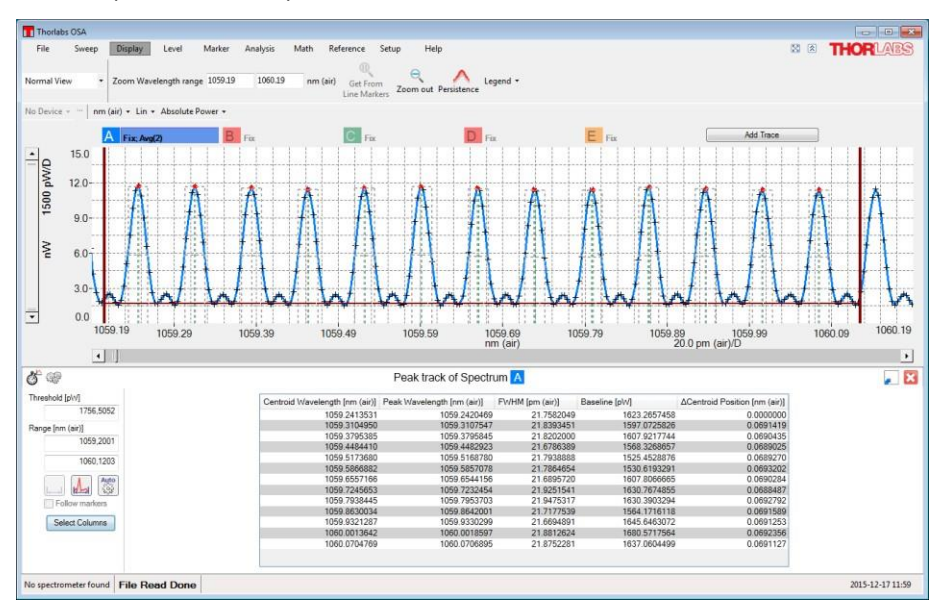

图*48.* 基于范围和阈值的寻峰模式

当前活动迹线上每找到一个峰,寻峰分析窗口(数据显示主窗口下方)的数据表中将新增一行数据。 每个峰包含以下参数:

- **Centroid Location**:光谱峰质心的x坐标。根据不小于最低峰高比的所有数据点的加权平 均数计算。
- **Centroid Level:** 光谱峰质心对应的迹线数值。
- **Peak Location**:最高峰点的x坐标。
- **Peak Level**: 最高峰值。
- **FWHM**:半高全宽。
- **Left Half Width**:从最高点的x坐标到一半高度的x坐标的距离,从峰位向X递减的方向计 算。
- **Right Half Width**:从最高点的x坐标到一半高度的x坐标的距离,从峰位向X递增的方向计 算。
- **Width**:从最大值降低到最低峰高比时的峰宽。
- **Baseline**:寻峰基线处的数值。
- A Position (Centroid or Peak): 表格中当前锋相对前一个峰的x轴偏移距离。
- **Offset Position (Centroid or Peak)**:表格中当前锋相对第一个峰的x轴偏移距离。
- **Δ Level**:表格中当前锋相对前一个峰的水平间距,两峰中心或峰高的间距。

## **8.9.9** 寻谷

寻谷工具可以连续追踪光谱谷的位置、深度和宽度。最多可同时追踪2048个谷。

启用寻谷工具后,寻谷分析窗口将出现在数据主显示窗口下方(图49)。此处将出现一个数据表,包 含谷的特征参数,表格左边的小工具箱可用于设置寻谷参数。点击"Select Columns"按钮还可以为 数据表选择显示哪些栏。

寻谷标准如下:

- **Threshold**:只能寻找基线强度高于阈值的谷。
- **Min Valley Depth (dB)**: 谷深至少要达到这个数值(根据基线定义)才能寻谷。
- Maximum Number of Peaks: 只在一定的x轴(波数/频率)范围内寻谷。

开启寻谷工具后,仪器每次采集新的光谱时都将在当前的活动迹线上寻谷。寻谷默认以X轴增序排 列。右击数据表会弹出一个菜单,可用于保存数据文件,也可把数据拷贝到剪切板,然后使用其 它软件分析。

寻谷工具能够根据时间序列连续追踪谷值(详见[8.9.13](#page-53-0)长期测试)。

如果寻谷工具没有找到谷,请检查阈值和最低谷深设置,确保所寻谷值在这些设置之下。修改寻 谷参数可通过设置对话框或直接点击寻谷分析窗口左侧的选项按钮。

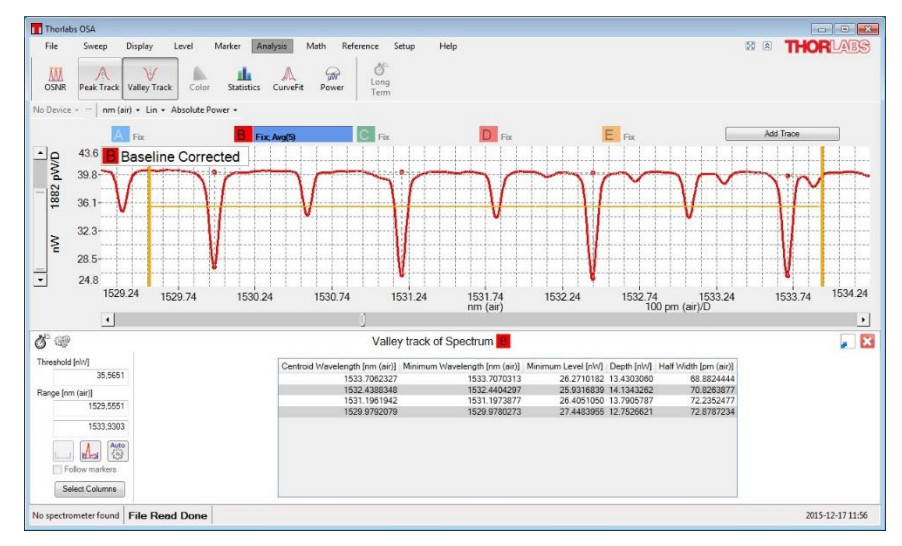

图*49.* 基于范围和阈值*(*黄色直线*)*的寻谷模式

# **8.9.10 OSNR**分析

这个工具分析当前活动迹线的光学信噪比(OSNR)。它使用寻峰参数自动寻峰[\(8.9.8](#page-47-0)节)。 每个峰的OSNR的计算公式如下:

$$
10\log_{10}\left(\frac{P}{N}\right) + 10\log_{10}\left(\frac{B_m}{B_r}\right)
$$

- **P**为峰的光功率
- **N**为峰对应的插值噪声
- **Bm**为测量的光学分辨率
- **Br**为测量的参考分辨率

如果光谱有多个峰,每个峰的噪声根据下述步骤计算。首先找到当前峰和左右相邻峰的中点(这些 峰的间距可能不同)。然后分别计算两边中点周围的平均强度,得到所谓的左噪声区和右噪声区。 最后根据这两个值以及它们和当前峰的距离作线性插值计算噪声。

第一个峰没有左中点,最后一个峰没有右中点。对于这两个峰,需要根据它们和所有峰的平均距 离计算左噪声区和右噪声区。第一个峰的左噪声区根据第一个峰的位置减去平均距离的一半计 算。最后一个峰的右噪声区根据最后一个峰的位置加平均距离的一半计算。

如果光谱只有一个峰,计算噪声时首先要在左边找到一阶导数不再为正的点,在右边找到一阶导 数不再为负的点。然后通过这两个数值的线性插值计算噪声。

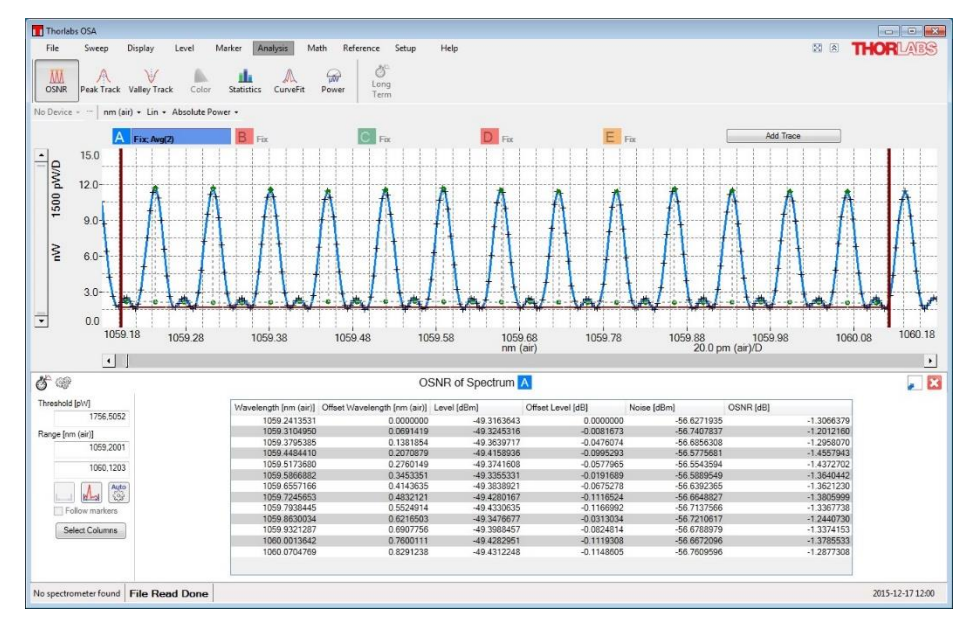

OSNR分析窗口位于曲线主窗口的下方。

图*50.* 启用*OSNR*模式的*Thorlabs OSA*软件

#### **8.9.11** 统计分析

统计分析工具能够在一定时间内、在用户定义的x轴范围内分析和追踪迹线的多种统计值。可分析 原始数据(即实时光谱和/干涉图)、计算值(即透过率和吸光度)以及用户定义的任意迹线(比如根据 其它迹线导出的迹线)。

启用统计分析工具后,计算结果将出现在曲线右上角的独立窗口中(详见[8.9.1](#page-42-0)节)。窗口中的数据 表提供活动迹线在x轴一定范围内的统计信息。拖动范围标线或在文本框内键入新的数值[\(8.9.2](#page-43-0)节) 都可以修改统计范围。修改即时生效。

使用可移动竖直标记线Marker 1和2也能指定分析范围[\(8.5](#page-34-0)节)。通过竖直标记线Marker 1和2也能 指定分析范围[\(8.5](#page-34-0)节)。启用标记线后,两输入框下方就显示"Get From Markers"按钮。点击按 钮,软件将根据两标记线的位置重新定义分析范围。

最后,软件也可使用当前活动光谱和/或干涉图的范围作为统计范围,只需点击输入框下方的"Use Plot Range"按钮。

请注意,缩放或移动曲线不会自动改变统计范围。

#### OSA20x

可计算的统计参数如下:

- **Mean**:迹线在分析范围内的平均值。
- **Variance**:迹线在分析范围内的样本方差(不是总体方差)。计算公式如下:

$$
\frac{1}{N} \sum_{i=1}^N (x_i - \bar{x})^2
$$

N为分析范围内的样本数, x为分析范围内的平均数。

- Standard Deviation: 迹线在分析范围内的样本标准差, 等于样本方差的平方根。
- **RMS**:迹线在分析范围内的均方根(RMS)。
- **Weighted Average**:分析范围内的x坐标平均值,使用y坐标的绝对值加权。
- Minimum: 迹线在分析范围内的最小值。
- Maximum: 迹线在分析范围内的最大值。
- **Number of Values**:分析范围内的数值个数。
- **Contains NaN**: 如果分析范围内包含NaN则返回true, 否则返回false。
- **Contains Inf**:如果分析范围内包含(正或负)无穷则返回true,否则返回false。

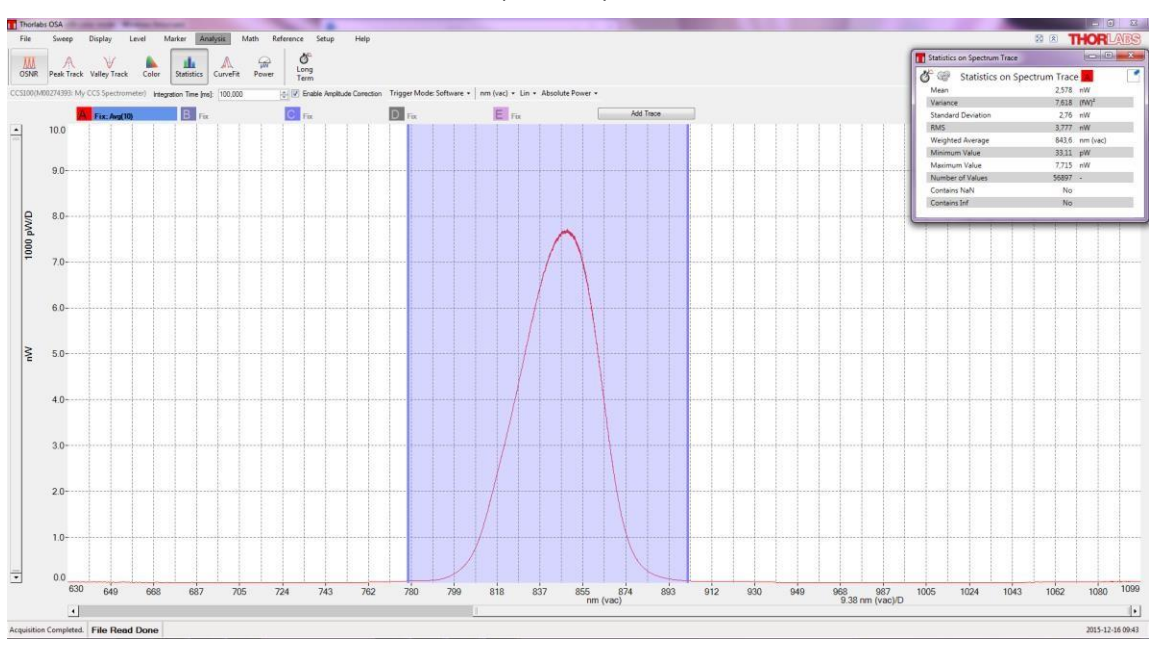

图*51.* 启用统计工具的*Thorlabs OSA*软件

### **8.9.12** 曲线拟合

用户可使用曲线拟合工具在规定的X和Y轴范围内进行数学函数拟合。

启用曲线拟合工具时,分析结果将显示在曲线主窗口的下方。这个窗口包含三块。用户可在最左 边查看和编辑曲线拟合的垂直范围,中间窗口显示拟合信息,最右边显示拟合参数值。曲线拟合 分析中所用的数学函数是不同分量之和。可用的函数项包括:

- 多项式,阶数从0到5
- 高斯

洛仑兹

$$
\frac{A}{\left(\frac{x-x_0}{\frac{1}{2}\omega}\right)^2+1}
$$

请注意,曲线拟合的计算量很大。不建议对干涉图进行高斯或洛仑兹拟合,因为数据集太大可能 使程序很久不响应。我们一般建议对干涉图用多项式拟合。

#### 定义迹线的拟合函数

使用"Function Builder"对话框定义函数(图52),点击曲线拟合分析窗口中的"Edit Function"按钮打 开对话框(图53)。

对话框包含三个部分。顶部是用于添加或删除函数项的工具栏,中间显示迹线拟合函数(标题名为 "Final Function"), 底部显示当前函数项的参数。当前选定的项外围有黑色外框。

如需在"Final Function"中新增项,点击对话框中的"Add"按钮将弹出可用列表。如需从"Final Function"中删除项,点击对话框中的"Delete"按钮即可。

为了最好地拟合分析迹线,默认最终函数的每项都有缩放。为了减少计算时间,参数可以设为固 定值,这样函数各项就不会被缩放。如果需要,选择函数项,为您想固定的参数勾选"Fix"复选 框,然后在"Value"栏中输入数值。

请注意,软件不能同时拟合多个多项式;最终函数最多只能包含一个多项式(最大阶数为5)。

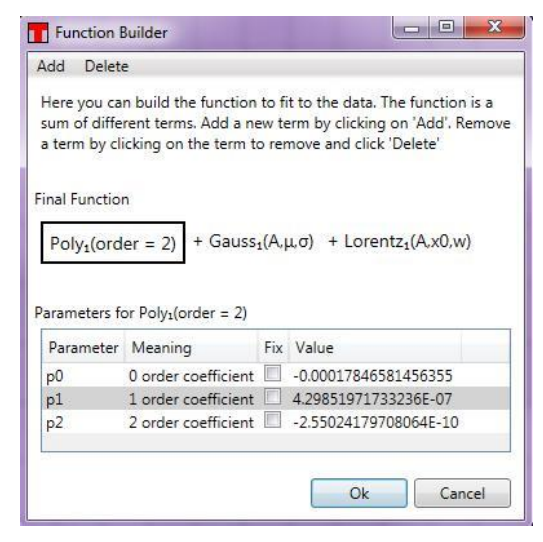

图*52.* 使用*Function Builder*对话框定义拟合函数

### 拟合结果

拟合结果将显示在曲线主窗口的下方。拟合参数值和标准差将存放在曲线拟合分析窗口的表格 中。生成的拟合曲线叠加在原始曲线上,方便查看。

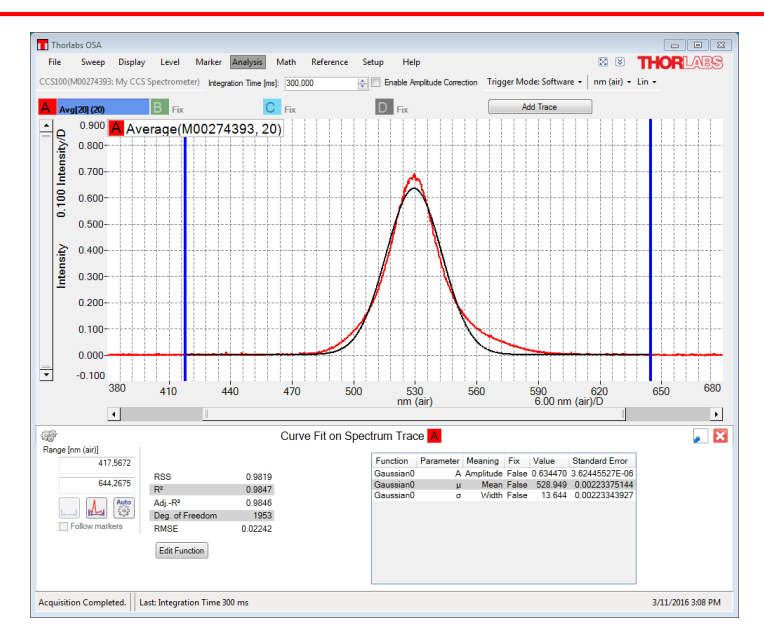

图*53.* 启用曲线拟合工具的*Thorlabs OSA*软件

拟合结果列于表格中,包含以下参数:

- RSS(残差平方和): 拟合函数和迹线之差的平方和, 包含所有的拟合数据点。
- **R<sup>2</sup>**:计算公式如下:

$$
R^2 = 1 - \frac{RSS}{TSS}
$$

RSS为残差平方和,TSS为总平方和,也就是每点的迹线值和迹线平均值之差的平方和, 包含拟合的所有数据点。

- **Degree of Freedom**:被拟合数据集的长度减去被拟合参数的个数。
- **Adjusted R<sup>2</sup>**:这是根据自由度调整过的R<sup>2</sup>值,计算公式如下:

$$
adjusted R^2 = 1 - \frac{RSS(n-1)}{TSS(n-p-1)}
$$

*n*是拟合范围内数据集的长度,*p*是拟合参数的个数。

**RMSE(**均方根误差**)**:RSS的平方根除以自由度的结果。

#### <span id="page-53-0"></span>**8.9.13** 长期测试

这个工具用于长期监测光学系统,可追踪每种分析工具的所有输出参数和所连光谱仪的状态。

#### 设置和运行

启动长期测试有两种方法: 点击每种分析窗口左上角的"Long Term"按钮(图54), 或者点击 "Analysis"菜单下的"Long Term"按钮。如果直接使用前一种方法,只能追踪当前分析模式中的参 数。但是,如果点击"Analysis"菜单下的"Long Term"按钮则可以追踪适合长期测试的任何参数。

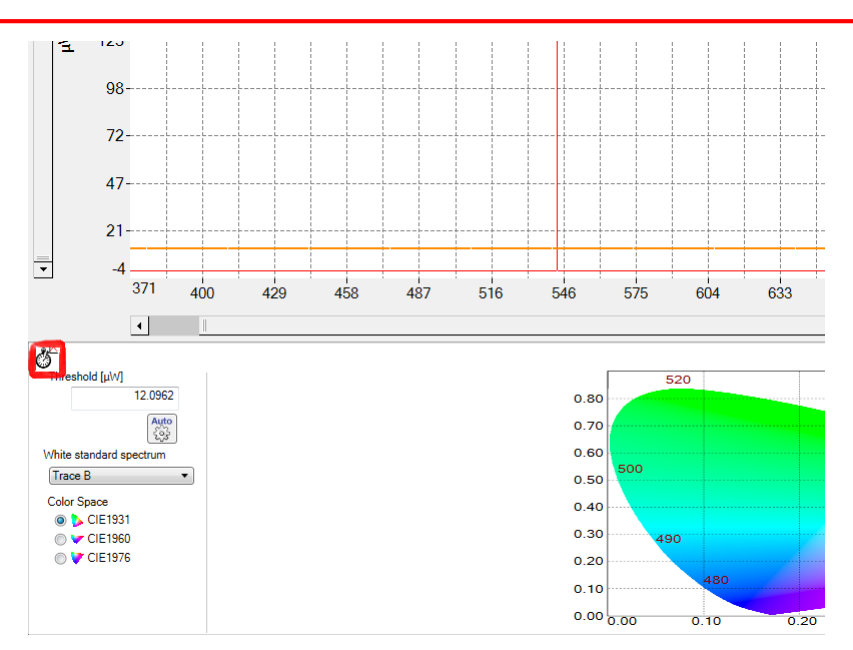

图*54.* 分析数据窗口中的长期测试按钮

点击"Analysis"菜单下的"Long Term"按钮将弹出一个对话框,用户可在其中选择需要监测的参数 以及测试时间。

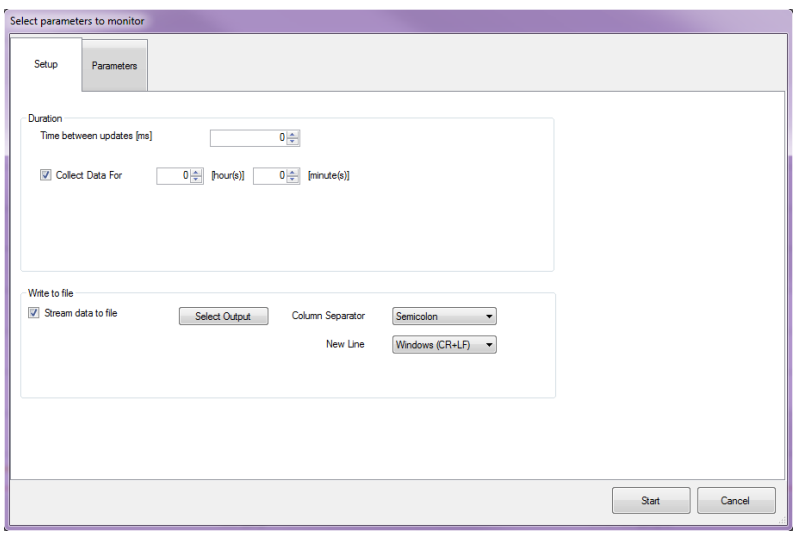

图*55.* 长期测试设置窗口*——*通用设置

在对话框的"Setup"标签页中设定通用选项。测试时间单位可选小时或分钟。如果时间设为零,按 下"Stop"按钮前将一直测量。通过"Time between updates"文本框可以设置两次更新的时间间隔。 请注意,这样只能设定测量更新的最小时间;实际测量中将由仪器的更新速度决定。

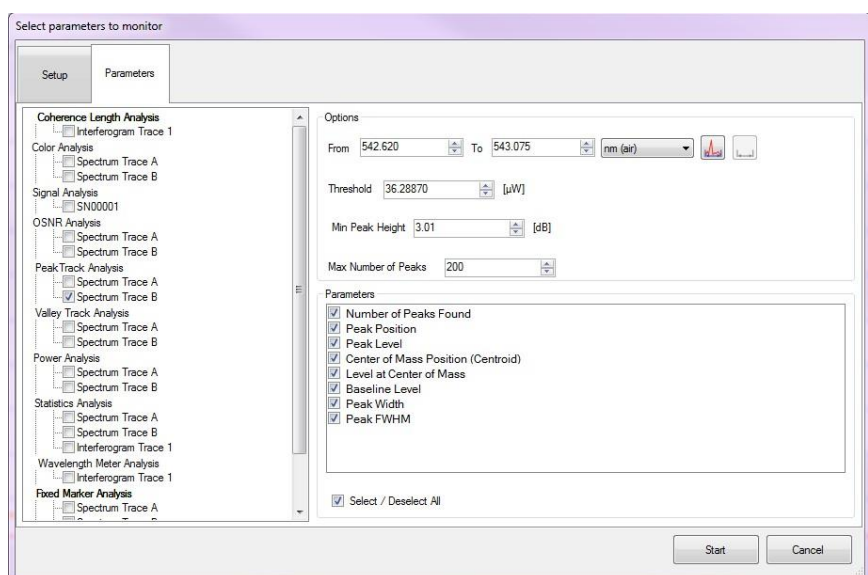

图*56.* 设置长期测试*——*选择需要追踪的参数

从对话框的"Parameters"标签页中选择需要追踪的参数。对话框左边显示可采集的参数类型。选 择其中一组后,右边将显示可用的参数以及采集选项。比如,选择"Power Analysis"将显示设置控 件,用来设定功率计算的X轴范围。

注意: 为了追踪某个参数, 必须先勾选参数组(比如"Peak Track Analysis"), 然后勾选需要监测的 参数(比如"Peak Position")。

长期设置对话框设置完毕后,点击右下角的"Start"按钮将打开时序测量窗口,每个采集参数用一 条曲线表示,另外还包含用于管理长期测试的菜单栏。

#### 存储结果

按时序采集的数据可以连续保存到磁盘中,也就是说,每次采集数据都被写入文件,也可以全部 采集完成后保存数据文件。

如果要连续保存采集的数据,在时序测量对话框的"Setup"标签页中勾选"Stream Data to File"复选 框,然后选择数据存储目录。这样将为每组参数创建一个文件(比如寻峰数据或设备状态数据),而 且从仪器采集的每个光谱都将在文件中新增一行。

停止长期测试后(详见下方)也能把采集的数据存储到文件中,只需点击时序测量窗口中的"Save"按 钮。这样将把采集的所有数据保存到一个文件中。

### 停止和重启

长期测试启动后可以点击时序测量窗口中的"Stop"按钮停止,时序测量窗口在测试开启后就会打 开,但是请注意可能隐藏在主窗口后面。

每张曲线图都可通过点击参数名称左边的小图标最小化。这样会自动放大其它曲线。

测量状态显示在菜单栏正下方的区域中。如果数据以流式传输保存到文件中,这个区域还将显示 文件位置,如果为测量设定了时间限制,还将显示当前的测量时长。

"Stop"按钮被点击后变成"Contine"按钮。再次点击后, 从停止点处重新开启长期测量, 并且使用 相同参数。

如果要清除长期测量中采集的数据,先停止测量,然后点击"Clear"按钮。点击"Continue"将重新 开始测量。

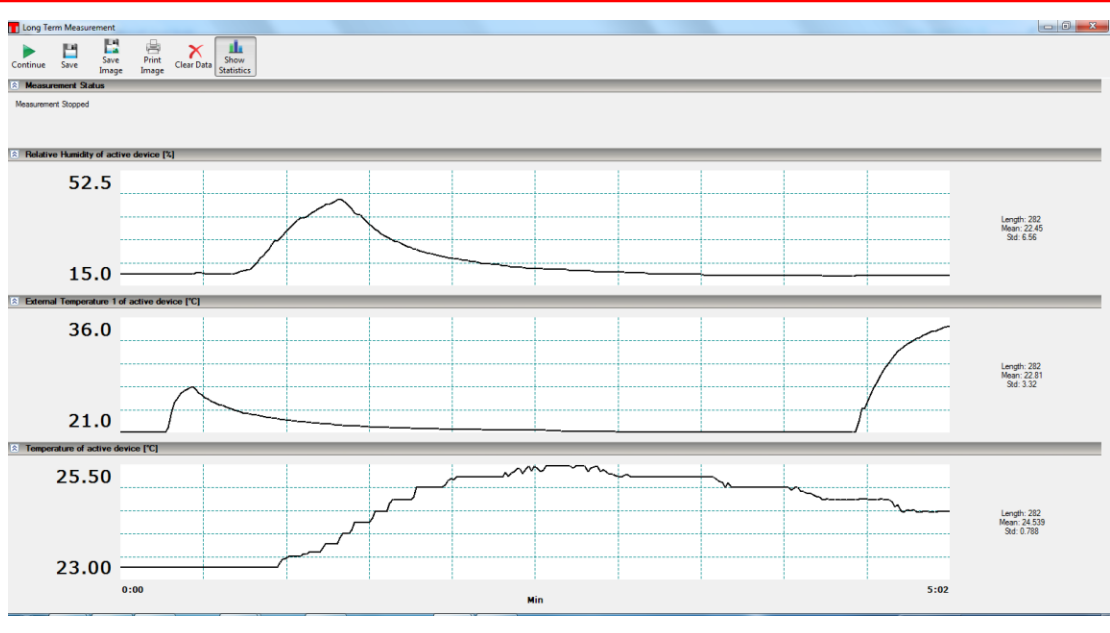

图*57.* 时序测量窗口

点击"Save"按钮可保存测量数据文件,点击"Save Image"或"Print Image"可以保存或打印测量结 果截屏。

# **8.10** 参考

# <span id="page-56-0"></span>**8.10.1** 参考数据库**(**比如**HITRAN)**

OSA软件中集成了HITRAN数据库中的乙炔(C2H2)、水(H2O)和二氧化碳(CO2)标准参考光谱 [\(http://www.cfa.harvard.edu/hitran/\)](http://www.cfa.harvard.edu/hitran/)。根据这些标准可以在采集的光谱中识别出这些气体。如需识 别光谱中的其它气体成分,OSA软件可以导入更多的HITRAN参考标准或者软件支持的其它参考 光谱(详见[8.8](#page-40-0)节)。基于这个功能,用户可采集、分析和保存特定实验环境下的基线光谱。

OSA软件直接使用被保存的光谱,无需额外修改。但是,HITRAN标准(也叫做"逐行参考")必须转 成光谱后才能被进一步分析。下面详细介绍转换方法:

# 导入参考

Reference Database窗口中展示了用户当前可用的参考文件库。点击'Reference'菜单栏中的 'Reference'按钮可以打开这个窗口。点击窗口中的"Import"按钮添加新的参考标准。HITRAN逐行 参考文件必须为.par后缀,并以HITRAN的160字符格式保存。

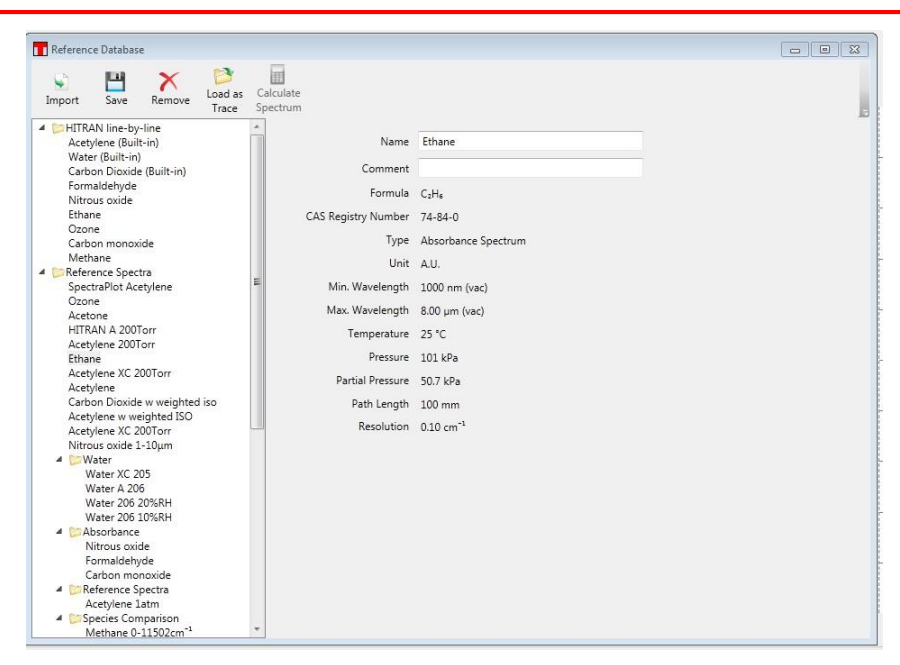

图*58.* 参考数据库窗口

### 将*HITRAN*参考文件转成吸收截面、吸光度或透射光谱

逐行参考标准必须转换成普通光谱才能被软件使用。在参考拟合步骤中,普通光谱将用于分析谱 线偏移、谱线强度的调制、空气导致的谱线展宽和自展宽。如需得到普通光谱,必须先计算吸收 截面。

吸收截面表征分子在特定波长的吸收强度,在比尔--朗伯定律中使用*σ(λ)*表示:

$$
I(\lambda) = I_0(\lambda) e^{\sigma(\lambda) \cdot cL}
$$

其中*λ*是波长,*σ(λ)*是和波长相关的吸收截面,*c*是某种气体的浓度,*L*是光通过气体的总长。吸收 截面计算值的单位是*cm<sup>2</sup> /molecule*。

吸收截面和吸光度系数*k*相关,计算公式如下:

$$
k(\lambda) = \frac{qP}{k_B T} \sigma(\lambda)
$$

其中*kB*是玻尔兹曼常数,*P*是总压强,*T*是温度,*q*是气体体积混合比。

OSA软件根据总压强、不同气体的分压强和温度计算吸收截面和最终的光谱。点击"Calculate Cross Section"按钮后将弹出下图所示的对话框,在其中输入参数即可。请注意,HITRAN逐行参 考的数据范围将限制可用的X轴数据范围。

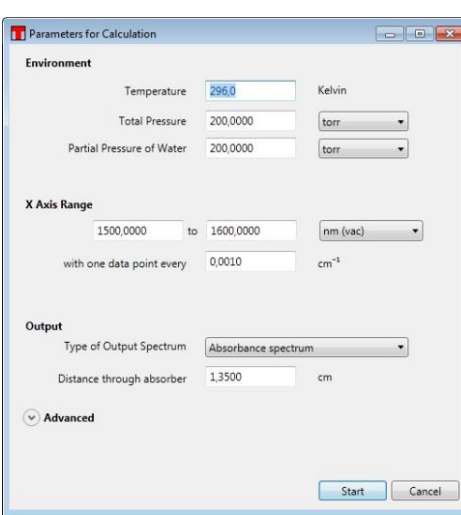

图*59.* 计算设置窗口

对话框中有一个下拉菜单,可选择吸收截面、吸收谱或透射谱作为计算输出结果。请注意,如果 选择吸收谱或透射谱,用户还需要输入通过感兴趣气体的光路长度。吸收截面和光路长度无关。

# 导入迹线

除了未被转换的逐行参考标准外, OSA软件主窗口还能导入参考光谱, 其处理方法和任何其它光 谱相同。导入时,在参考数据库对话框中双击你想导入的参考光谱或者单击参考光谱然后点击 "Load as Trace"图标。这样将把参考光谱拷贝到主窗口的空白迹线中。

# **8.10.2** 参考拟合

在参考拟合对话框中,未知光谱的峰可以和一张或多张参考光谱的峰进行拟合。点击"Reference" 菜单栏中的"Fit"按钮可以打开这个对话框。

最初打开对话框时显示Reference设置区,勾选"Include"复选框可以选择用于拟合的一张或多张光 谱。拟合只能用于测量的吸收或透射谱,参考光谱必须已经在参考数据库[\(8.10.1](#page-56-0)节)中才能选择。

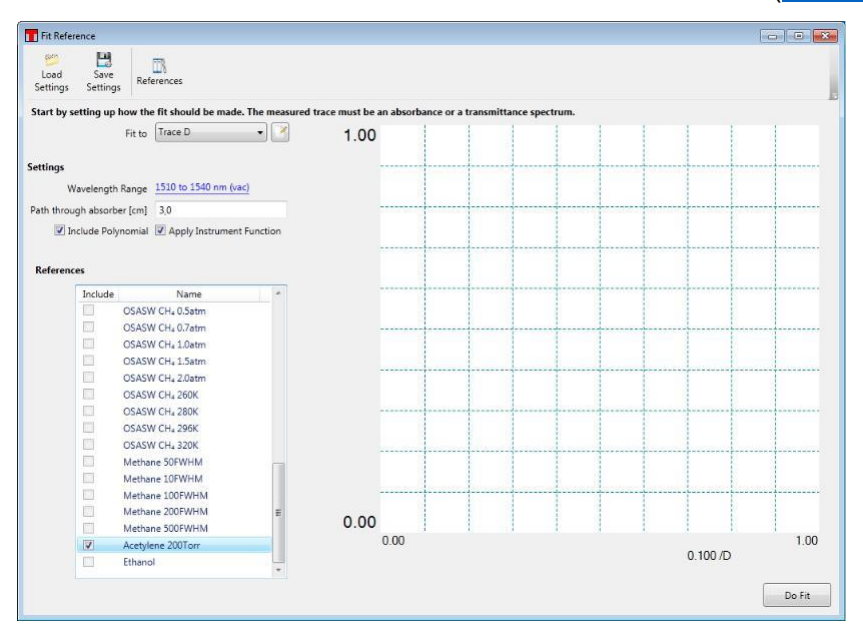

图*60.* 在参考拟合窗口中设置拟合参数

点击Settting区域中加下划线的蓝色波长范围字样可以修改拟合波长范围。点击"Do Fit"按钮开始拟 合。参考拟合对话框随后将显示测量光谱的曲线图、缩放的参考光谱和所有参考光谱之和。曲线 图左边的数据表中列出了参考光谱的拟合系数。

#### OSA20x

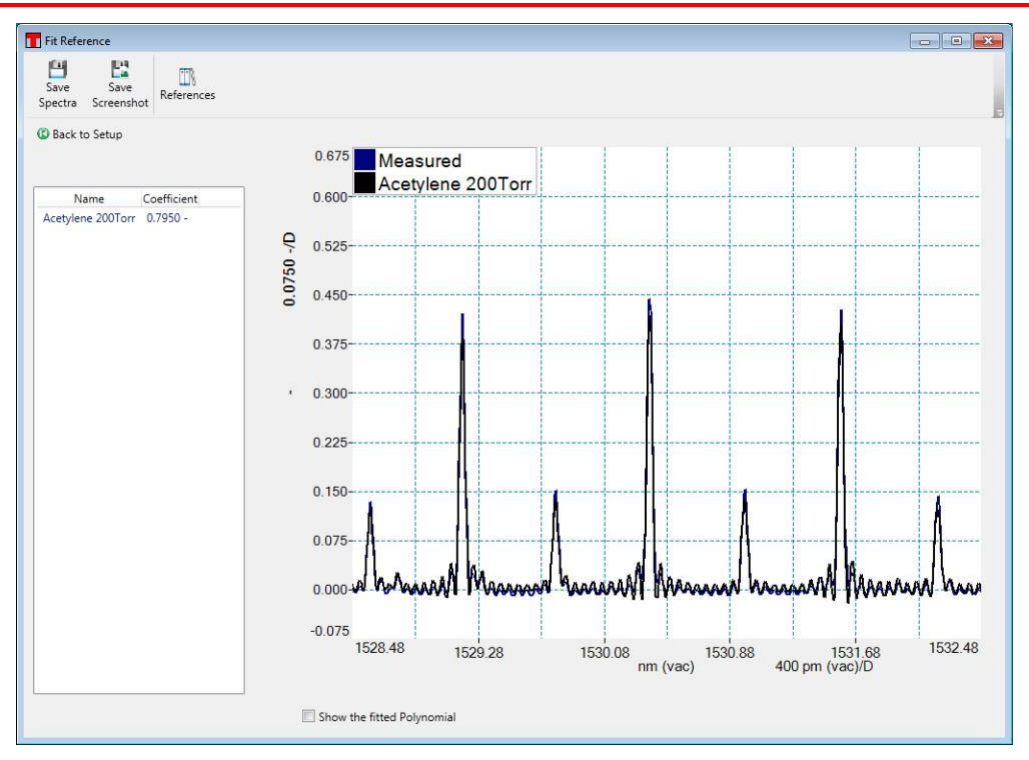

图*61.* 拟合结果显示在参考拟合窗口中

## **8.10.3** 基线校正

如图62所示,基线校正函数能够消除光谱中的基线吸收。

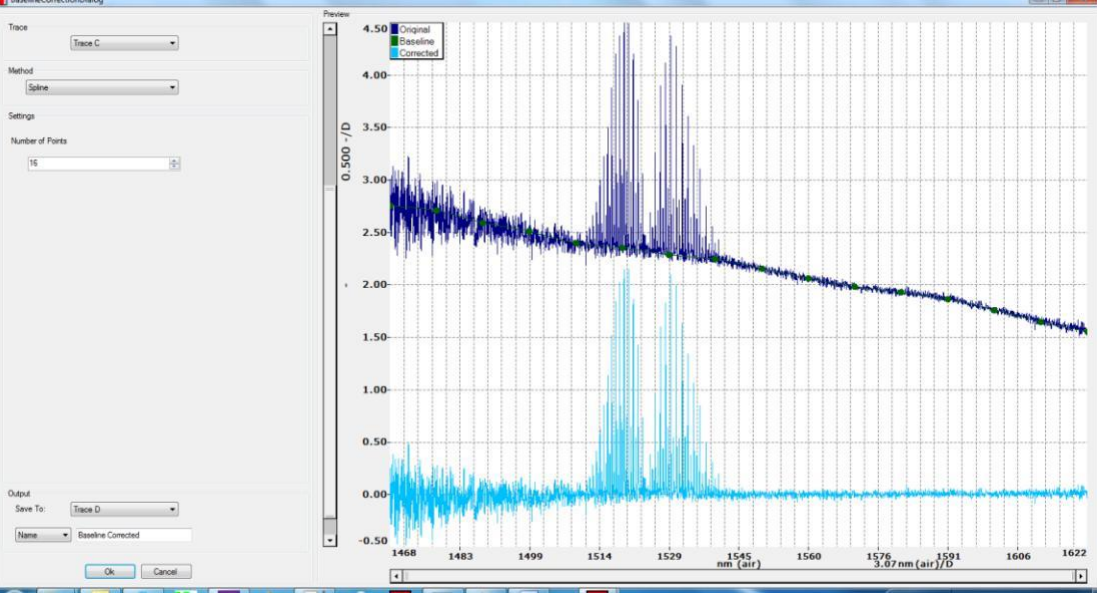

图*62.* 基线校正窗口

点击"Reference"菜单栏中的"Baseline"按钮将打开基线校正窗口, 从中设置基线校正参数, 并实 时显示调整后的结果。

基线校正一次只能运用于一条迹线。从左上角的Trace下拉菜单中选择需要校正的迹线,然后从 Method下拉菜单中选择校正方法。校正方法包括四种:

 **Spline(**样条**)**:沿迹线等距放置N个基线点,确定每个点周围的中间值。对N个基线点的位 置和中间值做三次厄尔密样条拟合计算基线。基线点显示在对话框中的曲线上,可以自由 拖动调节基线。计算点数可在窗口中的文本框设置。

- Polynomial(多项式): 通过在完整迹线范围进行多项式拟合确定基线。多项式阶数在设置 下拉菜单选择。
- Polynomial Below(多项式下): 通过一组基线数据点的多项式拟合确定基线。这些数据点 通过迭代选定。在第一次迭代中,整条迹线进行多项式拟合。然后,使用拟合多项式下方 的点作为一组新的基线点。重复以上步骤,直到无法排除更多的点或者基线点数少于阶数 加一。
- **Polynomial Up(**多项式上**)**:步骤和多项式下法相同,但是选取拟合多项式上方的数据点。

基线校正窗口中同时显示输入迹线、计算的基线和最终校正的迹线。如果满意校正结果,用户可 通过输出下拉菜单设定被校正迹线的导出位置,然后点击"OK"按钮。被校正迹线随后将显示在主 窗口中。

# **8.11 OSA**软件脚本

OSA图形软件界面中的操作都可通过脚本自动进行。脚本有两种运行方法:在脚本对话框中打开 脚本,或者通过命令行。点击"File"菜单栏中的"Script"按钮可以打开脚本对话框。OSA软件可以读 取C#和Python脚本。

为了创建新的脚本,点击脚本对话框中的"New"图标,然后选择脚本语言。这样能够创建包含多行 代码的新脚本,OSA软件编译和运行这些脚本前必须先保存。窗口上方是多标签文本编辑器,输 入和编辑代码都方便。下方是输出窗口,显示脚本运行信息。

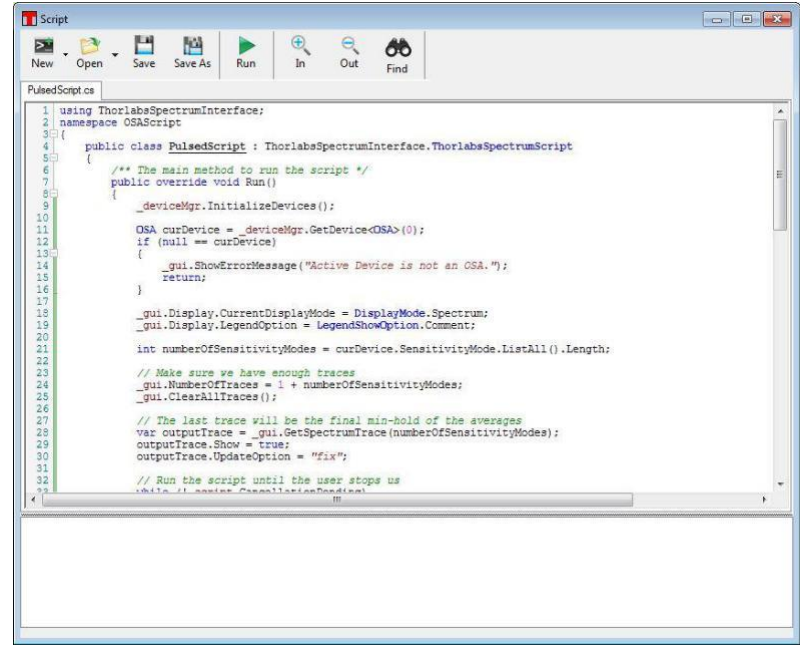

图*63.* 脚本对话框

OSA脚本语法和命令的详细介绍请查看"Scripting Thorlabs OSA"手册,可从Windows®开始菜单 中打开手册。

# **8.12** 快捷键

- **Ctrl+O**:将光谱文件导入可用迹线
- **Ctrl+S**:把迹线保存到文件中
- **Ctrl+Shift+S**:把所有迹线保存到文件中
- **Ctrl+P**:打印当前显示的窗口

#### OSA20x

- **Ctrl+Z**:撤销上一次数学运算(如果有)
- **Ctrl+Y**:重做上一次数学运算(如果有)
- **Ctrl+I**:显示当前活动迹线的信息
- **Ctrl+N**:采集一张新的光谱/干涉图
- **Ctrl+R**:开始/停止重复性测量
- **Ctrl+L**:切换线性和对数坐标(只限光谱模式)
- **Ctrl+1**:开启/取消可移动竖线#1
- **Ctrl+2**:开启/取消可移动竖线#2
- **Ctrl+3**:开启/取消可移动横线#3
- **Ctrl+4**:开启/取消可移动横线#4
- **Ctrl+ "+"**:放大曲线
- **Ctrl+ "-"**:缩小曲线
- **Ctrl+**左箭头:曲线图向左移一步
- **Ctrl+**右箭头:曲线图向右移一步
- Ctrl+PageDown: 把当前活动迹线的下一条迹线设为活动迹线
- Ctrl+PageUp: 把当前活动迹线的上一条迹线设为活动迹线
- Alt+W: 切换当前活动迹线的"Write"和"Fix"状态
- **Alt+F**:当前活动迹线设为"Fix"状态
- **Alt+A**:打开平均选项对话框,将活动迹线设为"Average"状态
- **Delete**:清空当前的活动迹线

# **9** 软件设置

# **9.1** 基本设置

点击"Setup"主菜单打开设置对话框,默认以基本模式显示,点击左下角的"Switch to Advanced Mode"按钮切换到高级模式,从中完成高级设置。

# **9.1.1** 光谱**(Spectrum)**标签

第一个标签页用于通用数据采集设置,拖动分辨率和更新频率滑块选择光谱分辨率和更新频率(两 个相互制约的参数)。

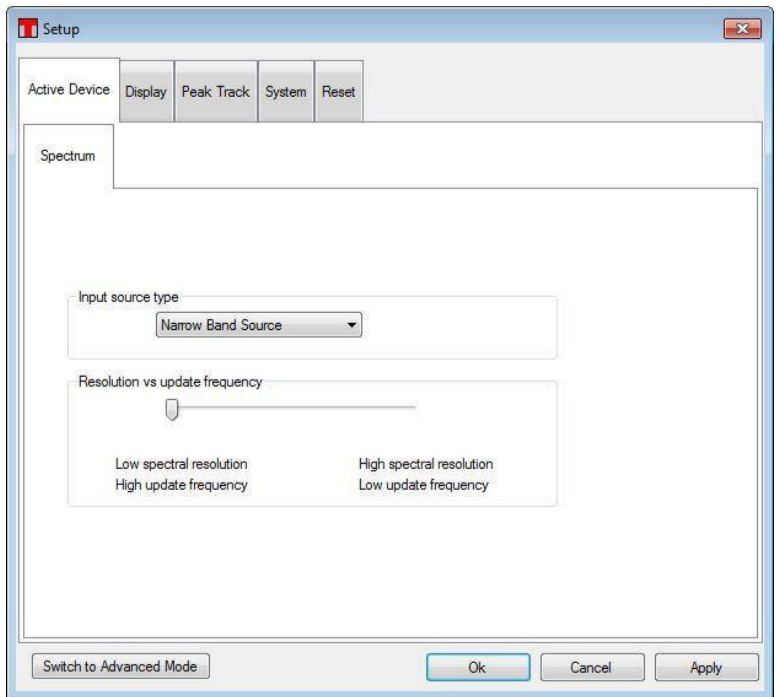

图*64.* 基本模式下的光谱标签页

# **9.1.2** 显示**(Display)**标签

这个标签页用于修改显示属性,比如背景颜色和迹线数量。请注意,每条迹线的颜色不在这里修 改;详细介绍请看[8.7](#page-36-0)节。

线粗(Line Width)选项用于修改数据主显示窗口中迹线的粗细。如果屏幕较远或不便查看时可用较 粗的线。

从图例(Legend)下拉框选择是否在主窗口中显示图例,选定图例的显示文本,显示样式请参考图 22。

'Interferogram in Percent'复选框用于切换干涉图的两种显示方式:完整可测量范围(默认)和ADC 计数。详见[8.3.5](#page-27-0)节关于纵轴单位设置的介绍。

如果勾选"Show Individual Data Points"复选框,当曲线放大到只有100个数据点时,光谱中每个 数据点上都将出现一个十字符号。

如果勾选"Activate Persistence"复选框,屏幕将显示之前采集的几张光谱/干涉图。

注意: 启用持续显示将严重降低屏幕刷新率。

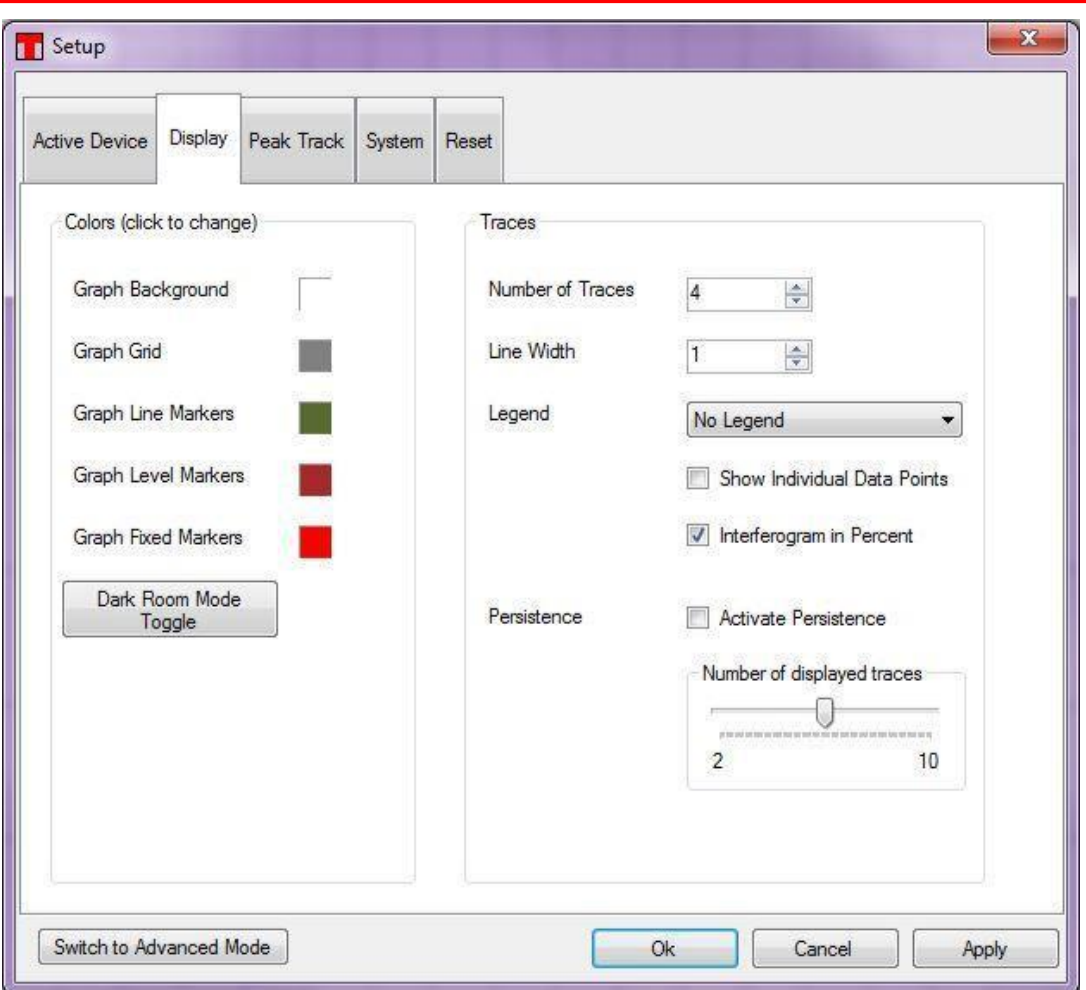

图*65.* 显示标签页的设置选项

# <span id="page-63-0"></span>**9.1.3** 寻峰**(Peak Search)**标签

寻峰操作根据多种参数寻找光谱峰。这些选项的设置和[8.9.8](#page-47-0)节相同。

- **Threshold**:只在高于阈值的数据点寻峰,通过这个方法可抑制光谱中的噪声峰。
- **Min Peak Height (dB)**:峰和基线的比例至少要达到最低峰高才会寻峰。通过这个方法可 抑制光谱中的低峰,请注意单位是dB,比如,3 dB说明峰值水平是基线的两倍。
- Wavelength Range (or Frequency Range): 只在给定的两个波长之间寻峰。请注意这个 设置的标签名称和单位取决于用户设定的x轴单位。比如,如果x轴单位是THz,标签名称 显示频率范围("Frequency Range"),单位变成THz。
- **Maximum Number of Peaks**:限制寻峰数量。最大值是2048,默认值是200。数值越 大,软件运行越慢,因为低强度峰更难寻找。

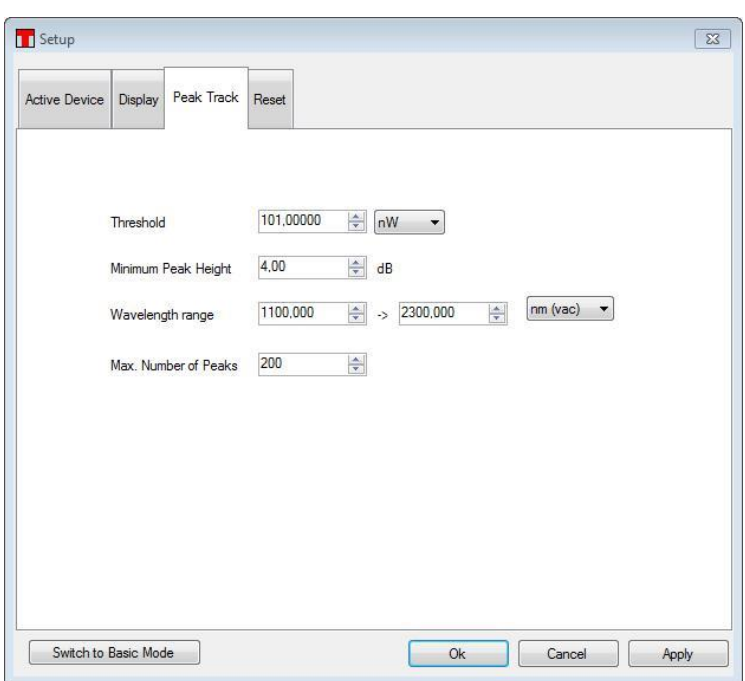

图*66.* 寻峰标签页的设置选项

## **9.1.4** 重置**(Reset)**标签

如果要把所有参数重设为初始默认值,点击"Reset"标签页中的"Restore Factory Settings"按钮。 请注意,这个操作无法撤消,确认后用户只能重新手动修改所有参数。

# **9.2** 高级设置

### **9.2.1** 采集**(Acquisition)**标签

采集(Acquisition)标签页用于设定仪器的工作模式。

分辨率模式(Resolution Mode)可以设为"High" (高分辨率、低更新速度)或"Low" (低分辨率、高更 新速度)。

灵敏度模式(Sensitivity Mode)可以设为"Low"、"Medium Low"、"Medium High"或"High"。灵敏度 设置越高,测量结果的SNR越高,但是更新速度越慢。

注意:改变分辨率或灵敏度模式时,仪器中的马达将改变速度和行程。在测量之前需要先给马达 几秒钟的调整时间。

采集间隔(Acquisition Interval)是连续采集两张干涉图之间的最小时间。设为0时,软件将以最快的 速度完成测量。如果设为较大的值,每次采集干涉图后会有暂停,这对某些实验可能有用,比如 以较长时序采集测量数据。

探测器增益(Detector Gain)下拉框设为"Automatic"时,软件将在每次采集干涉图后自动调节增 益,优化采集光谱的SNR。如果设为手动设置增益,可从下拉框中选择需要的数值。请注意,使 用的增益将在采集下一张干涉图之前修改,这可能需要几秒时间。增益也可在信号分析的选项窗 口中设置[\(8.9.5](#page-44-0)节)。

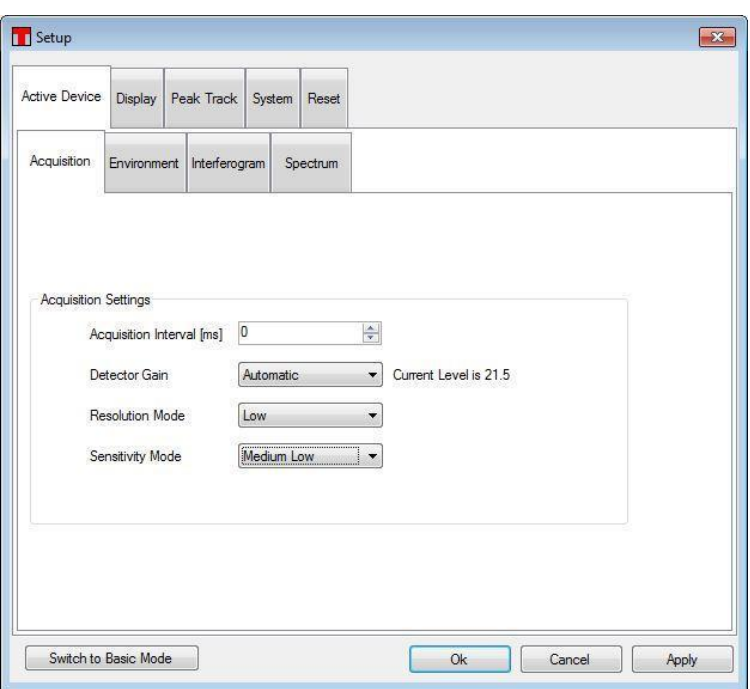

图*67.* 采集设置界面

# **9.2.2** 环境**(Environment)**标签

这个标签用于设置保存在干涉图或光谱中的温度和气压,即,设为通过内置探头测量或设为一个 固定值。

### **9.2.3** 干涉图**(Interferogram)**标签

这个标签用于设置处理干涉图的算法。

切趾("Apodization")下拉框用于设置干涉图的切趾算法。在主窗口中的工具栏(详见[8.1](#page-24-0)节)也能完成 相同设置。切趾算法类型详见[16.2](#page-79-0)节。

为了消除高频光谱分量,可将干涉图切成较短的有效长度,使之小于分辨率模式决定的长度。用 户可以点击"Cut interferogram"复选框,并设定需要的光程差("Desired OPD")。可设的最大值取决 于当前使用仪器的分辨率。

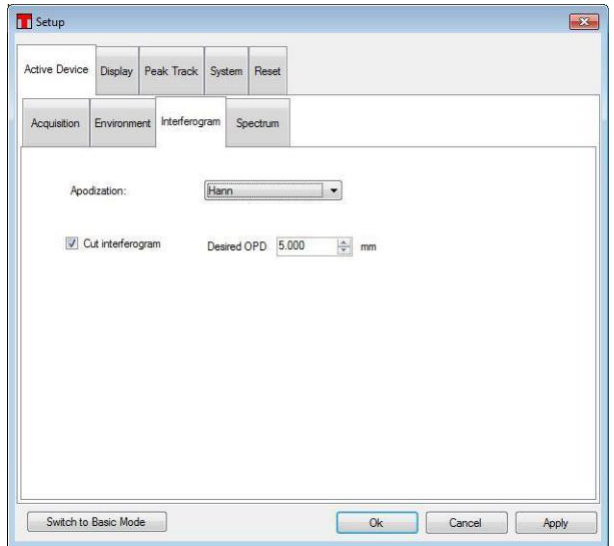

图*68.* 干涉图设置标签

## **9.2.4** 光谱**(Spectrum)**标签

这个标签用于设置处理光谱的算法。

- 补零系数(Zero Fill Factor): 如果补零系数不等于0, 傅里叶变换之前, 将在干涉图中插入 零值。补零系数等于1时,干涉图长度倍增,补零系数等于2时,干涉图长度变为4倍。这样 能够增加光谱中的数据点和显示分辨率。
- 修剪光谱(Crop Spectrum): 如果只要测量整个可用范围中的一小部分, 那么可以把光谱 截到所需的范围,从而减少处理数据量。注意修剪是不可逆的。
- 光谱平滑(Spectral Smoothing):如果光谱分辨率远高于实际需求,那么可通过平滑降低 测量结果的噪声。
- 相位校正**(Phase Correction)**:在干涉图变换成光谱时,校正干涉图的相位误差可以降低 测量误差。

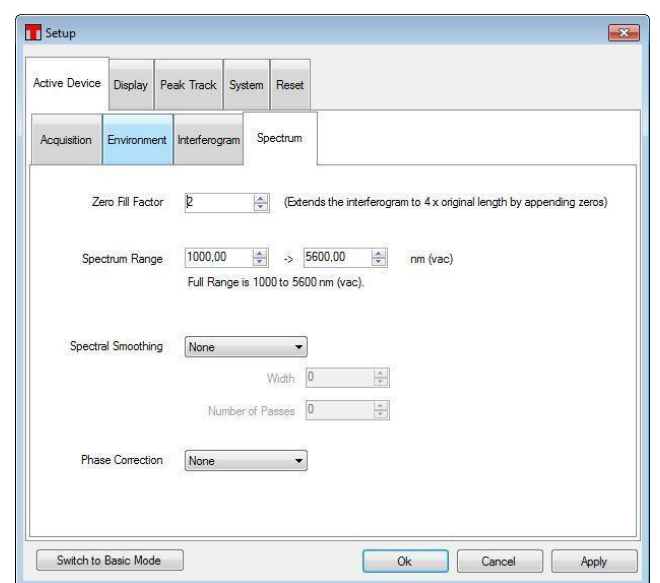

图*69.* 光谱设置标签

# **9.3** 设置的保存和导入

Thorlabs OSA软件关闭时会自动保存当前设置,并在下次启动时使用此设置。不过,如果要交替 使用不同的设置,那么最好将不同的设置保存成文件,方便后续调用。

如需存储当前设置,点击"Sweep"菜单下的"Save Setttings"按钮将弹出一个对话框,用户可在窗 口中检查将要保存的参数设置并输入文件名。为参数设置命名时建议使用容易记住的描述性名 称。

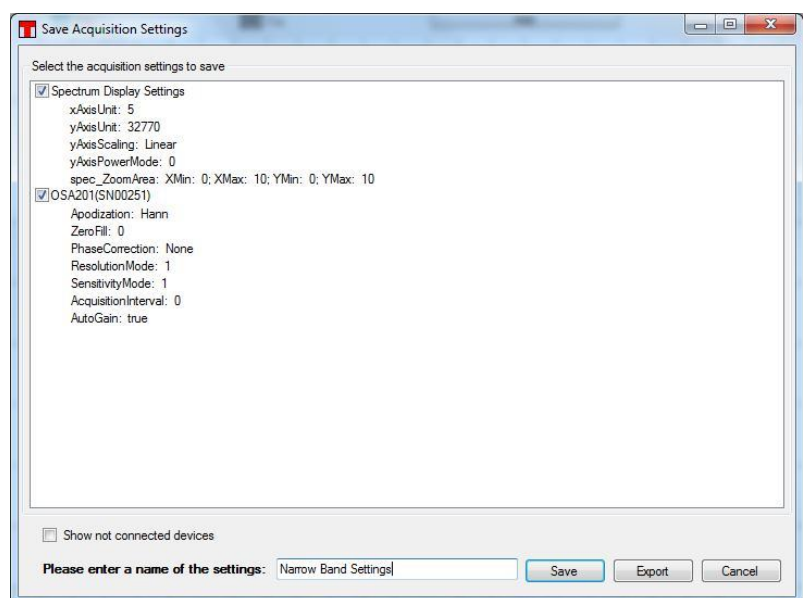

图*70.* 保存采集设置对话框,可把参数设置保存到文件中,方便后续调用

#### 保存的设置可通过两种途径提取

- 1. 点击"Sweep"菜单栏中的"Load Setting"按钮右边的小箭头,弹出之前已保存设置的文件名 列表。点击其中一个文件名就能导入并应用这些设置。如果灵敏度模式或分辨率模式改 变,马达设置需要几秒钟的调整时间。
- 2. 点击"Load Settings"按钮弹出"Load Acquisition Settings"对话框(图71)。在载入设置前可以 仔细检查每个文件中保存的设置参数。另外,右击列表的任意位置可以重命名或删除已保 存的设置参数。

| ш                                                     | <b>Thorlabs OSA</b> |                               |         |                                         |                         |                                 |           |                                   |                       |            |  |  |  |  |  |
|-------------------------------------------------------|---------------------|-------------------------------|---------|-----------------------------------------|-------------------------|---------------------------------|-----------|-----------------------------------|-----------------------|------------|--|--|--|--|--|
| File                                                  | Sweep               | Display                       | Level   | Marker                                  | Analysis                | Math                            | Reference | Setup                             |                       | Help       |  |  |  |  |  |
| Repeat                                                | PI.<br>Single       | $\leftarrow$<br>Scan USB      | Devices | Auto<br>4<br>Auto Setup                 | GAN<br>Load<br>Settings | 巴<br>Save<br>Settings           | Pulsed    |                                   | Background<br>Correct |            |  |  |  |  |  |
| OSA205(SN230) -<br>Apodization: None • Low Resolution |                     |                               |         | <b>Broad Band Settings</b><br><b>de</b> |                         |                                 |           | nm (air) - Lin - Absolute Power - |                       |            |  |  |  |  |  |
|                                                       |                     | $\mathsf{A}$<br>Write (SN230) |         | $B$ <sub>F</sub>                        |                         | Narrow Band Settings<br>Unnamed |           |                                   |                       | $\Box$ Fix |  |  |  |  |  |
| $\blacktriangle$                                      | 10.0                |                               |         |                                         |                         |                                 |           |                                   |                       |            |  |  |  |  |  |

图*71. "Load Settings"*按钮能够快速导入和应用已保存的参数设置

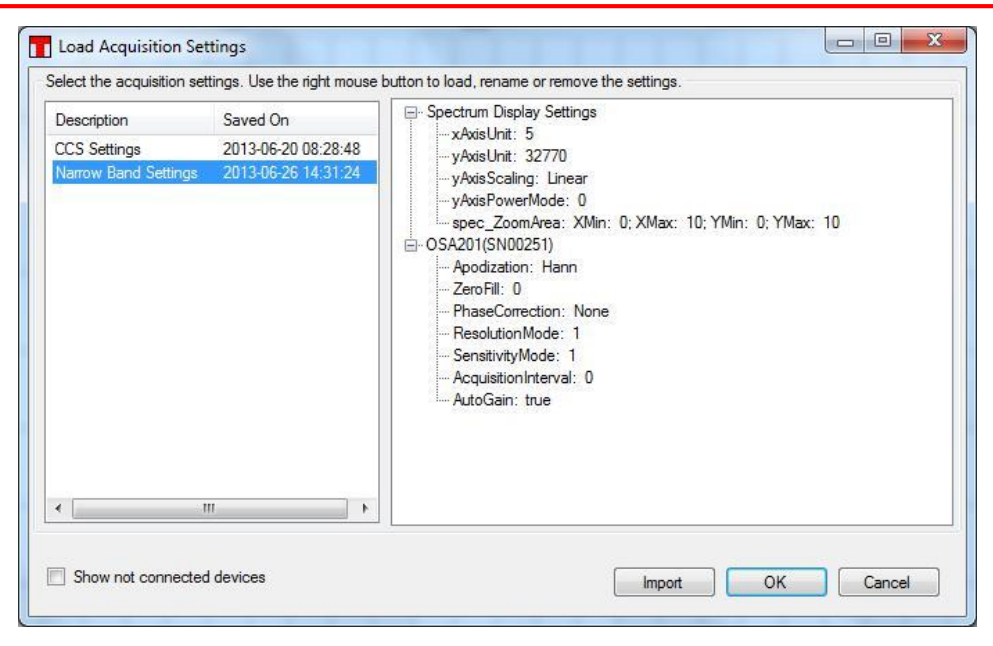

图*72.* 在*"Load Acquisition Settings"*对话框中检查参数后导入

# **10** 虚拟仪器

Thorlabs OSA软件可通过虚拟仪器使用,这样不需要在电脑上连接光谱仪。虚拟仪器是Thorlabs OSA的仿真应用,用户没有实际产品也能体验仪器和软件的使用。

设置虚拟仪器时,启动Thorlabs OSA软件,点击"Sweep"菜单栏中的"Device"按钮打开设备对话 框,然后点击"Virtual"按钮弹出如下对话框,并从中配置虚拟仪器。首先从左侧列表中选择希望模 拟的OSA类型,然后从右侧列表中选择希望模拟的光源类型。点击'Add'按钮后,虚拟OSA将被创 建并显示在设备对话框的列表中。

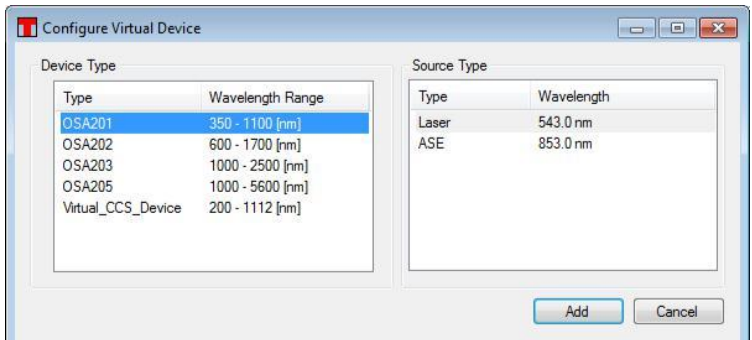

虚拟仪器设好后, 操作方式和实际Thorlabs OSA一样, 点击"Repeat"或"Single"按钮就可从仪器采 集干涉图/光谱图。

如需移除虚拟仪器,点击'Scan USB'按钮或重启软件。

# **11 LabVIEW™**驱动

安装LabVIEW™驱动之前必须先安装Thorlabs OSA软件。

安装Thorlabs OSA软件时,如果在64位操作系统使用32位LabVIEW™,必须选择包含32位OSA 文件库。

LabVIEW™驱动中包含各种函数,可根据不同选项采集、处理、分析和绘制干涉图和光谱图。驱 动基于FTSLib.dll文件中的函数,而且GUI应用软件也使用了这个文件。点击开始菜单中的 OSA/OSA/Lib/Manual FTSLib查看细节。

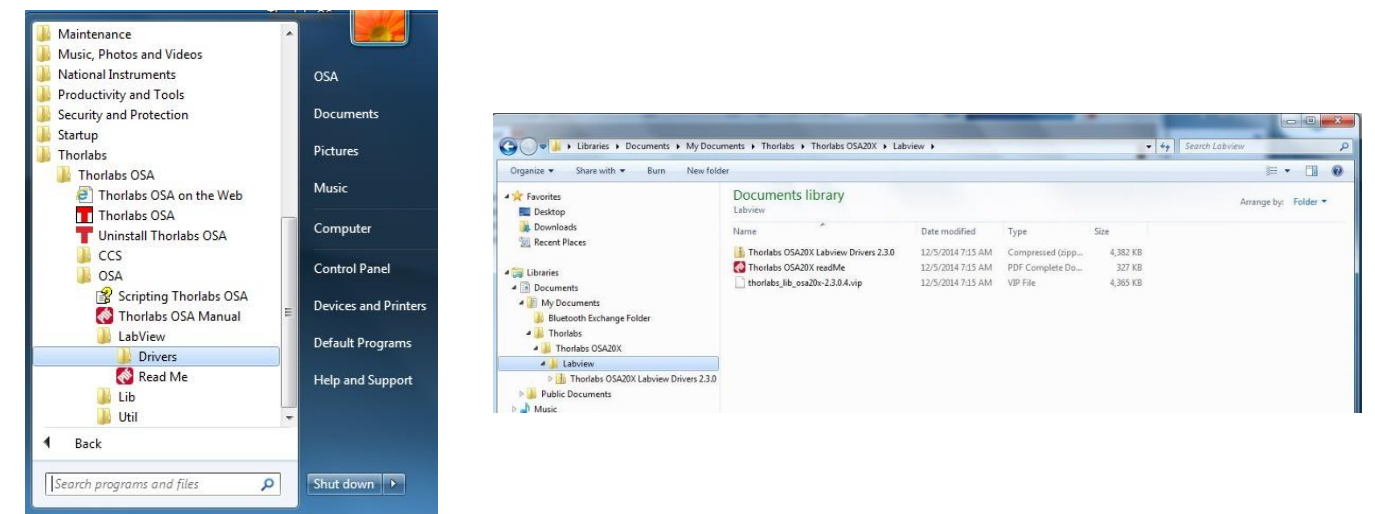

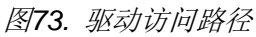

驱动访问路径:Windows™开始菜单/Thorlabs/Thorlabs OSA/OSA/LabView

Labview驱动支持32位和64位Labview 2010及后续版本, 64位操作系统兼容32位和64位 Labview, 详细介绍请参考readme.pdf文档。

打开"Tree Vi"可分类浏览驱动, 查看如何执行文件的信息。较小的示例区域中有用于仪器通信以 及采集干涉图和光谱图所需的基本vi文件,较大区域中是用于执行数据处理和分析函数的文件。方 便演示大数据集的绘图函数也包含在其中。

| The major region and budgeted. The Business has much smalled as deals with the fire an good softs cand the anticode | 12 OSA20X_tree.vi Block Diagram on Thorlabs OSA20X.lvproj/My Computer                                                                                                    |                                                                                                    |                                                                                              |                                                                                                    |                                                                                                    | $ D - X$                                                                                                    |
|----------------------------------------------------------------------------------------------------|----------------------------------------------------------------------------------------------------|----------------------------------------------------------------------------------------------------|----------------------------------------------------------------------------------------------|----------------------------------------------------------------------------------------------------|----------------------------------------------------------------------------------------------------|----------------------------------------------------------------------------------------------------|
|                                                                                                    | Eile Edit View Project Operate Tools Window Help                                                                                                    |                                                                                                    |                                                                                              |                                                                                                    |                                                                                                    |                                                                                                    |
|                                                                                                    |                                                                                                    | D- 0 0 0 0 2 10 0 3 15pt Application Font - 10 10 10 10 10                                                                                                    |                                                                                              |                                                                                                    |                                                                                                    | P.<br>$Q_{\text{F}}$<br>·Il Search                                                                                                    |
|                                                                                                    | <b>Initialisation</b><br>'n<br>Ŧ<br>$\begin{array}{c}\n\hline\n\text{OFM111} \\ \hline\n\text{F8}^{\text{H}} \\ \text{SFH8}^{\text{H}}\n\end{array}$<br>orth<br>$\frac{1}{\sin^2 2\pi}$<br>Mode | Acquisition<br>Data request<br><b>WAR</b><br>22%<br>謡<br>Wî,                                                                                                    | <b>Buffer</b><br>$\frac{1}{\sqrt{2}}$<br>CHENNE<br>CHENNE<br>from Trace<br>CONDOR<br>FENDITO | <b>DataProcess</b><br>Cnvrt<br><b>SHOP</b><br>49<br>sing<br>細<br><b>ARA</b><br>sigl<br>$\begin{array}{c}\n\hline\n\text{O}(\text{A})\text{N} \\ \hline\n\text{O}(\text{A})\text{N} \\ \hline\n\text{O}(\text{A})\text{N} \\ \hline\n\text{O}(\text{A})\text{N} \\ \hline\n\text{O}(\text{A})\text{N} \\ \hline\n\text{O}(\text{A})\text{N} \\ \hline\n\text{O}(\text{A})\text{N} \\ \hline\n\text{O}(\text{A})\text{N} \\ \hline\n\text{O}(\text{A})\text{N} \\ \hline\n\text{O}(\text{A})\text{N} \\ \hline\n\text{O}(\text{$ | Traces<br>Parameters<br>W.<br>$\begin{tabular}{ c c } \hline \hline \multicolumn{1}{ c }{\textbf{1}} & \multicolumn{1}{ c }{\textbf{1}} \\ \hline \multicolumn{1}{ c }{\textbf{1}} & \multicolumn{1}{ c }{\textbf{1}} \\ \hline \multicolumn{1}{ c }{\textbf{1}} & \multicolumn{1}{ c }{\textbf{1}} \\ \hline \multicolumn{1}{ c }{\textbf{1}} & \multicolumn{1}{ c }{\textbf{1}} \\ \hline \multicolumn{1}{ c }{\textbf{1}} & \multicolumn{1}{ c }{\textbf{1}} \\ \hline \multicolumn{1}{$<br>$\frac{1}{2}$<br>$\frac{1}{2} \frac{\sqrt{3}}{2} \frac{\sqrt{3}}{2}$<br>聽<br>FileIO                                                                                                    | Plot<br>Create graph references<br>and connect to init routines.<br><b>Intensity Graph Interferogram</b><br>$\frac{1}{100}$<br>[132]<br>Intensity Graph spectrum<br>$rac{PLOT}{SPCDDT}$<br>034<br>Range<br>$\begin{array}{c} 0.01 \\ 0.01 \\ 0.01 \\ 0.01 \end{array}$<br><b>DEAD</b><br><b><i>EXALE</i></b><br>$\frac{9101}{3322}$ |
|                                                                                                    | PORT<br>$\begin{array}{r} \hline 01811 \\ \hline 10001 \\ 10002 \end{array}$<br>Environment<br><b>REAGE</b><br>SENGOR<br>PELSIMP<br>Extends                                                     | Data Get to LVBuffer<br><b>HELD</b><br>Thomas<br>$77.577$<br>$79.577$<br>攀<br>Data Get to Trace<br>$\frac{\text{PFCI}}{\text{TPACI}}$<br><b>DATE</b><br><b>CENTER</b><br>TRUNK<br>TRUCK<br>Options                                                                                                    | $\begin{array}{l} \frac{69.833}{1914} \\ 1914 \\ 09174 \end{array}$                          | $\frac{156831}{148340}$<br>Spectrum Analyse<br>291019<br>CATAP<br>SPOOTA<br>PEAKS<br>rence<br>POTER<br>哪<br>需                                                                                                    | $\frac{1}{\sqrt{2}}\frac{1}{\sqrt{2}}\frac{1}{\sqrt{2}}$<br>$\begin{tabular}{ c c } \hline \multicolumn{1}{ c }{\textbf{OMCG}}\\ \hline \multicolumn{1}{ c }{\textbf{HMS}}\\ \hline \multicolumn{1}{ c }{\textbf{HMS}}\\ \hline \multicolumn{1}{ c }{\textbf{HMS}}\\ \hline \multicolumn{1}{ c }{\textbf{HMS}}\\ \hline \multicolumn{1}{ c }{\textbf{HMS}}\\ \hline \multicolumn{1}{ c }{\textbf{HMS}}\\ \hline \multicolumn{1}{ c }{\textbf{HMS}}\\ \hline \multicolumn{1}{ c }{\textbf{HMS}}\\ \hline \multicolumn{1}{$<br>$\frac{1}{n+2\alpha}$<br>Math<br>1500<br><b>WARE</b><br><b>OSAZKI</b><br>TRAGEK<br>POMER<br>鹽<br><b>CONTRA</b><br>TRACK<br>PROGER<br>體<br><b>DIACK</b><br>EMELOP | <b>Instrument Properties</b><br>$\frac{1}{2}$<br>$\begin{array}{c} 0.0111 \\ 0.0111 \\ 0.01111 \end{array}$<br>$\begin{array}{l} 0.0048 \\ 0.0058 \\ 0.0058 \end{array}$                                                                                                    |
|                                                                                                    | Examples<br>OFALMI<br>HAPPER<br>OSANII<br>SHPLE<br><b>HATER</b><br><b>DEATH</b><br><b>STARK</b><br>010224                                                                                       | $\begin{array}{l} \begin{array}{l} \text{O}(\theta) \\ \text{O}(\theta) \\ \text{O}(\theta) \\ \text{O}(\theta) \\ \text{O}(\theta) \\ \end{array} \end{array}$<br>$\frac{\partial \mathbf{w}}{\partial \mathbf{w}}$<br>OCHOM<br><b>The Second</b><br>$\frac{1}{\sqrt{2\pi\hbar^2}}$<br>01/112<br>7839<br>38<br>$\frac{1}{2}$<br>GONE<br>ORTHOM<br><b>TANK</b><br>$\begin{array}{ l } \hline 056131 \\ 073108 \\ 7556 \\ 7556 \end{array}$ |                                                                                              | Interferogram Analyse<br>annes<br>Loves<br>$\frac{60}{\sqrt{200}}$                                                                                                    | <b>DSALES</b><br>17.0123<br><b>150212</b><br><sup>PM</sup> AS23<br>OSMENT<br><b>DEALERS</b><br>喽<br><b>DAGS</b><br>RAGS<br>18.605<br><b>DIACES</b><br>TRANS<br>DIRECTS<br>TRANSS<br><b>133</b><br>$\frac{1}{\left\  \mathcal{S}_{\mathcal{G}}^{\text{max}} \right\ }$<br>$\frac{0.00283}{783038}$<br>$\frac{0.00141}{10.0133}$                                                                                                    |                                                                                                    |
|                                                                                                    | horlabs OSA20X.hyproj/My Computer <                                                                                                    |                                                                                                    |                                                                                              | m.                                                                                                    |                                                                                                    |                                                                                                    |

图*74. Vi*树形结构图

#### OSA20x

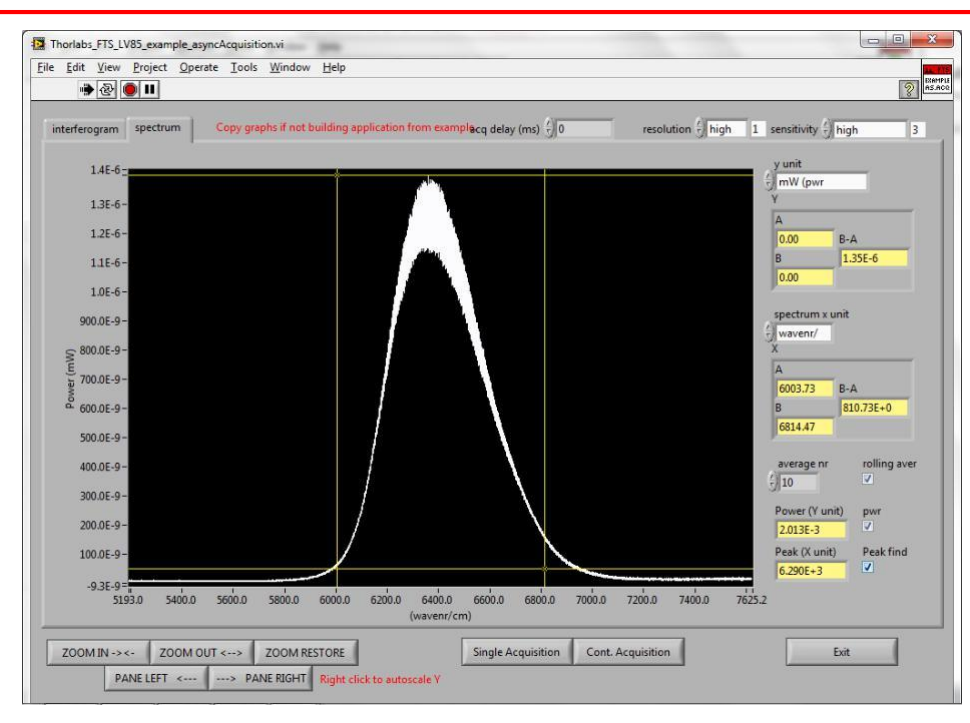

图*75. Vi*示例
# **12** 故障排查

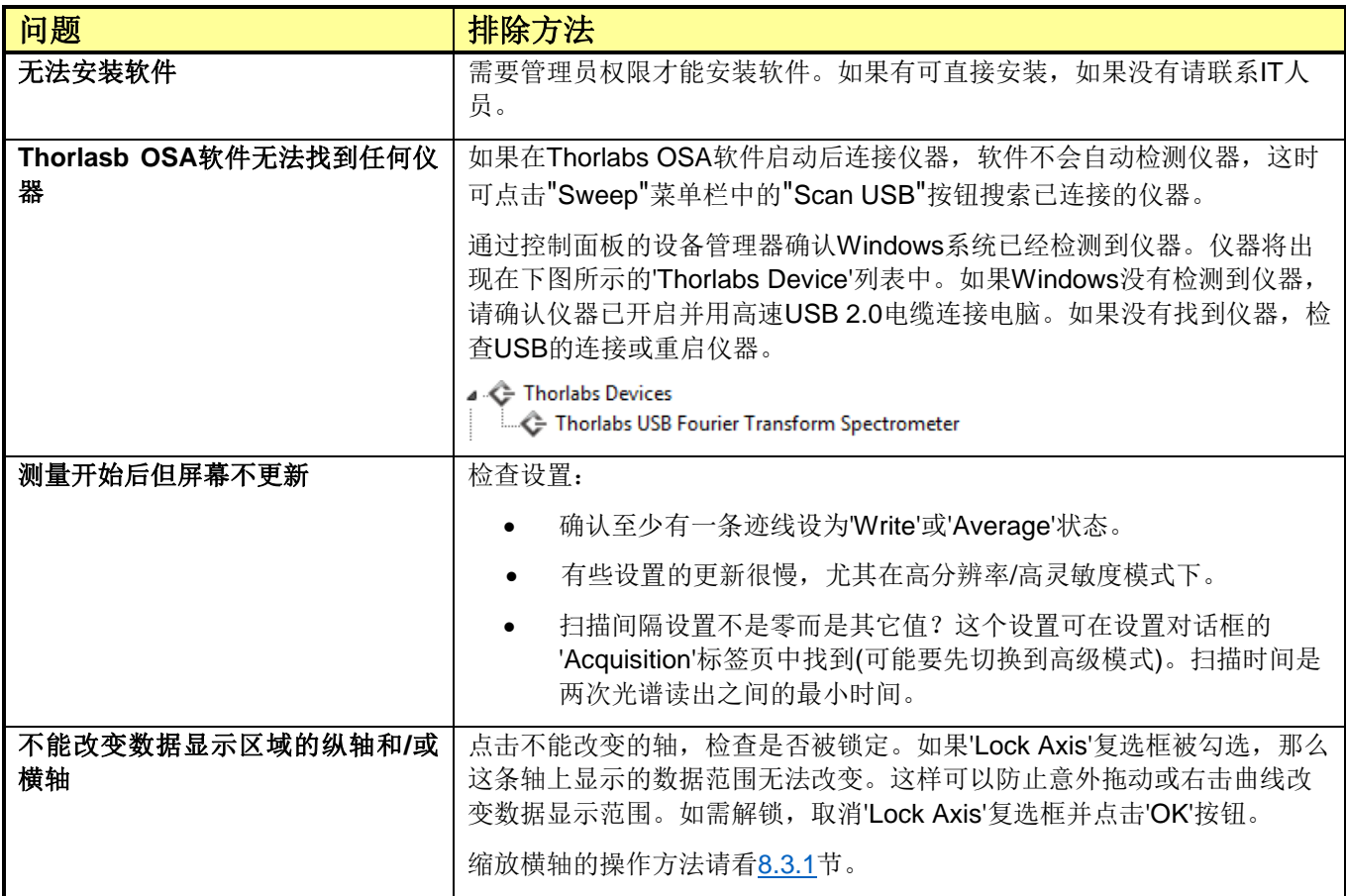

## **13** 技术数据

### **13.1** 通用规格

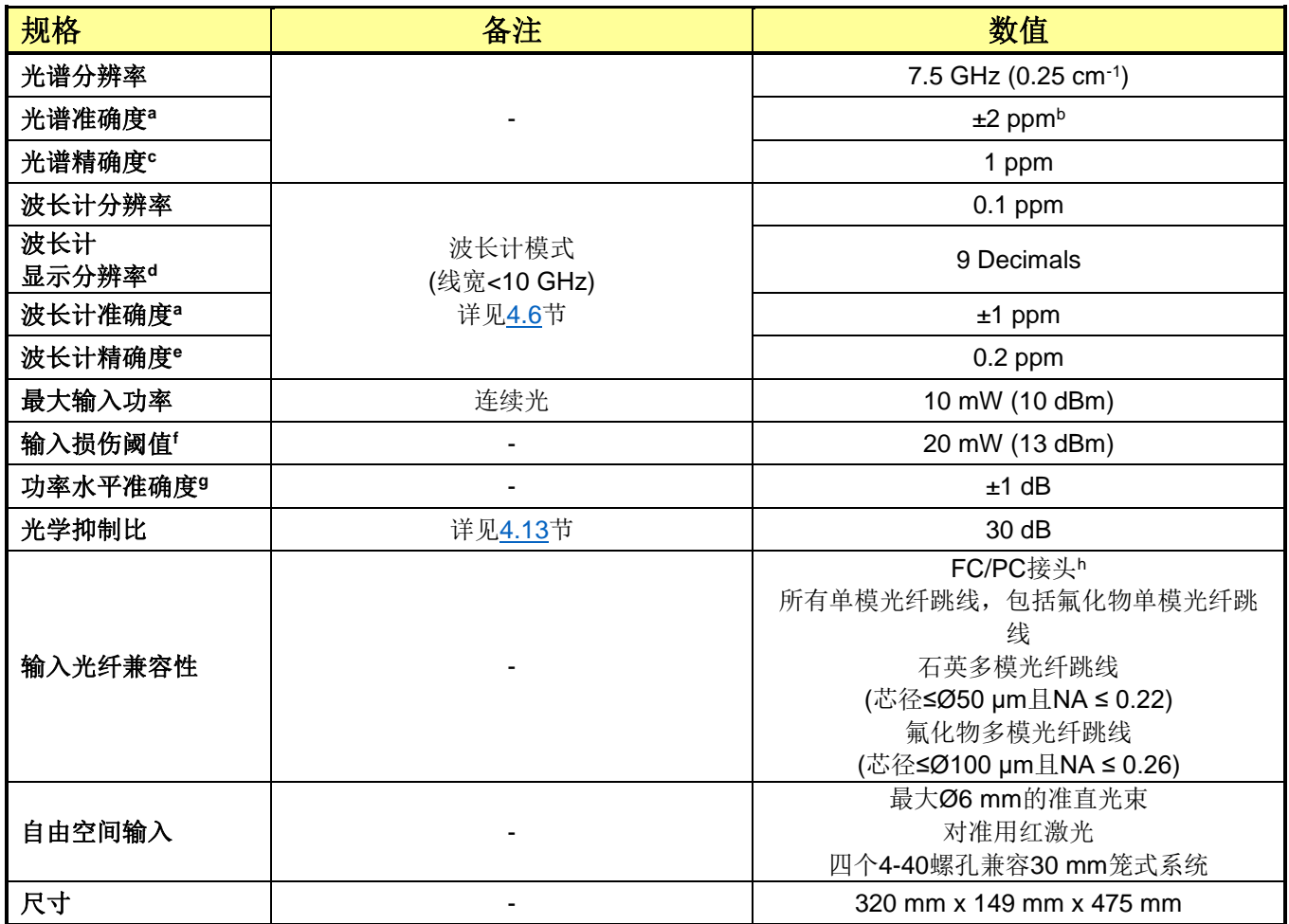

a. 45分钟预热后,并在20到30 ℃使用单模FC/PC光纤跳线。

b. ppm表示百万分之几。比如,如果测量波长为1 µm,光谱准确度为±2 ppm。

c. 光谱精确度是指能够使用寻峰工具测量光谱特征的可重复性。

d. 可以设置为0到9位小数,提供自动选项估算相关小数位。

- e. 所有测量使用相同的单模光纤输入。
- f. 受内部组件的损伤阈值限制。
- g. 指定使用绝对功率模式、Zero Fill = 2和Hann切趾,并在45分钟预热后在20到30 ℃工作。手册[16.2](#page-79-0)节中介绍了OSA软件使用 的各种切趾函数。OSA201C的指定波长范围是400到1000 nm, OSA202C是600到1600 nm, OSA203C是1.0到2.4 μm, OSA205C是1.3到5.0 μm, OSA207C是2.0到11.0 μm。每个规格的有效条件是使用单模FC/PC光纤跳线或直径小于3 mm且发 散角小于3 mrad的准直自由空间光束,并且自由空间通光孔径中安装了附带的保护窗口片。
- h. 可提供其它光纤插孔;请联系[techsupport-cn@thorlabs.com](mailto:techsupport-cn@thorlabs.com)定制。

## **13.2** 具体型号的规格

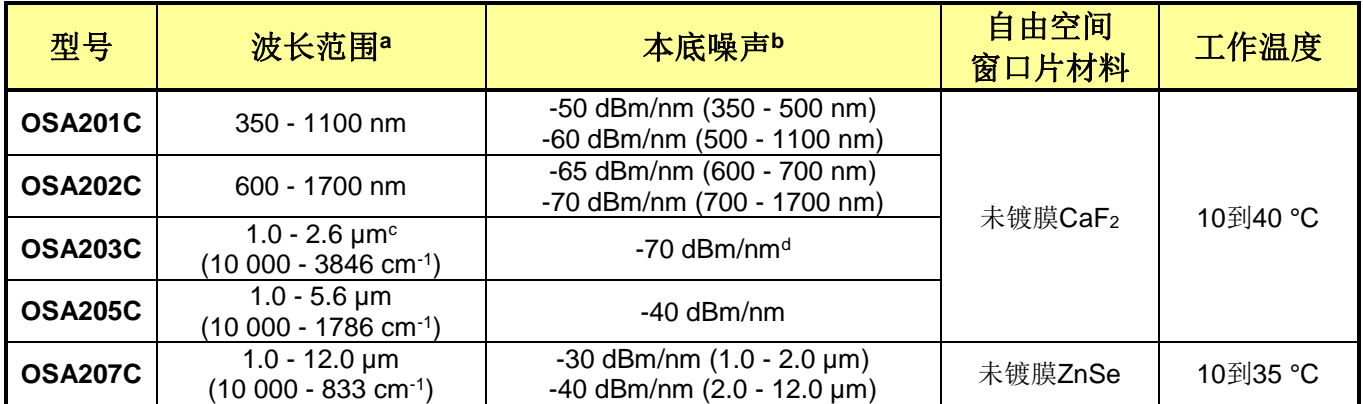

a. 受限于探测器带宽和光学元件。

b. 在最高分辨率、最高灵敏度和Zero Fill = 0时每纳米的最小可探测功率。

c. 指定于高温模式下。低温模式的波长范围是1.0到2.5 µm。

d. 指定于低温模式下。高温模式的灵敏度本底是-65 dBm/nm(波长范围从1.0到2.6 µm)。

### **13.3** 更新速率

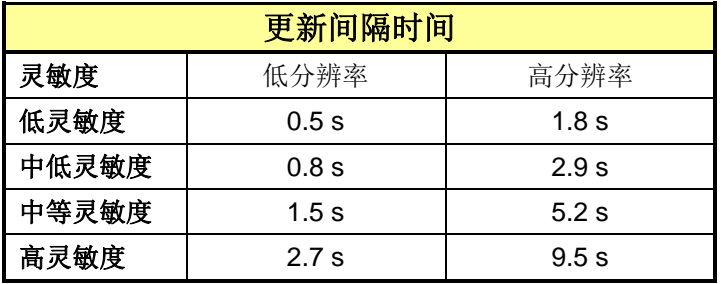

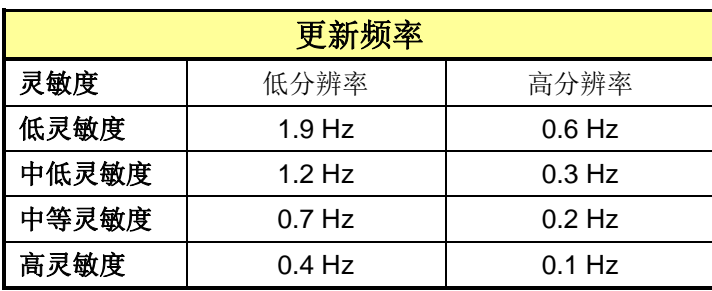

## **13.4** 绝对最大额定值

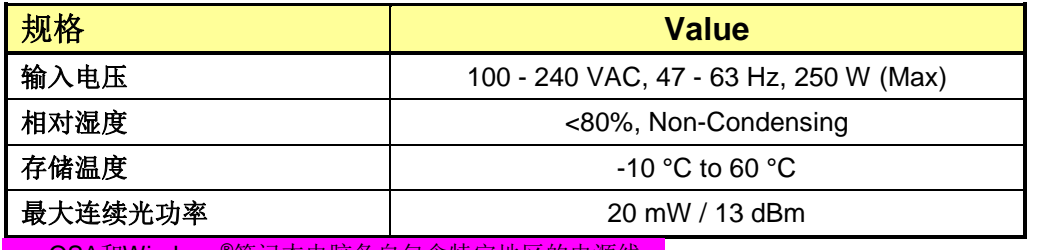

a. OSA和Windows®笔记本电脑各自包含特定地区的电源线。

b. 受限于内部组件的损伤阈值。

# **14** 机械图纸

**14.1** 尺寸

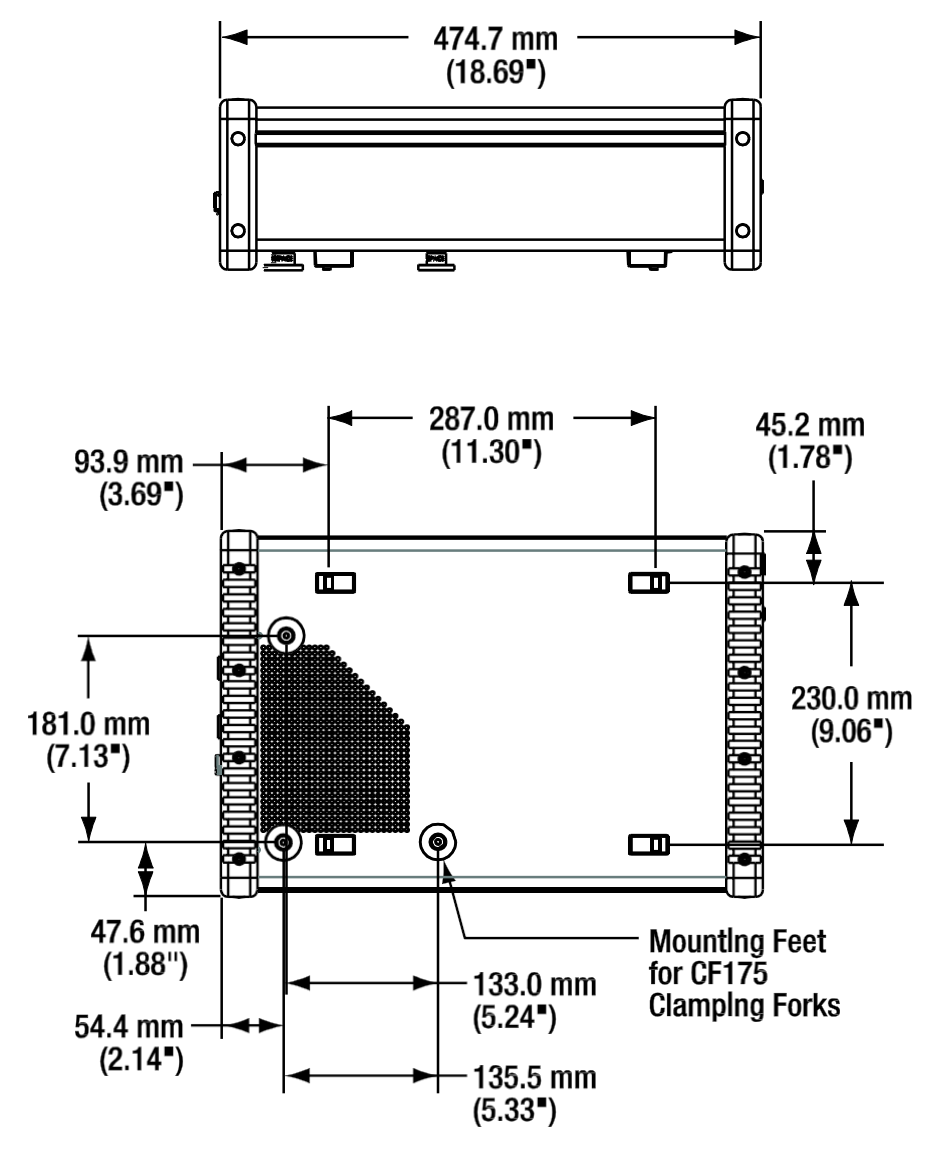

## **14.2** 前后面板

### Wide Key FC/PC Input-

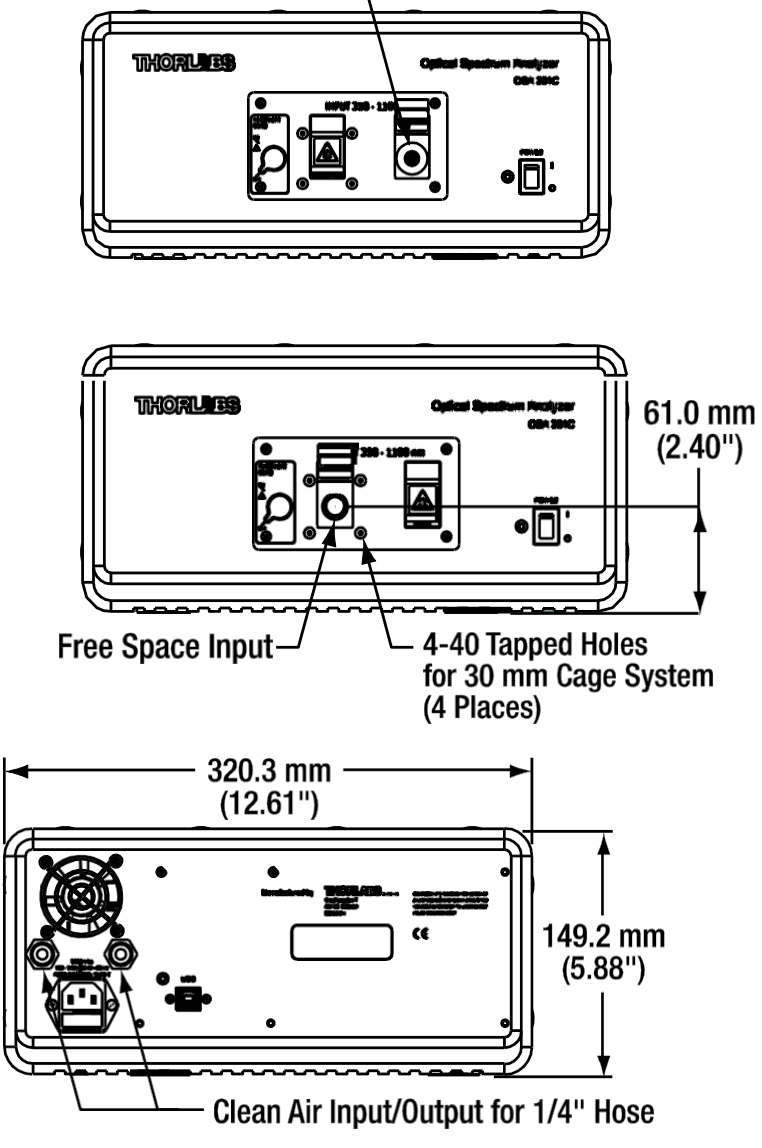

# **15** 认证标准

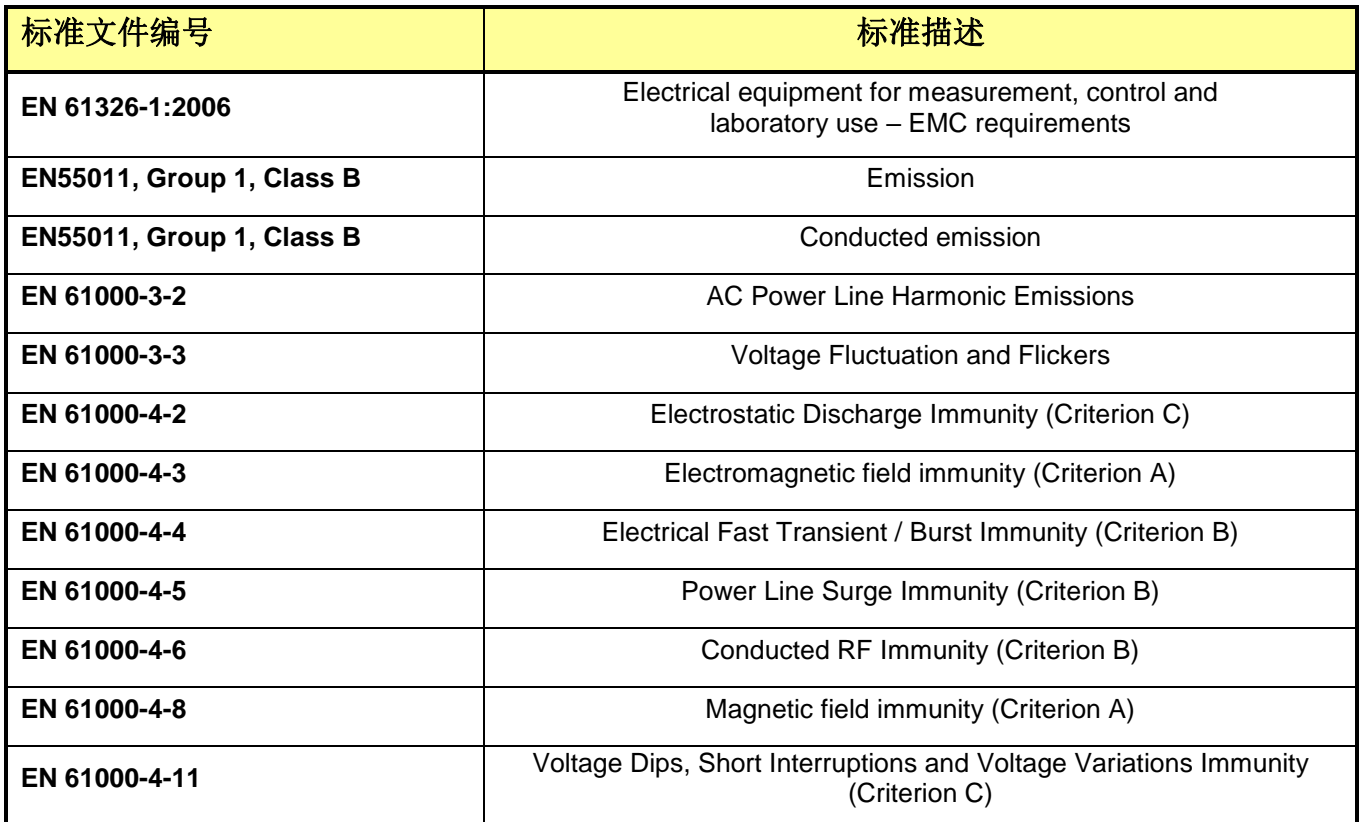

### **16** 附录

### **16.1** 计算吸收截面

如[8.10](#page-56-0)节所述,OSA软件从HITRAN逐行参考文件计算吸收截面,将每一行分出线强度和线形状。

$$
\sigma(\nu) = S_{\eta\eta}(T) \times g(\nu - \nu_{\eta\eta}, -\delta)
$$

其中*νηη*是线的中心波数,*Sηη(T)*是温度相关的线强度,*g*是描述线形的函数,*δ*是压强变化。 线强度*Sηη(T)*取决于温度,因为温度决定上下能级的集居粒子数。

$$
S_{\eta\eta}(T) = S_{\eta\eta} \times \exp\left[-\frac{hc}{k}E_{\eta}\left(\frac{1}{T} - \frac{1}{T_0}\right)\right] \times \left(\frac{T_0}{T}\right)^m \times \frac{1 - exp\left(-\frac{hc\nu_{\eta\eta}}{T}\right)}{1 - exp\left(-\frac{hc\nu_{\eta\eta}}{T_0}\right)}
$$

其中*Eη*是低能级能量,*m*表示分配函数的温度相关性,*T*是给定温度,*T0*是参考温度。 线形受两个因素影响:由随机分子运动引起的多普勒展宽、由分子碰撞引起的压强展宽。多普勒 展宽形成高斯线形,其半高宽由下式计算:

$$
\alpha_G = \frac{v_{\eta\eta}}{c} \sqrt{\frac{2kT}{m}}
$$

其中*m*是分子质量。

压强展宽形成洛仑兹线形,其半高宽由下式计算:

$$
\alpha_L = \left(\frac{T_0}{T}\right)^n \frac{P}{P_0} \left(\gamma_{air} \times (1-q) + \gamma_{self} \times q\right)
$$

其中*γair*是和不同分子碰撞引起的展宽,*γself*是和相同分子碰撞引起的展宽,*q*是气体混合比。指数 *n*和跃迁有关并在逐行参考文件中给出。

通过高斯和洛仑兹线形的卷积计算多普勒展宽和压强展宽的叠加,产生一种叫做沃伊特轮廓的线 形。

在很多情况下,压强展宽要远强于多普勒展宽。如果高斯线形半高宽不到洛仑兹线形半高宽的 1%, 那么软件只使用洛仑兹展宽估算线形。否则完整计算卷积。

## <span id="page-79-0"></span>**16.2** 切趾函数

OSA软件执行的切趾函数见下表:

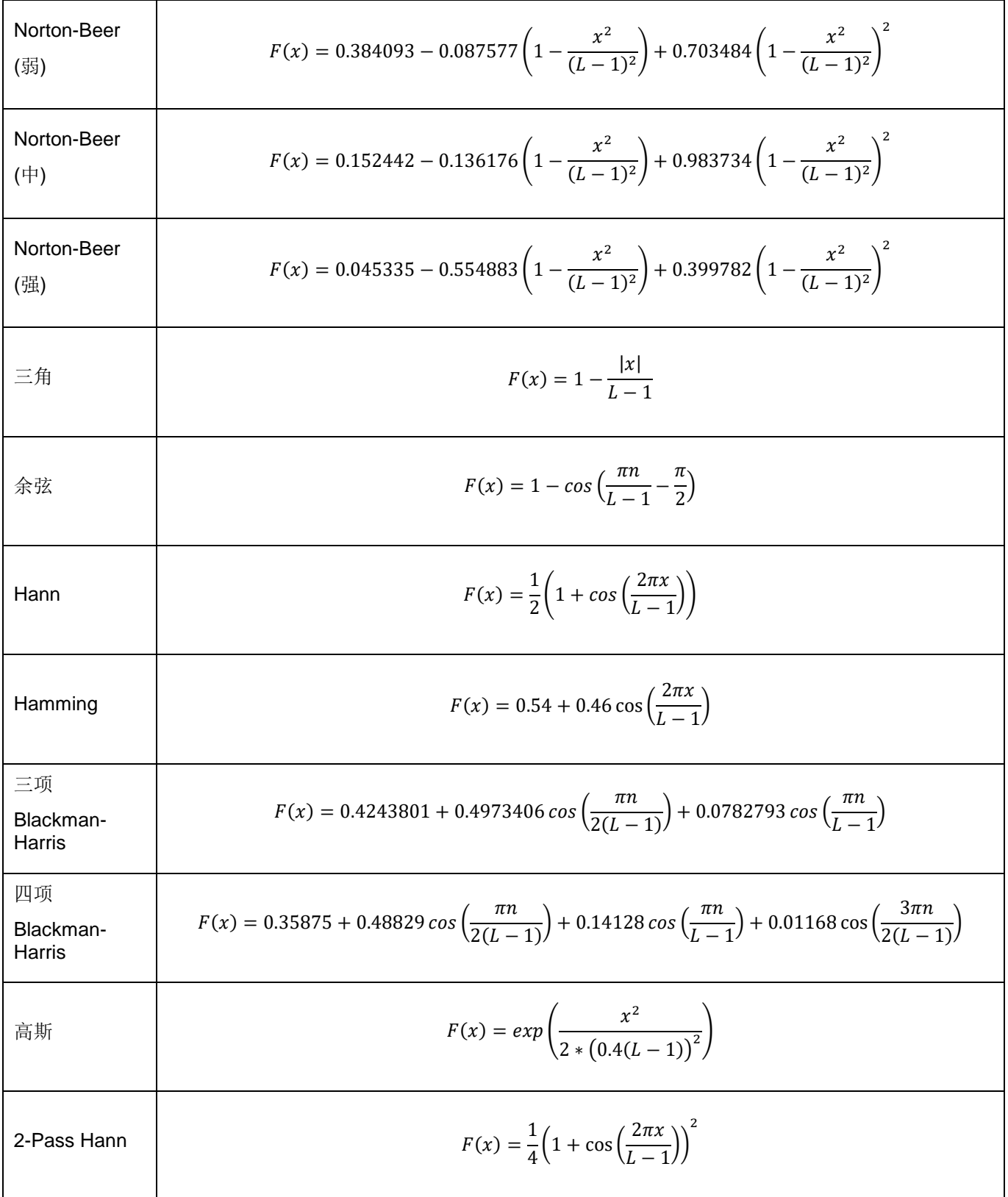

在这些函数中,*L*表示干涉图长度,*n*是索引数(从*0*到*L-1*),*x*是从干涉图中心的索引数(从*-(L-1)/2* 到*(L-1)/2*)。

## **17** 报废政策

根据欧洲共同体(EC)的WEEE(报废电子电气设备指令)和相应国家法律的要求,Thorlabs为EC所 有最终用户提供回收"报废"设备服务,并且不收取由此产生的任何处理费用。

此服务适用的Thorlabs电气电子设备:

- 2005年8月13日以后出售
- 标有打叉的带轮垃圾桶标识(请见右图)
- 出售给EC内的公司或机构
- 目前由EC内的公司或机构所拥有
- 仍保持完整,未拆分且未受污染

由于WEEE指令适用于独立的电气电子产品,因此,这种"报废"回收服务并不涉及Thorlabs其他产 品,例如:

- 纯OEM产品, 即用户可以将组件组装到仪器中(例如OEM激光驱动卡)
- 组件
- 机械件与光学元件
- 用户拆分的部件(PCB、外壳等)

如果您希望退回Thorlabs某种装置,以作废物回收,请联系Thorlabs了解详细信息。

### **17.1** 自行处理废弃物

如果用户没有将"报废"设备退还给Thorlabs,则必须将其交给专门的废弃物回收公司。请勿将其丢 弃在垃圾箱或公共垃圾处理场所。

### **17.2** 生态背景

众所周知,废弃物处理的分解过程中会释放有毒物质而污染环境。欧洲RoHS指令的目的是期望减 少电子产品中有毒物质的含量。

WEEE指令的意图是强制回收WEEE。控制回收废弃物可以避免对环境造成负面影响。

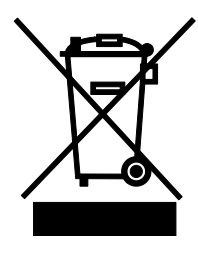

## **18 Thorlabs**全球联系方式

如需了解技术支持或销售的最新联系方式,可以访问我们的网站<www.thorlabschina.cn/contact>。

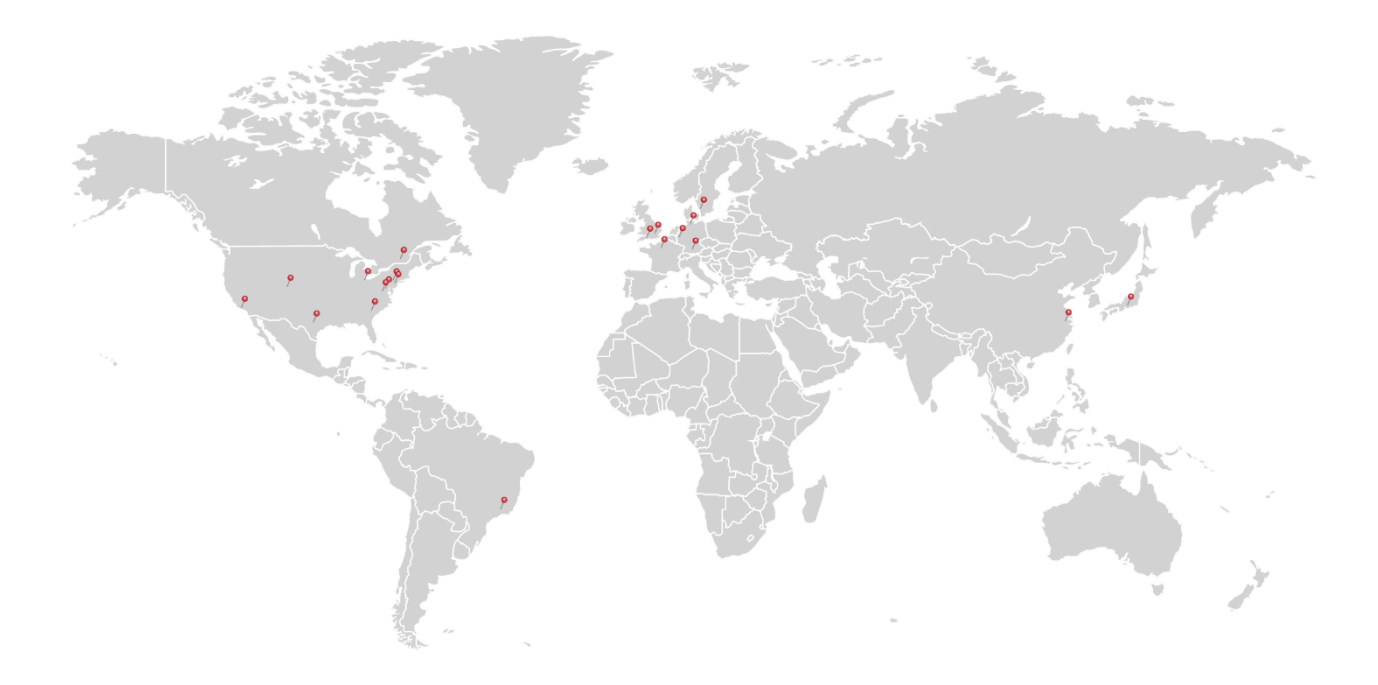

#### **USA, Canada, and South America**

Thorlabs, Inc. [sales@thorlabs.com](mailto:sales@thorlabs.com) [techsupport@thorlabs.com](mailto:techsupport@thorlabs.com)

#### **Europe**

Thorlabs GmbH [europe@thorlabs.com](mailto:europe@thorlabs.com)

#### **France**

Thorlabs SAS [sales.fr@thorlabs.com](mailto:sales.fr@thorlabs.com)

#### **Japan**

Thorlabs Japan, Inc. [sales@thorlabs.jp](mailto:sales@thorlabs.jp)

#### **UK and Ireland**

Thorlabs Ltd. [sales.uk@thorlabs.com](mailto:sales.uk@thorlabs.com) [techsupport.uk@thorlabs.com](mailto:techsupport.uk@thorlabs.com)

#### **Scandinavia**

Thorlabs Sweden AB [scandinavia@thorlabs.com](mailto:scandinavia@thorlabs.com)

#### **Brazil**

Thorlabs Vendas de Fotônicos Ltda. [brasil@thorlabs.com](mailto:brasil@thorlabs.com)

#### **China**

Thorlabs China [chinasales@thorlabs.com](mailto:chinasales@thorlabs.com)

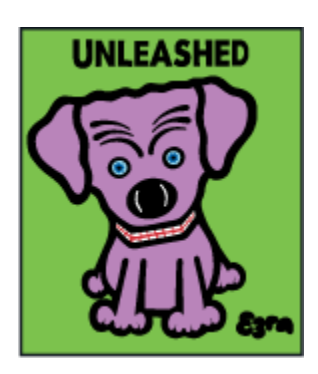

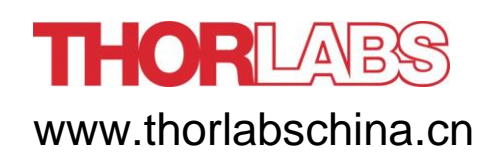